# 

# NØRTEL

# Nortel Ethernet Routing Switch 8600 Upgrades — Software Release 7.0

Release: 7.0 Document Revision: 04.02

www.nortel.com

NN46205-400

Nortel Ethernet Routing Switch 8600 Release: 7.0 Publication: NN46205-400 Document release date: 20 April 2010

Copyright © 2008-2010 Nortel Networks. All Rights Reserved.

While the information in this document is believed to be accurate and reliable, except as otherwise expressly agreed to in writing NORTEL PROVIDES THIS DOCUMENT "AS IS" WITHOUT WARRANTY OR CONDITION OF ANY KIND, EITHER EXPRESS OR IMPLIED. The information and/or products described in this document are subject to change without notice.

THE SOFTWARE DESCRIBED IN THIS DOCUMENT IS FURNISHED UNDER A LICENSE AGREEMENT AND MAY BE USED ONLY IN ACCORDANCE WITH THE TERMS OF THAT LICENSE.

Nortel, Nortel Networks, the Nortel logo, and the Globemark are trademarks of Nortel Networks.

Linux is a trademark of Linus Torvalds.

Microsoft, Windows, and Windows NT are trademarks of Microsoft Corporation.

Red Hat is a trademark of Red Hat Inc.

SanDisk is a trademark of SanDisk Corporation.

Solaris is a trademark of Sun Microsystems, Inc.

SPARC is a registered trademark of SPARC International, Inc.

Unix is a trademark of the Open Group.

### ATTENTION

For information about the regulatory and safety precautions, read "Regulatory Messages and Safety Precautions" in this guide.

For a list of safety messages and their translations, see "Translations of Safety Messages" in this document.

All other trademarks are the property of their respective owners.

# Contents

| Regulatory Information and Safety Precautions                                                                                                    |    |
|----------------------------------------------------------------------------------------------------|----|
| Software license                                                                                                    | 17 |
| New in this release<br>Features 21<br>8895 SF/CPU 21<br>Release 7.0 updates 21<br>Other changes 22<br>Nonsupported hardware for Release 7.0 and later 22<br>Supported hardware modules with Release 7.0 23<br>Files required for upgrade 24<br>Changes in revision 04.02 24                                                                                                    | 21 |
| 8695 SF/CPU renamed to 8895 SF/CPU 24<br>Upgrade from 8692 SF/CPU with SuperMezz to 8895 SF/CPU 24                                                                                                    |    |
| Introduction                                                                                                    | 25 |
| Ethernet Routing Switch 8600 upgrade<br>Ethernet Routing Switch 8600 upgrade navigation 27                                                                                                    | 27 |
| Ethernet Routing Switch 8600 upgrade considerations and<br>concepts<br>Supported upgrade paths 31<br>Upgrade considerations 31<br>Before you upgrade the software image 32<br>Upgrade and Power Management 33<br>Power Management operations 33<br>Hot swapping modules 34<br>DOSFS with upgrades from pre-Release 5.0 35<br>Nortel Command Line Interface 36<br>Flash memory and PCMCIA card file systems 36<br>File storage options 38<br>Boot sources 39<br>Switch behavior during boot cycle and redundant configuration files 40<br>Support for the pemboot.cfg file 41 | 29 |

DLD file considerations 41 FPGA firmware 42 New software files 43 Installing EDM help files 45 High Availability mode considerations 46 MD5 checksums 47 Considerations for upgrades from 5.0.0.x release code 47 Configuration file modifications for BGP upgrades from release 4.x code 48 SMLT switch cluster upgrade considerations 49 Downgrade considerations 51 Emergency recovery tree 52

# Ethernet Routing Switch 8600 SF/CPU, R, and RS module upgrade using the CLI 53

Ethernet Routing Switch 8600 SF/CPU, R, and RS module upgrade using the CLI tasks 54 Ethernet Routing Switch upgrade time requirements 56 Determining available storage space 57 Disabling Power Management 58 Job aid: configuration file and command placement 60 Backing up configuration files 60 Generating reference data 62 Upgrading the software on a single SF/CPU system 63 Upgrading the software on a dual SF/CPU system 65 Installing FPGA firmware on R modules 70 Installing FPGA firmware on RS modules 72 Changing passwords 74 Backing up upgraded configuration files 75 Verifying the upgrade 75 Upgrading from 8692 SF/CPU with SuperMezz to 8895 SF/CPU 76 Downgrading the Ethernet Routing Switch 8600 77

# Ethernet Routing Switch 8600 SF/CPU, R, and RS module upgrade using the NNCLI

79

Ethernet Routing Switch 8600 SF/CPU, R, and RS module upgrade using the NNCLI tasks 80 Determining available storage space 82 Disabling Power Management 83 Job aid: configuration file and command placement 85 Backing up configuration files 85 Generating reference data 86 Upgrading the software on a single SF/CPU system 87 Upgrading the software on a dual SF/CPU system 90 Installing FPGA firmware on R modules 94 Installing FPGA firmware on RS modules 97

| Changing passwords 99<br>Backing up post-upgrade configuration files 100<br>Verifying the upgrade 100<br>Upgrading from 8692 SF/CPU with SuperMezz to 8895 SF/CPU 101<br>Downgrading the Ethernet Routing Switch 8600 103                                                                                                    |     |
|----------------------------------------------------------------------------------------------------|-----|
| Common procedures<br>Downloading the software 105                                                                                                    | 105 |
| Common procedures using the CLI<br>Saving configuration files 108<br>Copying files 108<br>Hiding files 109<br>Enabling FTP and TFTP 110<br>Configuring boot sources 110<br>Example of configuring primary and secondary sources 113<br>Checking firmware revisions 113<br>Replacing a SF/CPU module in a single CPU chassis 115<br>Job aid: files present on SF/CPU modules 116<br>Hot swapping the Master SF/CPU module in a dual CPU chassis 117<br>Hot swapping the Secondary SF/CPU module in a dual CPU chassis 120<br>Hot swapping an I/O module 122<br>Reformatting the 8692 SF/CPU flash memory to 64 MB for a single SF/CPU<br>system 123<br>Reformatting the flash memory to 64 MB for a dual SF/CPU system 125<br>Downgrading flash and PCMCIA memory 126<br>Verifying the MD5 checksums 127<br>Determining the number of chassis MAC addresses 130<br>Upgrading to 4096 MAC addresses 131<br>Job aid: MAC address kit contents 132 | 107 |
| Common procedures using the NNCLI<br>Saving configuration files 136<br>Copying files 136<br>Hiding files 137<br>Enabling FTP and TFTP 137<br>Configuring boot sources 138<br>Example of configuring primary and secondary sources 140<br>Checking firmware revisions 141<br>Replacing an SF/CPU module in a single CPU chassis 142<br>Job aid: files present on SF/CPU modules 144<br>Hot swapping the Master SF/CPU module in a dual CPU chassis 144<br>Hot swapping the Secondary SF/CPU module in a dual CPU chassis 147<br>Hot swapping an I/O module 149<br>Reformatting the 8692 SF/CPU flash memory to 64 MB for a single SF/CPU<br>system 150                                                                                                    | 135 |

| Reformatting the flash memory to 64 MB for a dual SF/CPU system 152<br>Downgrading flash and PCMCIA memory 153<br>Verifying the MD5 checksums 155 |     |
|----------------------------------------------------------------------------------------------------|-----|
| Determining the number of chassis MAC addresses 157<br>Upgrading to 4096 MAC addresses 158                                                        |     |
| Customer service<br>Updated versions of documentation 161<br>Getting help 161<br>Express Routing Codes 161<br>Additional information 162          | 161 |
| Supported migration matrix<br>Migration matrix 163                                                                                                | 163 |
| Translations of Safety MessagesElectromagnetic interference caution statement171Electrostatic discharge caution statement172                      |     |
| Index                                                                                                    | 175 |

# **Regulatory Information and Safety Precautions**

Read the information in this section to learn about regulatory conformities and compliances.

### **International Regulatory Statements of Conformity**

This is to certify that the Nortel 8000 Series chassis and components installed within the chassis were evaluated to the international regulatory standards for electromagnetic compliance (EMC) and safety and were found to have met the requirements for the following international standards:

- EMC—Electromagnetic Emissions—CISPR 22, Class A
- EMC—Electromagnetic Immunity—CISPR 24
- Electrical Safety—IEC 60950, with CB member national deviations

Further, the equipment has been certified as compliant with the national standards as detailed in the following sections.

# National Electromagnetic Compliance (EMC) Statements of Compliance

### FCC Statement (USA only)

This equipment has been tested and found to comply with the limits for a Class A digital device, pursuant to Part 15 of the Federal Communications Commission (FCC) rules. These limits are designed to provide reasonable protection against harmful interference when the equipment is operated in a commercial environment. This equipment generates, uses, and can radiate radio frequency energy. If it is not installed and used in accordance with the instruction manual, it may cause harmful interference to radio communications. Operation of this equipment in a residential area is likely to cause harmful interference, in which case users will be required to take whatever measures may be necessary to correct the interference at their own expense.

### ICES Statement (Canada only)

### Canadian Department of Communications Radio Interference Regulations

This digital apparatus (8600 Series chassis and installed components) does not exceed the Class A limits for radio-noise emissions from digital apparatus as set out in the Radio Interference Regulations of the Canadian Department of Communications.

# Règlement sur le brouillage radioélectrique du ministère des Communications

Cet appareil numérique (8600 Series chassis) respecte les limites de bruits radioélectriques visant les appareils numériques de classe A prescrites dans le Règlement sur le brouillage radioélectrique du ministère des Communications du Canada.

### CE Marking Statement (Europe only) EN 55 022 Statements

This is to certify that the Nortel 8600 Series chassis and components installed within the chassis are shielded against the generation of radio interference in accordance with the application of Council Directive 2004/108/EC. Conformity is declared by the application of EN 55 022 Class A (CISPR 22).

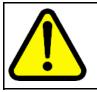

### CAUTION

This device is a Class A product. Operation of this equipment in a residential area is likely to cause harmful interference, in which case users are required to take appropriate measures necessary to correct the interference at their own expense.

### EN 55 024 Statement

This is to certify that the Nortel 8600 Series chassis is shielded against the susceptibility to radio interference in accordance with the application of Council Directive 2004/108/EC. Conformity is declared by the application of EN 55 024 (CISPR 24).

### EN 300386 Statement

The Ethernet Routing Switch 8600 Series chassis complies with the requirements of EN 300386 V1.3.3 for emissions and for immunity for a Class A device intended for use in either Telecommunications centre or locations other than telecommunications centres given the performance criteria as specified by the manufacturer.

### **EC Declaration of Conformity**

The Ethernet Routing Switch 8600 Series chassis conforms to the provisions of the R&TTE Directive 1999/5/EC.

### European Union and European Free Trade Association (EFTA) Notice

All products labeled with the CE marking comply with R&TTE Directive (1999/5/EEC) which includes the Electromagnetic Compliance (EMC) Directive (2004/108/EC) and the Low Voltage Directive (2006/95/EC) issued by the Commission of the European Community.

Compliance with these directives implies conformity to the following European Norms (ENs). The equivalent international standards are listed in parenthesis.

- EN 55022 (CISPR 22)–Electromagnetic Interference
- EN 55024 (IEC 61000-4-2, -3, -4, -5, -6, -8, -11)–Electromagnetic Immunity
- EN 61000-3-2 (IEC 610000-3-2)–Power Line Harmonics
- EN 61000-3-3 (IEC 610000-3-3)-Power Line Flicker

### VCCI Statement (Japan/Nippon only)

This is a Class A product based on the standard of the Voluntary Control Council for Interference (VCCI) for information technology equipment. If this equipment is used in a domestic environment, radio disturbance may arise. When such trouble occurs, the user may be required to take corrective actions.

この装置は、情報処理装置等電波障害自主規制協議会(VCCI)の基準 に基づくクラスA情報技術装置です。この装置を家庭環境で使用すると電波 妨害を引き起こすことがあります。この場合には使用者が適切な対策を講ず るよう要求されることがあります。

### MIC Notice (Republic of Korea only)

This device has been approved for use in Business applications only per the Class A requirements of the Republic of Korea Ministry of Information and Communications (MIC). This device may not be sold for use in a non-business application.

### National Safety Statements of Compliance CE Marking Statement (Europe only) EN 60 950 Statement

This is to certify that the Nortel 8000 Series chassis and components installed within the chassis are in compliance with the requirements of EN 60 950 in accordance with the Low Voltage Directive. Additional national differences for all European Union countries have been evaluated for compliance. Some components installed within the 8000 Series chassis may use a nickel-metal hydride (NiMH) and/or lithium-ion battery. The

NiMH and lithium-ion batteries are long-life batteries, and it is very possible that you will never need to replace them. However, should you need to replace them, refer to the individual component manual for directions on replacement and disposal of the battery.

### NOM Statement (Mexico only)

The following information is provided on the devices described in this document in compliance with the safety requirements of the Norma Oficial Méxicana (NOM):

| Exporter: | Nortel Networks, Inc.                                       |
|-----------|-------------------------------------------------------------|
|           | 4655 Great America Parkway                                  |
|           | Santa Clara CA 95054 USA                                    |
| Importer: | Nortel Networks de México, S.A. de C.V.                     |
|           | Avenida Insurgentes Sur #1605                               |
|           | Piso 30, Oficina                                            |
|           | Col. San Jose Insurgentes                                   |
|           | Deleg-Benito Juarez                                         |
|           | México D.F. 03900                                           |
| Tel:      | 52 5 480 2100                                               |
| Fax:      | 52 5 480 2199                                               |
| Input:    | Model 8004AC:                                               |
|           | 100-240 VAC, 50-60 Hz, 12-6 A maximum for each power supply |
|           | Model 8005AC:                                               |
|           | 100-120 VAC, 50-60 Hz, 16 A maximum for each power supply   |
|           | 200-240 VAC, 50-60 Hz, 8.5 A maximum for each power supply  |
|           | Model 8005DI AC:                                            |
|           | 100-120 VAC, 50-60 Hz, 16 A maximum for each AC inlet       |
|           | 200-240 VAC, 50-60 Hz, 9.3 A maximum for each AC inlet      |
|           | Model 8005DI DC:                                            |
|           |                                                             |

8005DIDC: 40 to 75 VDC, 48.75 to 32.5 A

single supply, single supply + one redundant supply, two supplies, or two supplies + one redundant supply configurations

Model 8004DC:

48-60 VDC, 29-23 A

Model 8005DC:

48-60 VDC, 42-34 A

### Información NOM (únicamente para México)

La información siguiente se proporciona en el dispositivo o en los dispositivos descritos en este documento, en cumplimiento con los requisitos de la Norma Oficial Mexicana (NOM):

| Exportador: | Nortel Networks, Inc.                                  |
|-------------|--------------------------------------------------------|
|             | 4655 Great America Parkway                             |
|             | Santa Clara, CA 95054 USA                              |
| Importador: | Nortel Networks de México, S.A. de C.V.                |
|             | Avenida Insurgentes Sur #1605                          |
|             | Piso 30, Oficina                                       |
|             | Col. San Jose Insurgentes                              |
|             | Deleg-Benito Juarez                                    |
|             | México D.F. 03900                                      |
| Tel:        | 52 5 480 2100                                          |
| Fax:        | 52 5 480 2199                                          |
| Embarcar a: | Model 8004AC:                                          |
|             | 100-240 VCA, 50-60 Hz, 12-6 A max. por fuente de poder |
|             | Model 8005AC:                                          |
|             | 100-120 VCA, 50-60 Hz, 16 A max. por fuente de poder   |
|             | 200-240 VCA, 50-60 Hz, 9.5 A max. por fuente de poder  |
|             | Model 8005DI AC:                                       |

100-120 VCA, 50-60 Hz, 16 A max para cada entrada de CA

200-240 VCA, 50-60 Hz, 9.3 A max para cada entrada de CA

Model 8005DI DC:

8005DIDC: 40 to 75 VDC, 48.75 to 32.5 A

una fuente, una fuente + configuraciones de una fuente redundante, dos

fuentes o dos + configuraciones de una fuente redundante

Model 8004DC:

-48 VCD, 29 A

Model 8005DC:

-48 VCD, 42 A

### Denan Statement (Japan/Nippon only)

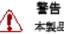

▲ 本製品を安全にご使用頂くため、以下のことにご注意ください。

- 接続ケーブル、電源コード、ACアダプタなどの部品は、必ず製品に同梱されております添 付品または指定品をご使用ください。添付品・指定品以外の部品をご使用になると故障や 動作不良、火災の原因となることがあります。
- 同梱されております付属の電源コードを他の機器には使用しないでください。上記注意事 項を守らないと、死亡や大怪我など人身事故の原因となることがあります。

### Safety Messages

This section describes the different precautionary notices used in this document. This section also contains precautionary notices that you must read for safe operation of the Nortel Ethernet Routing Switch 8600.

### Notices

Notice paragraphs alert you about issues that require your attention. The following sections describe the types of notices. For a list of safety messages used in this guide and their translations, see "Translations of safety messages".

### Attention Notice

### ATTENTION

An attention notice provides important information regarding the installation and operation of Nortel products.

### **Caution ESD Notice**

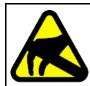

### CAUTION ESD

ESD notices provide information about how to avoid discharge of static electricity and subsequent damage to Nortel products.

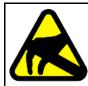

### CAUTION ESD (décharge électrostatique)

La mention ESD fournit des informations sur les moyens de prévenir une décharge électrostatique et d'éviter d'endommager les produits Nortel.

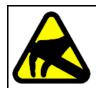

### CAUTION ACHTUNG ESD

ESD-Hinweise bieten Information dazu, wie man die Entladung von statischer Elektrizität und Folgeschäden an Nortel-Produkten verhindert.

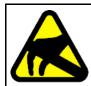

### CAUTION

### PRECAUCIÓN ESD (Descarga electrostática)

El aviso de ESD brinda información acerca de cómo evitar una descarga de electricidad estática y el daño posterior a los productos Nortel.

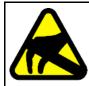

### CAUTION CUIDADO ESD

Os avisos do ESD oferecem informações sobre como evitar descarga de eletricidade estática e os conseqüentes danos aos produtos da Nortel.

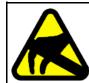

### CAUTION ATTENZIONE ESD

Le indicazioni ESD forniscono informazioni per evitare scariche di elettricità statica e i danni correlati per i prodotti Nortel.

### **Caution Notice**

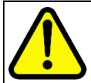

### CAUTION

Caution notices provide information about how to avoid possible service disruption or damage to Nortel products.

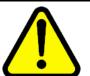

### CAUTION ATTENTION

La mention Attention fournit des informations sur les moyens de prévenir une perturbation possible du service et d'éviter d'endommager les produits Nortel.

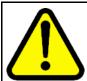

### 

Achtungshinweise bieten Informationen dazu, wie man mögliche Dienstunterbrechungen oder Schäden an Nortel-Produkten verhindert.

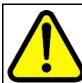

### CAUTION PRECAUCIÓN

Los avisos de Precaución brindan información acerca de cómo evitar posibles interrupciones del servicio o el daño a los productos Nortel.

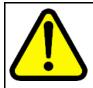

### CAUTION CUIDADO

Os avisos de cuidado oferecem informações sobre como evitar possíveis interrupções do serviço ou danos aos produtos da Nortel.

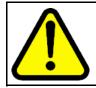

### CAUTION ATTENZIONE

Le indicazioni di attenzione forniscono informazioni per evitare possibili interruzioni del servizio o danni ai prodotti Nortel.

### Warning Notice

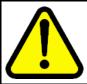

### WARNING

Warning notices provide information about how to avoid personal injury when working with Nortel products.

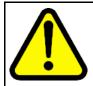

### WARNING AVERTISSEMENT

La mention Avertissement fournit des informations sur les moyens de prévenir les risques de blessure lors de la manipulation de produits Nortel.

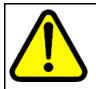

### WARNING WARNUNG

WARNUNG Warnhinweise bieten Informationen dazu, wie man Personenschäden bei der Arbeit mit Nortel-Produkten verhindert.

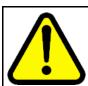

### WARNING

Los avisos de Advertencia brindan información acerca de cómo prevenir las lesiones a personas al trabajar con productos Nortel.

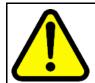

### WARNING AVISO

Os avisos oferecem informações sobre como evitar ferimentos ao trabalhar com os produtos da Nortel.

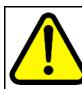

### WARNING AVVISO

Le indicazioni di avviso forniscono informazioni per evitare danni alle persone durante l'utilizzo dei prodotti Nortel.

### **Danger High Voltage Notice**

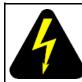

### DANGER

Danger—High Voltage notices provide information about how to avoid a situation or condition that can cause serious personal injury or death from high voltage or electric shock.

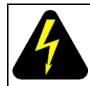

### DANGER

La mention Danger—Tension élevée fournit des informations sur les moyens de prévenir une situation ou une condition qui pourrait entraîner un risque de blessure grave ou mortelle à la suite d'une tension élevée ou d'un choc électrique.

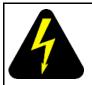

### DANGER GEFAHR

Hinweise mit Vorsicht – Hochspannung" bieten Informationen dazu, wie man Situationen oder Umstände verhindert, die zu schweren Personenschäden oder Tod durch Hochspannung oder Stromschlag führen können.

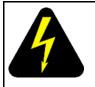

### DANGER PELIGRO

Los avisos de Peligro-Alto voltaje brindan información acerca de cómo evitar una situación o condición que cause graves lesiones a personas o la muerte, a causa de una electrocución o de una descarga de alto voltaje.

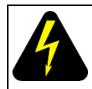

### DANGER

**PERIGO** Avisos de Perigo—Alta

Avisos de Perigo—Alta Tensão oferecem informações sobre como evitar uma situação ou condição que possa causar graves ferimentos ou morte devido a alta tensão ou choques elétricos.

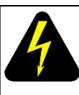

### DANGER PERICOLO

Le indicazioni Pericolo—Alta tensione forniscono informazioni per evitare situazioni o condizioni che potrebbero causare gravi danni alle persone o il decesso a causa dell'alta tensione o di scosse elettriche.

### **Danger Notice**

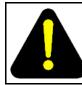

### DANGER

Danger notices provide information about how to avoid a situation or condition that can cause serious personal injury or death.

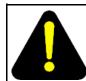

### DANGER

La mention Danger fournit des informations sur les moyens de prévenir une situation ou une condition qui pourrait entraîner un risque de blessure grave ou mortelle.

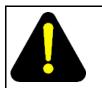

### DANGER GEFAHR

Gefahrenhinweise stellen Informationen darüber bereit, wie man Situationen oder Umständen verhindert, die zu schweren Personenschäden oder Tod führen können.

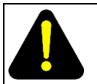

### DANGER PELIGRO

Los avisos de Peligro brindan información acerca de cómo evitar una situación o condición que pueda causar lesiones personales graves o la muerte.

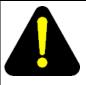

### DANGER PERIGO

Avisos de perigo oferecem informações sobre como evitar uma situação ou condição que possa causar graves ferimentos ou morte.

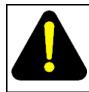

### DANGER PERICOLO

Le indicazioni di pericolo forniscono informazioni per evitare situazioni o condizioni che potrebbero causare gravi danni alle persone o il decesso.

# **Software license**

This section contains the Nortel Networks software license.

### Nortel Networks Inc. software license agreement

This Software License Agreement ("License Agreement") is between you, the end-user ("Customer") and Nortel Networks Corporation and its subsidiaries and affiliates ("Nortel Networks"). PLEASE READ THE FOLLOWING CAREFULLY. YOU MUST ACCEPT THESE LICENSE TERMS IN ORDER TO DOWNLOAD AND/OR USE THE SOFTWARE. USE OF THE SOFTWARE CONSTITUTES YOUR ACCEPTANCE OF THIS LICENSE AGREEMENT. If you do not accept these terms and conditions, return the Software, unused and in the original shipping container, within 30 days of purchase to obtain a credit for the full purchase price.

"Software" is owned or licensed by Nortel Networks, its parent or one of its subsidiaries or affiliates, and is copyrighted and licensed, not sold. Software consists of machine-readable instructions, its components, data, audio-visual content (such as images, text, recordings or pictures) and related licensed materials including all whole or partial copies. Nortel Networks grants you a license to use the Software only in the country where you acquired the Software. You obtain no rights other than those granted to you under this License Agreement. You are responsible for the selection of the Software and for the installation of, use of, and results obtained from the Software.

1. Licensed Use of Software. Nortel Networks grants Customer a nonexclusive license to use a copy of the Software on only one machine at any one time or to the extent of the activation or authorized usage level, whichever is applicable. To the extent Software is furnished for use with designated hardware or Customer furnished equipment ("CFE"), Customer is granted a nonexclusive license to use Software only on such hardware or CFE, as applicable. Software contains trade secrets and Customer agrees to treat Software as confidential information using the same care and discretion Customer uses with its own similar information that it does not wish to disclose, publish or disseminate. Customer will ensure that anyone who uses the Software does so only in compliance with the terms

of this Agreement. Customer shall not a) use, copy, modify, transfer or distribute the Software except as expressly authorized; b) reverse assemble, reverse compile, reverse engineer or otherwise translate the Software; c) create derivative works or modifications unless expressly authorized; or d) sublicense, rent or lease the Software. Licensors of intellectual property to Nortel Networks are beneficiaries of this provision. Upon termination or breach of the license by Customer or in the event designated hardware or CFE is no longer in use, Customer will promptly return the Software to Nortel Networks or certify its destruction. Nortel Networks may audit by remote polling or other reasonable means to determine Customer's Software activation or usage levels. If suppliers of third party software included in Software require Nortel Networks to include additional or different terms, Customer agrees to abide by such terms provided by Nortel Networks with respect to such third party software.

2. Warranty. Except as may be otherwise expressly agreed to in writing between Nortel Networks and Customer, Software is provided "AS IS" without any warranties (conditions) of any kind. NORTEL NETWORKS DISCLAIMS ALL WARRANTIES (CONDITIONS) FOR THE SOFTWARE, EITHER EXPRESS OR IMPLIED, INCLUDING, BUT NOT LIMITED TO THE IMPLIED WARRANTIES OF MERCHANTABILITY AND FITNESS FOR A PARTICULAR PURPOSE AND ANY WARRANTY OF NON-INFRINGEMENT. Nortel Networks is not obligated to provide support of any kind for the Software. Some jurisdictions do not allow exclusion of implied warranties, and, in such event, the above exclusions may not apply.

3. Limitation of Remedies. IN NO EVENT SHALL NORTEL NETWORKS OR ITS AGENTS OR SUPPLIERS BE LIABLE FOR ANY OF THE FOLLOWING: a) DAMAGES BASED ON ANY THIRD PARTY CLAIM; b) LOSS OF, OR DAMAGE TO, CUSTOMER'S RECORDS, FILES OR DATA; OR c) DIRECT, INDIRECT, SPECIAL, INCIDENTAL, PUNITIVE, OR CONSEQUENTIAL DAMAGES (INCLUDING LOST PROFITS OR SAVINGS), WHETHER IN CONTRACT, TORT OR OTHERWISE (INCLUDING NEGLIGENCE) ARISING OUT OF YOUR USE OF THE SOFTWARE, EVEN IF NORTEL NETWORKS, ITS AGENTS OR SUPPLIERS HAVE BEEN ADVISED OF THEIR POSSIBILITY. The forgoing limitations of remedies also apply to any developer and/or supplier of the Software. Such developer and/or supplier is an intended beneficiary of this Section. Some jurisdictions do not allow these limitations or exclusions and, in such event, they may not apply.

### 4. General

1. If Customer is the United States Government, the following paragraph shall apply: All Nortel Networks Software available under this License Agreement is commercial computer software and commercial computer

software documentation and, in the event Software is licensed for or on behalf of the United States Government, the respective rights to the software and software documentation are governed by Nortel Networks standard commercial license in accordance with U.S. Federal Regulations at 48 C.F.R. Sections 12.212 (for non-DoD entities) and 48 C.F.R. 227.7202 (for DoD entities).

- Customer may terminate the license at any time. Nortel Networks may terminate the license if Customer fails to comply with the terms and conditions of this license. In either event, upon termination, Customer must either return the Software to Nortel Networks or certify its destruction.
- Customer is responsible for payment of any taxes, including personal property taxes, resulting from Customer's use of the Software. Customer agrees to comply with all applicable laws including all applicable export and import laws and regulations.
- 4. Neither party may bring an action, regardless of form, more than two years after the cause of the action arose.
- 5. The terms and conditions of this License Agreement form the complete and exclusive agreement between Customer and Nortel Networks.
- 6. This License Agreement is governed by the laws of the country in which Customer acquires the Software. If the Software is acquired in the United States, then this License Agreement is governed by the laws of the state of New York.

# New in this release

The following sections detail what's new in *Nortel Ethernet Routing Switch 8600 Upgrades* (NN46205-400) for Release 7.0.

- "Features" (page 21)
- "Other changes" (page 22)
- "Changes in revision 04.02" (page 24)

### **Features**

See the following sections for information about feature changes:

### 8895 SF/CPU

The 8895 SF/CPU is an enhanced version of the 8692 SF/CPU, redesigned to give better performance at a reduced cost. Feature changes include replacing the existing PCMCIA slot with a Compact Flash (CF) card and changing the existing Ethernet management port from 10/100 to 10/100/1000.

This document is updated to take into account upgrade requirements for the 8895 SF/CPU.

### **Release 7.0 updates**

The following sections are new or updated for Release 7.0:

- "Supported upgrade paths" (page 31)
- "Upgrade considerations" (page 31)
- "Before you upgrade the software image" (page 32)
- "Upgrade and Power Management" (page 33)
- "Flash memory and PCMCIA card file systems" (page 36)
- "File storage options" (page 38)
- "Boot sources" (page 39)
- "Support for the pcmboot.cfg file" (page 41)

- "New software files" (page 43)
- "Installing EDM help files" (page 45)
- "MD5 checksums" (page 47)
- "Considerations for upgrades from 5.0.0.x release code" (page 47)
- "Configuration file modifications for BGP upgrades from release 4.x code" (page 48)
- "SMLT switch cluster upgrade considerations" (page 49)
- "Downgrade considerations" (page 51)
- "Ethernet Routing Switch 8600 SF/CPU, R, and RS module upgrade using the CLI tasks" (page 54)
- "Ethernet Routing Switch 8600 SF/CPU, R, and RS module upgrade using the NNCLI" (page 79)
- "Downgrading flash and PCMCIA memory" (page 126)
- "Downgrading flash and PCMCIA memory" (page 153)
- "Supported migration matrix" (page 163)

### Other changes

See the following sections for information about changes that are not feature-related.

### Nonsupported hardware for Release 7.0 and later

Release 7.0 and later does not support any of the following classic modules. Be sure to remove these modules from the chassis before upgrading to Release 7.0.

- 8608GBE module
- 8608GBM module
- 8608GTE module
- 8608GTM module
- 8608SXE module
- 8616GTE module
- 8616SXE module
- 8624FXE module
- 8632TXE module
- 8632TXM module
- 8648TXE module

- 8648TXM module
- 8672ATME module
- 8672ATMM module
- 8683POSM module
- 8690 SF/CPU module
- 8691 SF/CPU module
- WSM module
- 8660 Service Delivery Module
- Media Dependent Adapters for the 8672ATME and 8672ATMM Modules
- Breaker Interface Panel
- 8001AC power supply
- 8002DC power supply
- 8003AC power supply

References to these modules are removed from this document.

In addition, the 8003 chassis is no longer supported. It is replaced by the 8003-R chassis.

Finally, Release 7.0 supports the 8692 SF/CPU only if it is equipped with SuperMezz. The 8692 SF/CPU without SuperMezz is not supported with Release 7.0.

For information on supported SF/CPU and I/O module migration paths for Release 7.0, see "Supported migration matrix" (page 163).

### Supported hardware modules with Release 7.0

The following modules are supported with Release 7.0.

- 8630GBR module
- 8683XZR module
- 8648GTR module
- 8683XLR module
- 8612XLRS module
- 8648GBRS module
- 8634XGRS module
- 8648GTRS module

- 8004AC power supply
- 8004DC power supply
- 8005AC power supply
- 8005DIAC power supply
- 8005DIDC power supply
- 8005DC power supply
- 8692 SF/CPU with SuperMezz (not supported without SuperMezz)
- 8895 SF/CPU

### Files required for upgrade

Information about the files required for upgrade is updated. See "New software files" (page 43).

### Changes in revision 04.02

See the following section for information about changes that have been made in revision 04.02 of this document.

### 8695 SF/CPU renamed to 8895 SF/CPU

The 8695 SF/CPU is renamed to the 8895 SF/CPU. All instances of 8695 SF/CPU in this document are updated to 8895 SF/CPU.

### Upgrade from 8692 SF/CPU with SuperMezz to 8895 SF/CPU

The procedures for upgrading from the 8692 SF/CPU with SuperMezz to the 8895 SF/CPU are updated. See "Upgrading from 8692 SF/CPU with SuperMezz to 8895 SF/CPU" (page 76) (CLI) and "Upgrading from 8692 SF/CPU with SuperMezz to 8895 SF/CPU" (page 101) (NNCLI).

# Introduction

This guide provides instructions to upgrade the Ethernet Routing Switch 8600 to Release 7.0. It also provides instructions for adding the required SuperMezz option to the 8692 SF/CPU and for replacing an existing 8692 SF/CPU (with or without SuperMezz) with a new 8895 SF/CPU.

For information about installing or transferring licenses, see *Nortel Ethernet Routing Switch 8600 Administration* (NN46205-605).

### **Navigation**

- "Ethernet Routing Switch 8600 upgrade" (page 27)
- "Ethernet Routing Switch 8600 upgrade considerations and concepts" (page 29)
- "Ethernet Routing Switch 8600 SF/CPU, R, and RS module upgrade using the CLI" (page 53)
- "Ethernet Routing Switch 8600 SF/CPU, R, and RS module upgrade using the NNCLI" (page 79)
- "Common procedures" (page 105)
- "Common procedures using the CLI" (page 107)
- "Common procedures using the NNCLI" (page 135)
- "Customer service" (page 161)
- "Translations of Safety Messages" (page 171)

# Ethernet Routing Switch 8600 upgrade

Upgrade the chassis and module software to take advantage of all the latest Ethernet Routing Switch 8600 features and improvements. This document describes how to upgrade the software for the Ethernet Routing Switch 8600 SF/CPU, and how to update R module firmware.

For more information about how to use the command line interface (CLI), the Nortel command line interface (NNCLI), and Enterprise Device Manager, see *Nortel Ethernet Routing Switch 8600 User Interface Fundamentals* (NN46205-308).

For information about installing or transferring licenses, see *Nortel Ethernet Routing Switch 8600 Administration* (NN46205-605).

### Ethernet Routing Switch 8600 upgrade navigation

- "Ethernet Routing Switch 8600 upgrade considerations and concepts" (page 29)
- "Ethernet Routing Switch 8600 SF/CPU, R, and RS module upgrade using the CLI" (page 53)
- "Ethernet Routing Switch 8600 SF/CPU, R, and RS module upgrade using the NNCLI" (page 79)

# Ethernet Routing Switch 8600 upgrade considerations and concepts

Review the considerations and concepts in this section before you upgrade the Ethernet Routing Switch 8600.

For Release 7.0 and later, you require Advanced or Premier Routing licenses to unlock certain features.

The features enabled by the Advanced and Premier Licenses are:

### Advanced License:

- Border Gateway Protocol version 4 (BGP4) for more than 10 Peers
- Bidirectional Forwarding Detection (BFD)
- IPv6 Routing
- Multicast Source Discovery Protocol (MSDP)
- Packet Capture function (PCAP)

### Premier License:

- All Advanced License features
- Virtual Routing and Forwarding, Lite version (VRF-Lite)
- Multi-Protocol Border Gateway Protocol (MP-BGP)
- IP-Virtual Private Network, Multi-Protocol Label Switching (RFC2547) (IP-VPN MPLS RFC2547)
- IP-Virtual Private Network-Lite (IP-VPN-Lite IP in IP)
- Multicast virtualization for VRF-Lite (IGMP and PIM-SM/SSM)

The Premier License enables all licensed features on the Ethernet Routing Switch 8600.

For a complete list of files that you require to upgrade, their sizes, and any last-minute upgrade procedure changes, see the Release Notes or ReadMe files that accompany your software release. You can download these documents from the Nortel Technical Support Web site: www.nortel.com/support.

### **Navigation**

- •
- "Upgrade considerations" (page 31)
- Upgrade considerations for 8692 SF/CPU with SuperMezz
- "Before you upgrade the software image" (page 32)
- "Upgrade and Power Management" (page 33)
- "Hot swapping modules" (page 34)
- "DOSFS with upgrades from pre-Release 5.0" (page 35)
- "Nortel Command Line Interface" (page 36)
- "Flash memory and PCMCIA card file systems" (page 36)
- "File storage options" (page 38)
- "Boot sources" (page 39)
- "Switch behavior during boot cycle and redundant configuration files " (page 40)
- "Support for the pcmboot.cfg file" (page 41)
- "DLD file considerations" (page 41)
- "FPGA firmware" (page 42)
- "New software files" (page 43)
- "High Availability mode considerations" (page 46)
- "MD5 checksums" (page 47)
- "Considerations for upgrades from 5.0.0.x release code" (page 47)
- "Downgrade considerations" (page 51)
- "Emergency recovery tree" (page 52)

### Supported upgrade paths

The Ethernet Routing Switch 8600 Software Release 7.0 supports upgrades from the following earlier releases:

- 4.1.8.2 or 4.1.8.3
- 5.0.x (where x is 1 or higher)
- 5.1.x

### ATTENTION

If you want to upgrade to 7.0.0.0 from a release other than those listed above, first upgrade to one of the listed releases, and then upgrade to 7.0.0.0. Also note that Release 7.0.0.0 only supports the following SF/CPU modules:

- 8895 SF/CPU
- 8692 SF/CPU with SuperMezz

The 8692 SF/CPU without SuperMezz is not supported with Release 7.0.

### ATTENTION

Before you upgrade to Release 7.0, upgrade all power supplies to either 8004 or 8005 level power supplies.

See also "Considerations for upgrades from 5.0.0.x release code" (page 47) for important upgrade information.

### Upgrade considerations

Release 7.0 and later does not support any classic modules. Be sure to remove classic modules from the chassis before upgrading to Release 7.0. For a complete list of nonsupported modules, see "Nonsupported hardware for Release 7.0 and later" (page 22).

Release 7.0 supports the 8692 SF/CPU only if it is equipped with SuperMezz. The 8692 SF/CPU without SuperMezz is not supported with Release 7.0.

In addition, the 8003 chassis is no longer supported. It is replaced by the 8003-R chassis.

Before you upgrade to release 7.0, upgrade all power supplies to either 8004 or 8005 level power supplies.

The 8895 SF/CPU module requires release 7.0 or later software to function properly.

Nortel does not support different software versions, for example, Releases 5.1 and 7.0, on the Master and Secondary SF/CPU. The only exception to this rule is during an upgrade process when the HA-CPU flag is disabled.

When the HA-CPU flag is enabled, the Standby and Master SF/CPUs must simultaneously run the same software version, or system instability can result.

### Before you upgrade the software image

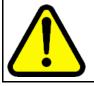

### CAUTION Risk of service interruption

If the switch has only one SF/CPU, the upgrade procedure can cause interruption of normal switch operation.

Before you upgrade the Ethernet Routing Switch 8600:

- Read the entire upgrade procedure.
- Back up your runtime configuration and boot configuration for both Master and Secondary SF/CPUs (if the SavetoStandby feature is enabled, you only need to back up the files from the Master).
- Determine that you have enough power supplies installed to run all modules and devices—see "Upgrade and Power Management" (page 33).
- Remove all nonsupported classic modules, including E and M modules, 8691 SF/CPU modules, and 8692 SF/CPU modules without SuperMezz (the 8692 SF/CPU is supported if equipped with SuperMezz.) For a complete list of all nonsupported modules, see "Nonsupported hardware for Release 7.0 and later" (page 22).

After you upgrade the software, if the upgrade is unsuccessful and you must return to the previous software version, you need the previously saved configuration files (boot.cfg and config.cfg). The upgrade process automatically converts, but does not save, the existing configuration files to a format that is compatible with the new software release. The new configuration files may not be backward compatible.

Before you run any copy command that uses Trivial File Transfer Protocol (TFTP), be aware that if a failure occurs (for example, a TFTP server is not available), the file that you specify in the copy command is deleted. To preserve the original file, rename the file or make a copy of the file in the internal flash memory or external Personal Computer Memory Card International Association (PCMCIA) card (for 8692 SF/CPU) or external compact flash (for 8895 SF/CPU) before you begin the copy process.

When you install files on the onboard flash memory or external memory card, verify capacity before you download the files.

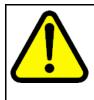

### CAUTION

Loss of access to /pcmcia/boot.cfg If you use a PCMCIA card manufactured by SanDisk, the Ethernet Routing Switch 8600 may be unable to access the /pcmcia/boot.cfg file during bootup. This limitation is observed only during bootup.

### **Upgrade and Power Management**

The Power Management feature available with Release 7.0 may require you to take special steps before you upgrade.

When you upgrade to Release 7.0, Power Management is enabled by default. If Power Management detects that there are not enough power supplies in the system to successfully run the system, it shuts down the lowest-priority modules. This does not occur if you have enough available power.

You can calculate the number of power supplies required for your Ethernet Routing Switch 8800 system. To determine the number of power supplies required for your switch configuration, use the *Nortel ERS8600 Power Supply Calculator* (NN48500-519). This is available on the Nortel Technical Support Web site at www.nortel.com/documentation. Choose Routers & Routing Switches, and then Ethernet Routing Switch 8600. In the Documentation, Operations section, click the Configuration link. Navigate through the list until you find the calculator.

For Power Management configuration and conceptual information, see *Ethernet Routing Switch 8600 Administration* (NN46205-605).

### **Power Management operations**

With Power Management, when the switch boots, users are notified if there is redundant power available in the system. This notification is based on the available power provided by the power supplies as compared to the power requirements of the installed modules.

No I/O modules are brought up if there is insufficient power available. Although there is an override capability available, this should only be used for short periods of time or in emergencies—operating a chassis in an underpowered condition can lead to unpredictable results.

The amount of system power is calculated based on the number, type, and input source voltage of the power supplies in the chassis. This system power calculation is equal to the DC wattage output (which can differ depending on AC input voltage) minus 90 W required for the fans. For 8005AC or 8005DI AC supplies, the system detects whether the supply is sourced with 110 V or 220 V and uses the corresponding output power. For 8004 series power supplies, the system power output calculation is

the same (690 W), regardless of source input AC voltage. However, the actual power supply wattage output will vary depending upon the input source voltage. The system power output calculation is always based on low-voltage input. Therefore in systems using 8004 series power supplies that are running at high voltage input (220 V), the system output power calculation will actually be lower (displaying 690 W) than what the system is capable of.

By default, switch fabrics are allotted highest priority and always power up. I/O modules power up if there is sufficient power remaining to do so. If there is insufficient power to bring all I/O modules online, they are powered up based on slot priority. By default, I/O modules are powered up starting at slot 1 until there is insufficient power to bring the next module online.

You have the ability within a working system to reconfigure slot priority to your own requirements. Nortel does not recommend changing the priority for the switch fabric slots.

If a chassis boots up and there are modules that are not online due to insufficient power, adding an additional power supply does not bring the modules online automatically. To bring the modules online, the system must be rebooted, or the module must be removed and reinserted into the chassis after the additional power supply is added.

If a system boots and power supply failure occurs, one of the two following conditions result:

- 1. A system with redundant power continues to operate normally. The redundant power configuration compensates for a power supply failure.
- 2. A system with no redundant power continues to operate, however, if there is insufficient power to support all modules, an SNMP trap and syslog message are sent every five minutes notifying the user that the system is operating in an underpowered condition. Correct this situation as soon as possible.

### Hot swapping modules

When an upgrade includes I/O or SF/CPU module replacement, be aware that the removal of an active module or SF/CPU can cause an undesirable effect on the forwarding plane. When you remove an active SF/CPU module, packets currently traversing the switch fabric may be lost or corrupted. The same is true if you want to replace an active SF/CPU module and the chassis has dual SF/CPUs. To avoid loss of data in a dual SF/CPU system, you should switchover the active (Master) CPU so that the Secondary SF/CPU becomes active. Then you can disable and remove the old Master.

If only one SF/CPU exists in the chassis, disabling the SF/CPU causes a loss of data. Additionally, the removal and replacement of the SF/CPU in a single-CPU system causes all I/O modules to be reset.

All I/O modules are sensitive to corruption caused by removing active devices and can cause other I/O modules in the chassis to inadvertently stop receiving or forwarding traffic. If this occurs, a full system reboot is required to restore all services. To remove a module from an active system, you should disable the module before you remove it.

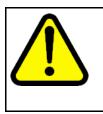

### CAUTION Risk of initialization failure

Do not hot swap or insert modules in an Ethernet Routing Switch 8600 while the switch is booting. If you do, the switch may not recognize the module, which causes initialization failure.

Before you swap an SF/CPU module, make sure that you save all files you may need later.

When you hot swap the active SF/CPU module in an Ethernet Routing Switch 8600 with dual SF/CPU modules (HA mode enabled or disabled), wait until the previous Secondary SF/CPU module is stabilized before you insert any other modules. Wait until the new Master is stabilized before you insert a replacement SF/CPU, the original SF/CPU, or any input/output modules.

The new Master is stable when the SF/CPU module displays a login prompt on the console screen. If no console connection is available, wait for at least thirty seconds or until the previous Secondary CPU becomes Master, whichever is longer. Then you can insert modules.

### DOSFS with upgrades from pre-Release 5.0

Release 5.0 introduced a unique signature to the Disk Operating System File System (DOSFS) volume label generated during dos-format and format-flash operations. This label provides clear identification about which DOSFS devices have been formatted with the latest DOSFS source code.

When you upgrade from pre-Release 5.0 software and boot an image with Release 5.0 or later, you may see boot messages like:

The /flash device mounted successfully, but it appears to have been formatted with pre-Release 5.0 file system code. Nortel recommends backing up the files from /flash, and executing dos-format /flash to bring the file system on the /flash device to the latest ERS8600 baseline.

If you receive this message, Nortel recommends that you perform a one-time reformat of the DOSFS device (using dos-format) to set the DOSFS baseline. This is part of the upgrade procedures.

The one-time DOS reformat erases all files on the DOSFS device. Nortel recommends that you first back up all files from the DOSFS device, then reformat the device, and finally replace all files.

Be sure to back up all hidden files as well.

### Nortel Command Line Interface

Starting with Release 5.0, you can use either the command line interface (CLI) or the Nortel command line interface (NNCLI) to access and configure the Ethernet Routing Switch 8600.

You cannot use NNCLI commands in a CLI session, and you cannot use CLI commands in an NNCLI session.

A CLI configuration file cannot be loaded by a switch running in NNCLI mode.

An NNCLI configuration file cannot be loaded by a switch running in CLI mode.

You can save a configuration file in either mode; however, you cannot convert a configuration file from one mode to another.

For more information about NNCLI, see *Nortel Ethernet Routing Switch* 8600 User Interface Fundamentals (NN46205-308).

### Flash memory and PCMCIA card file systems

This section describes the flash memory and PCMCIA card file systems in the switch. With the 8692 SF/CPU, the files that boot and operate the Ethernet Routing Switch 8600 exist in onboard flash memory or on the external PCMCIA card. The 8895 SF/CPU is also equipped with onboard flash memory. However, with the 8895 SF/CPU, the external PCMCIA slot is replaced by a compact flash slot.

For onboard memory, the 8692 SF/CPU and the 8895 SF/CPU each have two onboard flash memory devices: the boot flash memory and the system flash memory.

Boot flash memory is 2 Mbytes and contains the boot monitor image file. You cannot access the boot monitor image directly. You can update the boot flash memory using a special boot monitor image file (p80bxxxx.img) that writes to the area reserved for the boot image.

The system flash memory stores configuration files, runtime images, the system log, and other files. You can access it through Enterprise Device Manager or CLI (/flash).

The system flash memory size is 16 to 64 Mbytes and depends on the SF/CPU type and software release version.

Release support for flash memory is summarized as follows:

Table 1Release support for flash memory

| Software release | Flash memory usage                                  |
|------------------|-----------------------------------------------------|
| 3.7.x            | 16 Mbyte                                            |
| 4.0.x            | Up to 40 Mbyte, but only with the 8692 SF/CPU       |
| 4.1-5.x          | Up to 64 Mbyte, but only with the 8692 SF/CPU       |
| 7.0 and later    | Up to 64 Mbyte with the 8692 SF/CPU and 8895 SF/CPU |

To access 64 Mbytes of flash memory on the 8692 SF/CPU, reformat the flash memory after you upgrade to any 4.1.x or later boot monitor image (p80bxxxx.img). If you reformatted the flash in a previous code upgrade, the reformatting is not required again during the 7.0 upgrade. The 8895 SF/CPU is standard equipped with 64 Mbytes of flash memory.

| For more information about:          | See:                                                                                                    |
|--------------------------------------|----------------------------------------------------------------------------------------------------|
| Memory and storage options           | "File storage options" (page 38)                                                                                                    |
| Flash memory reformatting procedures | For CLI: "Reformatting the 8692 SF/CPU flash<br>memory to 64 MB for a single SF/CPU system"<br>(page 123), "Reformatting the flash memory to<br>64 MB for a dual SF/CPU system" (page 125)<br>For NNCLI: "Reformatting the 8692 SF/CPU<br>flash memory to 64 MB for a single SF/CPU<br>system" (page 150), "Reformatting the flash<br>memory to 64 MB for a dual SF/CPU system"<br>(page 152). |
| Downgrading the flash memory         | For CLI: "Downgrading flash and PCMCIA<br>memory" (page 126)<br>For NNCLI: "Downgrading flash and PCMCIA<br>memory" (page 153)                                                                                                    |

On the 8692 SF/CPU, the PCMCIA card is a removable storage device that you can also use to store configuration files, runtime images, and other files. PCMCIA cards provide a convenient way to move files between switches because they are portable. You can use one PCMCIA card to update the configuration and image files on several switches. An Ethernet

Routing Switch 8600 accepts any ATA-type, SanDisk-compatible memory card. PCMCIA cards as large as 1 gigabyte (GB) are successfully tested with the Ethernet Routing Switch 8600.

The Ethernet Routing Switch 8600 file system uses long file names such as those used with Microsoft Windows 95, Windows 98, and Windows NT operating systems. The file naming convention for system flash memory files is /flash/<filename>. The file naming convention for PCMCIA card files is /pcmcia/<filename>.

On the 8895 SF/CPU, the PCMCIA card slot is replaced by a compact flash slot that you can also use to store configuration files, runtime images, and other files. You can use one compact flash card to update the configuration and image files on several switches. 2 gigabyte (GB) compact flash cards are successfully tested with the Ethernet Routing Switch 8600.

For backwards compatibility, the file naming convention for compact flash card files remains /pcmcia/<filename>.

Note that PCMCIA cards cannot function in the external 8895 SF/CPU card slot, and similarly, compact flash cards cannot function in the external 8692 SF/CPU card slot. If you need to transfer files from an 8692 SF/CPU to an 8895 SF/CPU, Nortel recommends the use of an external TFTP/FTP server for storage during the transfer.

# File storage options

You can download the new software directly to a personal computer with a compact flash card (for the 8895 SF/CPU) or PCMCIA card (for the 8692 SF/CPU). You can also download the software to a TFTP server, or to a File Transfer Protocol (FTP) server.

If you use a compact flash or PCMCIA card, after the new software is loaded onto the card, you can insert it into the Ethernet Routing Switch 8600 and then:

- Load the software directly from the external compact flash or PCMCIA card
- Copy the software from the external compact flash or PCMICA card to the internal flash memory and then load from the internal flash memory

If you use a TFTP or FTP server:

- Load the software directly from the TFTP or FTP server
- Copy the software from the TFTP or FTP server to internal flash memory or to the external flash or PCMCIA card and then load from the internal flash memory or from the external flash or PCMCIA card

The Ethernet Routing Switch 8600 can act as an FTP server. If the FTP daemon (ftpd) is enabled, you can use a standards-based FTP client to connect to the SF/CPU by using the CLI log on parameters. Copy the files from the client either to the internal flash memory or to the external flash or PCMCIA card.

Each storage choice has advantages and disadvantages. Files in the internal flash memory are accessed most quickly; however, the internal flash memory size may be a limiting factor.

You can download the software to one external flash or PCMCIA card, and use the card to upgrade many Ethernet Routing Switches. Copying to, and loading from, a TFTP (or FTP) server is the easiest method; however, this method can present problems if there are network connectivity issues or limited bandwidth.

The upgrade procedures in this guide assume that you copy the new software from a TFTP server to the internal flash memory. However, you can use any of the storage options if you use the bootconfig command to point the Ethernet Routing Switch to the correct file location. The upgrade procedures in this guide point the switch to the internal flash memory.

#### **Boot sources**

The default boot sequence directs the switch to look for its image and configuration files first on the PCMCIA card (on the 8692 SF/CPU) or the external compact flash (on the 8895 SF/CPU), then in the onboard flash memory, and then from a server on the network. The switch first checks for /pcmcia/pcmboot.cfg and then checks for /flash/boot.cfg.

The primary source for files is the PCMCIA card (on the 8692 SF/CPU) or the external compact flash (on the 8895 SF/CPU); the onboard flash memory is the secondary source; and the network server is the tertiary source. These source and file name definitions are in the boot configuration file. The boot source order is configurable.

The config.cfg file stores the configuration of the Ethernet Routing Switch 8600 and its modules. This is the default configuration file. You can specify a different configuration file for the switch to use for the boot process.

For more details about boot sources, see *Nortel Ethernet Routing Switch 8600 Administration* (NN46205-605).

# Switch behavior during boot cycle and redundant configuration files

Nortel recommends that you take special care when providing the boot option for your production systems. The Ethernet Routing Switch 8600 provides three boot configuration file choices, as well as a backup configuration file choice for each configuration file choice.

In normal operation, Nortel recommends that the primary configuration file is saved on the /flash drive, and that the primary backup configuration file is saved on the /pcmcia drive. Using this configuration, if one file or drive gets corrupted, the switch can still boot from the other file or drive. When you change configuration files, Nortel further recommends that you save the last known good configuration using the secondary choice option.

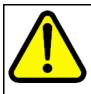

#### CAUTION Risk of network outage

If a switch cannot access a valid configuration file, it will fall into default configuration mode, which can cause a network outage.

Ensure a valid configuration file is always available.

For procedures for configuring the boot sources, see "Configuring boot sources" (page 110) (CLI) and "Configuring boot sources" (page 138) (NNCLI).

The information in the following table describes how the switch behaves in different boot situations. If a configuration file is unspecified, this means that the config bootconfig choice command was not provided for the file. The switch action column describes the expected behavior in both CLI and NNCLI modes, unless otherwise specified.

# Table 2Switch behavior during boot cycle

| Parameters                                                                                                    | Switch action                                                                                                    |
|----------------------------------------------------------------------------------------------------|----------------------------------------------------------------------------------------------------|
| A configuration file is not specified.<br>The config.cfg file is present on the<br>internal flash drive.                 | The switch boots config.cfg                                                                                                    |
| The primary configuration file is<br>specified.<br>The configuration file is present on the<br>internal flash drive.     | The switch boots the specified configuration file.                                                                                |
| The primary configuration file is<br>specified.<br>The configuration file is not present on<br>the internal flash drive. | The switch boots with factory defaults (if config boot flags verify-config is true, and a backup configuration is not specified). |

| Parameters                                                                                                    | Switch action                                                                                                    |
|----------------------------------------------------------------------------------------------------|----------------------------------------------------------------------------------------------------|
| The primary configuration file is<br>specified.<br>The configuration file on the internal<br>flash drive has a bad command.                                                                             | The switch boots with factory defaults (if<br>config boot flags verify-config<br>is true, and a backup configuration is not specified).                                                                                                    |
| The primary configuration file is<br>specified.<br>The configuration file on the internal<br>flash drive has a bad command.<br>The backup configuration file is<br>specified, but it has a bad command. | The switch fails the first configuration file, and boots the second configuration file, ignoring the bad command.                                                                                                    |
| The switch is configured to boot with factory defaults.                                                                                                    | The switch boots with factory defaults.                                                                                                    |
| The boot.cfg file is corrupt.                                                                                                    | In CLI mode: The switch fails to load the boot.cfg file<br>and creates a new boot.cfg file with a default boot<br>configuration.<br>In NNCLI mode: The switch fails to load the boot.cfg<br>file and creates a new boot.cfg file with a default boot<br>configuration. The switch comes up in CLI mode, which<br>is the correct behavior because the NNCLI mode flag is<br>false by default. |

# Support for the pcmboot.cfg file

Ethernet Routing Switch 8600 Software Release 4.1 and later offers pcmboot.cfg file support. A pcmboot.cfg file on a PCMCIA card (on the 8692 SF/CPU) or on an external compact flash card (on the 8895 SF/CPU) takes precedence over all other boot configurations. The boot lookup sequence is as follows:

- /pcmcia/pcmboot.cfg
- /flash/boot.cfg
- /pcmcia/boot.cfg

# **DLD file considerations**

R and RS modules require a .dld image. These files are named by default to be p80jxxxx.dld and p80kxxxx.dld, respectively, and automatically load to the module from the same location as the runtime image (p80axxxx.img). Nortel strongly recommends that you store the I/O module .dld files on /flash, and that you do not change the file names.

The .dld file version must match the running software version. Although you can store different versions of .dld files on the same flash, you must ensure that the switch runs the correct version. The easiest way to ensure

this is to use the config bootconfig bootp image <image-name> <slot> command, where image-name = default (or boot config bootp <Primary | Secondary> default <1-10> in the NNCLI). Using this command ensures that the DLD file loaded during the boot sequence corresponds to the running software version. Nortel recommends that you always use this setting.

If the config bootconfig bootp image <image-name> command has been used with a file specified, then the switch uses that version each time it boots. In this case, to ensure that the correct .dld file is loaded, either use this command again with the correct image name, or else set the switch to always use the correct version by using default as the image name.

To ensure proper system operation, if you want to rename or change the location of .dld files, specify the new location and name of the files using bootconfig bootp commands. See "Configuring boot sources" (page 110) (CLI) or "Configuring boot sources" (page 138) (NNCLI).

#### **FPGA** firmware

The Ethernet Routing Switch 8600 R and RS modules use a field programmable gate array (FPGA) in the module. At times, the FPGA firmware is upgraded and must be updated.

FPGA firmware includes:

- FOQ—Feedback Output Queueing
- DPC—Dual Port Controller
- BMC—BAP Memory Controller
- PIM—Port Interface Module

FPGA firmware updates are not always mandatory for a software upgrade; they depend on the hardware revision and the software release version.

You can check if a firmware upgrade is required. See:

- "Checking firmware revisions" (page 113)
- "Installing FPGA firmware on R modules" (page 94)
- "Installing FPGA firmware on RS modules" (page 97)

For R modules, each component (FOQ, PIM, DPC, BMC) must be updated separately using a command for each component. For RS modules, all firmware components (except PIM) are updated through one command.

Any R or RS module that ships from the factory already has the latest FPGA firmware installed, and no firmware update is required. If, after a software upgrade, an update is required, a log message is generated.

# New software files

To upgrade the Ethernet Routing Switch 8600, depending on the modules present in the chassis and your operating system, you require some or all of the files listed in the following table. For file sizes and current file names, see the Release Notes for Release 7.0.

From the Nortel Technical Support Web Site, you can download each file separately, or you can download all files at once using the tar file.

| Module or file<br>type                                                                 | Description                                                                                            | File name        | Size in bytes |
|----------------------------------------------------------------------------------------|----------------------------------------------------------------------------------------------------|------------------|---------------|
| Software tar file                                                                      | Tar file of all software<br>deliverables (includes<br>images that also contain<br>encryption software) | pr86_7000.tar.gz | 58 624 089    |
| Ethernet Routing                                                                       | g Switch images                                                                                        |                  |               |
| Boot monitor<br>image for 8692<br>SF/CPU                                               | 8692 CPU and switch fabric firmware                                                                    | p80b7000.img     | 1 181 416     |
| Boot monitor<br>image for 8895<br>SF/CPU                                               | 8895 CPU and switch fabric firmware                                                                    | p80be7000.img    | 1 250 888     |
| Run-time<br>image for 8692<br>SF/CPU                                                   | Run-time image for 8692<br>SF/CPU                                                                      | p80a7000.img     | 14 196 518    |
| Run-time<br>image for 8895<br>SF/CPU                                                   | Run-time image for 8895<br>SF/CPU                                                                      | p80ae7000.img    | 13 219 367    |
| Run-time image for R modules                                                           | Image for R modules                                                                                    | p80j7000.dld     | 1 642 612     |
| Run-time image for RS modules                                                          | Run-time image for RS modules                                                                          | p80k7000.dld     | 1 702 332     |
| Run-time image<br>for Enterprise<br>Enhanced<br>SF/CPU<br>Daughter Card<br>(SuperMezz) | Image for the SuperMezz<br>card                                                                        | p80m7000.img     | 14 292 167    |

# Table 3Release 7.0 software files

Table 3

| Module or file<br>type  | Description                                                          | File name                                          | Size in bytes |
|-------------------------|----------------------------------------------------------------------|----------------------------------------------------|---------------|
| 3DES for 8692<br>SF/CPU | Encryption module for<br>privacy protocol with<br>Secure Shell (SSH) | p80c7000.des                                       | 55 928        |
| 3DES for 8895<br>SF/CPU | Encryption module for<br>privacy protocol with<br>Secure Shell (SSH) | p80ce7000.des                                      | 51 860        |
| AES for 8692<br>SF/CPU  | Encryption module for<br>privacy protocol with<br>Secure Shell (SSH) | p80c7000.aes (this image includes the 3DES image)  | 25 712        |
| AES for 8895<br>SF/CPU  | Encryption module for<br>privacy protocol with<br>Secure Shell (SSH) | p80ce7000.aes (this image includes the 3DES image) | 21 616        |
| MIB                     | MIB files                                                            | p80a7000.mib                                       | 4 877 775     |
| MIB (zip file)          | Zip file containing MIBs                                             | p80a7000.mib.zip                                   | 766 999       |
| MD5 checksum file       | md5 checksums of all<br>Release 7.0 software files                   | p80a7000.md5                                       | 1161          |
| Firmware images         | 6                                                                    |                                                    |               |
| FOQ for R<br>modules    | Feedback output queueing FPGA firmware                               | foq267.xsvf                                        | 5 320 469     |
| BMC for R<br>modules    | BAP memory controller<br>FPGA firmware                               | bmc776.xsvf                                        | 2 640 266     |
| DPC for R<br>modules    | Dual port controller FPGA firmware                                   | dpc184.xsvf                                        | 2 583 454     |
| PIM8630GBR              | Programmable I/O module<br>FPGA firmware; for the<br>8630GBR only    | PI_769.xsvf                                        | 2 284 578     |
| Firmware for RS modules | Contains FOQ, BMC,<br>DPC, mirroring, and<br>loopback images         | rs_dpm_fpga.bin                                    | 4 538 368     |

# Release 7.0 software files (cont'd.)

# Table 3Release 7.0 software files (cont'd.)

| Module or file<br>type       | Description                                                                                  | File name           | Size in bytes |
|------------------------------|----------------------------------------------------------------------------------------------|---------------------|---------------|
| PIM images for RS modules    | PIM FPGA firmware<br>required for 8612XLRS<br>module only                                    | pim8612XLRS.bin     | 60 183        |
|                              | PIM FPGA firmware<br>required for 8634XGRS<br>module only                                    | pim8634XGRS.bin     | 78 173        |
|                              | PIM FPGA firmware<br>required for 8648GBRS<br>module only                                    | pim8648GBRS.bin     | 79 891        |
|                              | PIM FPGA firmware<br>required for 8648GTRS<br>module only                                    | pim8648GTRS.bin     | 54 441        |
| Trace files                  | -                                                                                            |                     | -             |
| MPLS trace file              | Trace file for MPLS. This<br>is autogenerated and<br>appears on the PCMCIA<br>after upgrade. | nbpdtrc.lo0         | variable      |
| EDM Help files               |                                                                                              |                     |               |
| EDM help files               | Help files for EDM GUI                                                                       | ERS8000_70_Help.zip | 2 973 741     |
| ERS 8000 EDM plug-in for COM |                                                                                              |                     |               |
| EDM plug-in for<br>COM       | EDM plug-in for COM                                                                          | ers8000v7.0.0.0.war |               |

# Installing EDM help files

While the EDM GUI is bundled with the Release 7.0 software, the associated EDM help files are not included. To access the help files from the EDM GUI, you must install the EDM help files on a TFTP or FTP server in your network.

Use the following procedure to install the EDM help files on a TFTP or FTP server.

Do not install the EDM help files on PCMCIA or Flash.

Procedure 1 Procedure steps

| Step | Action                                                                                                    |
|------|----------------------------------------------------------------------------------------------------|
| 1    | Retrieve the EDM help zip file from nortel.com or from the software CD.                                                                                                    |
| 2    | On a TFTP or FTP server that is reachable from your switch, create a directory named: ERS8000_70_Help.                                                                                                    |
|      | If you are using FTP for this installation, be sure that the switch<br>is configured with the appropriate host name and password<br>using the config bootconfig host user and config<br>bootconfig host password commands (or, using the NNCLI<br>boot config host user and boot config host password). |
|      | If a host password is configured, the switch uses FTP to transfer<br>data from the switch to the server. If no host password is<br>configured, the switch uses TFTP for the data transfer. To<br>clear the host password, specify a blank value using the host<br>password command:                     |
|      | config bootconfig host password "" (CLI)<br><b>OR</b><br>boot config host password "" (NNCLI)                                                                                                    |
| 3    | Unzip the EDM help zip file in the new FTP or TFTP server directory.                                                                                                    |
| 4    | Using EDM on the switch, open the following folders:<br>Configuration, Security, Control Path.                                                                                                    |
| 5    | Double-click General.                                                                                                    |
| 6    | Click the <b>Web</b> tab.                                                                                                    |
| 7    | In the <b>HelpTftp/Ftp_SourceDir</b> field, enter the FTP<br>or TFTP server IP and the path of the online directory<br>where the files are unzipped, in the following format:<br><tftp ftp-server-ip-address="">:ERS8000_70_Help.</tftp>                                                                |
| 8    | To test that the help is working properly, select any tab (for example, <b>Edit &gt; Chassis</b> ) and click the <b>Help</b> button.                                                                                                    |
|      | The appropriate EDM help page appears.                                                                                                    |
|      | End                                                                                                    |

--End--

# High Availability mode considerations

High Availability CPU (HA-CPU, or HA mode) provides Layer 3 redundancy. For the latest information about HA mode and protocol support for this release, see *Nortel Ethernet Routing Switch 8600 Release Notes* — *Software Release 7.0* (NN46205-402).

High Availability mode requires additional steps in the upgrade procedures. Follow the upgrade procedures carefully. To upgrade an HA-CPU system, two options exist:

 Keep HA enabled; upgrade the switch software. During the upgrade procedure, reboot the standby CPU, then immediately reboot the Master SF/CPU.

The Standby and Master SF/CPUs must simultaneously run the same software version, or system instability can result.

2. Disable HA, reboot the system; upgrade the switch software; enable HA; reboot the system.

These options are both included in the upgrade procedures. Choose one and follow the appropriate steps.

If you must perform a failover when High Availability is enabled, see "Hot swapping the Master SF/CPU module in a dual CPU chassis" (page 117).

# **MD5 checksums**

By verifying the MD5 checksum, you can verify that files transfer properly (error-free) to the switch. This command is available from both the boot monitor or runtime CLI.

The md5 command calculates the MD5 checksum for files on the internal switch flash memory or external memory card and either shows the output on screen or stores the output in a file that you specify. An MD5 command option compares the calculated MD5 checksums with checksums present in a checksum file on internal flash memory or external memory card, and shows the compared output on the screen.

The Ethernet Routing Switch 8600 software includes the MD5 file p80a7000.md5, which includes the MD5 checksums of all of the new files.

Transfer your image files to the switch and use the md5 command to ensure that the checksums of the images on the switch are the same as those in the checksum file.

For information about using the md5 command, see "Verifying the MD5 checksums" (page 127) and "Verifying the MD5 checksums" (page 155).

#### Considerations for upgrades from 5.0.0.x release code

Users should read and reference the latest version of CSB 2008008618, Software Life-Cycle Management for the ERS 8600 product, before deciding to move to any code release.

#### ATTENTION

For switch cluster systems running 5.0.0.x code (where x is less than 2), intermediate upgrades first to 5.0.0.2, then to one of 5.0.1.x, or 5.1.x are required, versus a direct upgrade to 7.0.0.0. If not performed, direct console access will be required to recover the 'peer' switch cluster system still running 5.0.0.x code, after the first switch is upgraded. Refer to the 5.0.1.0 Release notes for details regarding the intermediate upgrade. Direct upgrades to release 7.0.0.0 are supported from 4.1.8.2, 4.1.8.3, 5.0.x (where x is 1 or higher), and 5.1.x.

# Configuration file modifications for BGP upgrades from release 4.x code

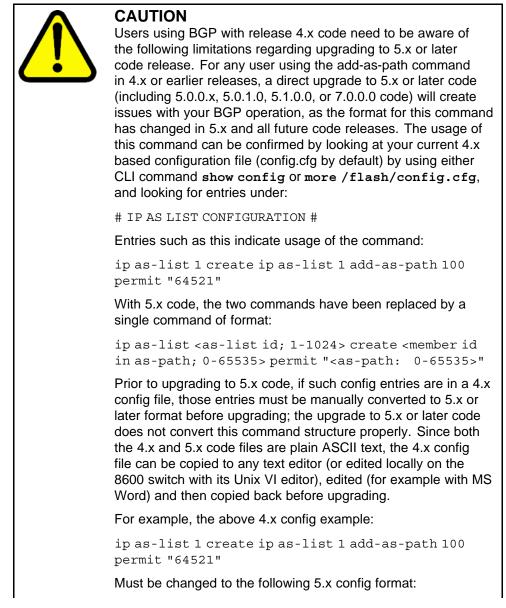

ip as-list 1 create 100 permit "64521" (Q01977204)

#### SMLT switch cluster upgrade considerations

With SMLT switch cluster upgrades, to maintain remote Telnet access to the switches, you must follow specific upgrade steps in some scenarios when upgrading to any higher release of code.

For device management during an upgrade, you can use one of the following options:

- 1. Direct serial console connection to the switch
- 2. Telnet access to the management IP
- 3. Telnet access to any of the in-band IP addresses on the switch

In scenarios 1 and 2, you can manage the switch effectively at all times during the upgrade, and therefore these scenarios require no additional considerations. However, in scenario 3, you can lose Telnet connectivity during the upgrade of the IST peers unless you follow the proper steps.

Consider the following figure, showing a triangle SMLT setup. In this case, the user intends to upgrade the IST peers (that are currently running 5.1.0.0) to 7.0.0.0.

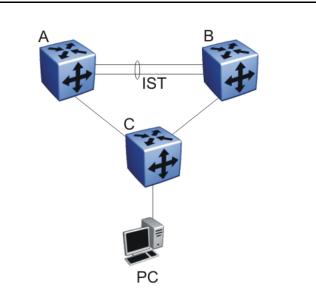

Figure 1 SMLT upgrade scenario

Assume the user Telnets from the PC to manage switch A and switch B. When the Telnet traffic generated by the PC arrives at switch C, depending on the MLT hashing algorithm, the traffic can be hashed to the link toward switch A or switch B. So, it is possible to have a situation where the Telnet management traffic destined for switch A flows through switch B and vice-versa.

Assume that the user upgrades switch A to 7.0.0.0. Due to the SMLT behavior, the network diagram now looks like the following figure.

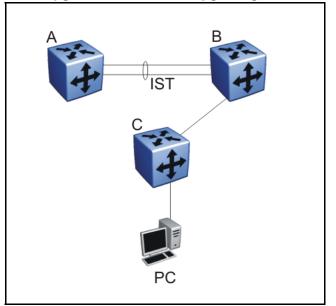

Figure 2 SMLT upgrade scenario after upgrading switch A to 7.0.0.0

In this situation the PC cannot communicate with switch A, and as a result Telnet access to switch A is unavailable. For in-band management, you can alternatively Telnet first into switch B, and then Telnet to switch A from there.

The following are the recommended steps to perform this upgrade procedure while using Telnet in-band management:

- 1. Telnet to switch B from the PC
- 2. From switch B, Telnet to switch A
- 3. Upgrade switch A to 7.0.0.0, following the normal upgrade process. At this point, your Telnet session to switch A is lost, and eventually times out. After approximately a minute, Telnet to switch A again. This allows you to check the log messages on switch A. (At this point, you can possibly lose the Telnet connectivity to B in some situations depending

on the MLT hashing occurring on switch C. If this occurs, re-open a Telnet connection to switch B.)

4. Upgrade switch B to 7.0.0.0 following the normal upgrade process. At this point, your Telnet session to switch B is lost. You can open a new Telnet session to switch A. After switch B completes the upgrade, you can then establish connectivity with switch B, either via Telnet from switch A, or via Telnet from the PC.

The same procedure applies for warm standby and hot standby scenarios. You must follow the upgrade directions for warm and hot standby cases provided in the upgrade document for individual chassis.

Note that you cannot use SSH in this upgrade scenario, as you cannot open SSH connections from one Ethernet Routing Switch 8600 to another. You must use Telnet.

**Note:** If switch A and switch B are running 5.0.0.x (where x is less than 2), the switches MUST be upgraded to 5.0.0.2 before upgrading to 5.0.1.0 (or 5.1.0.0), and then to 7.0.0.0.

#### **Downgrade considerations**

Downgrades from release 7.0.0.0 to releases 4.1.8.2, 4.1.8.3, 5.0.1.x, and 5.1.x are supported with original configuration files. To successfully downgrade, you require a previously saved primary configuration and the boot configuration for the version to which the switch is being downgraded.

If you downgrade, you must remove the 8895 SF/CPU prior to the downgrade.

In addition, downgrades from 7.0.0.0 to 4.1.8.2 (or 4.1.8.3) work only if the internal flash and the PCMCIA are formatted with 4.1.8.2 (or 4.1.8.3) software. If you have formatted the flash and PCMCIA in release 7.0.0.0 for any reason, and then want to downgrade to 4.1.8.x, you must perform the "Downgrading flash and PCMCIA memory" (page 126) procedure first before you can successfully downgrade to 4.1.8.x.

If you downgrade from any release, you need the previously saved configuration files (boot.cfg and config.cfg) for the release to which you intend to downgrade.

Nortel does not support different software versions, for example, Releases 5.1 and 7.0, on the Master and Secondary SF/CPU except during an upgrade or downgrade process. An exception to this rule occurs for a switch in High Availability mode, where both the Master and Secondary SF/CPU must run the same software release. Also, the Master and Secondary SF/CPU must have the same amount of memory.

#### **Emergency recovery tree**

The following figure depicts an emergency recovery tree (ERT) for the upgrade and downgrade process.

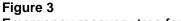

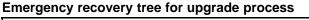

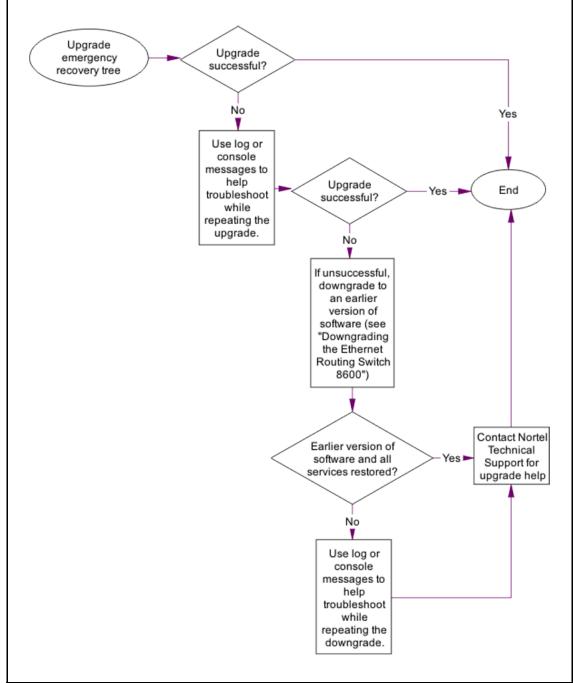

# Ethernet Routing Switch 8600 SF/CPU, R, and RS module upgrade using the CLI

Upgrade software to add new functionality to your Ethernet Routing Switch.

After upgrade, all routing configurations are placed in VRF 0.

# **Prerequisites**

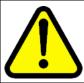

#### CAUTION Risk of service interruption

If the switch has only one SF/CPU, the upgrade procedure can cause interruption of normal switch operation.

#### ATTENTION

All upgrade procedures assume that files use the default names. Use caution in any procedure if the file names are nondefault. Ensure that all parameters associated with file names take into consideration the use of nondefault values.

- Read the latest Release Notes.
- Read the section "Translations of Safety Messages" (page 171).
- Remove all nonsupported classic modules, including E and M modules, 8691 SF/CPU modules, and 8692 SF/CPU modules without SuperMezz (the 8692 SF/CPU is supported if equipped with SuperMezz.) For a complete list of all nonsupported modules, see "Nonsupported hardware for Release 7.0 and later" (page 22).
- Upgrade all power supplies to either 8004 or 8005 level power supplies.
- Read the section "Ethernet Routing Switch 8600 upgrade considerations and concepts" (page 29), especially the section "High Availability mode considerations" (page 46).

- You must be able to access the new software from the site <u>www.nortel.com/support</u>. You need a valid user or site ID and password.
- If necessary, schedule a time for the switch to be nonoperational.

# Ethernet Routing Switch 8600 SF/CPU, R, and RS module upgrade using the CLI tasks

This task flow shows you the sequence of tasks you perform to upgrade the Ethernet Routing Switch 8600. To link to any procedure, go to "Ethernet Routing Switch 8600 SF/CPU, R, and RS module upgrade navigation" (page 55).

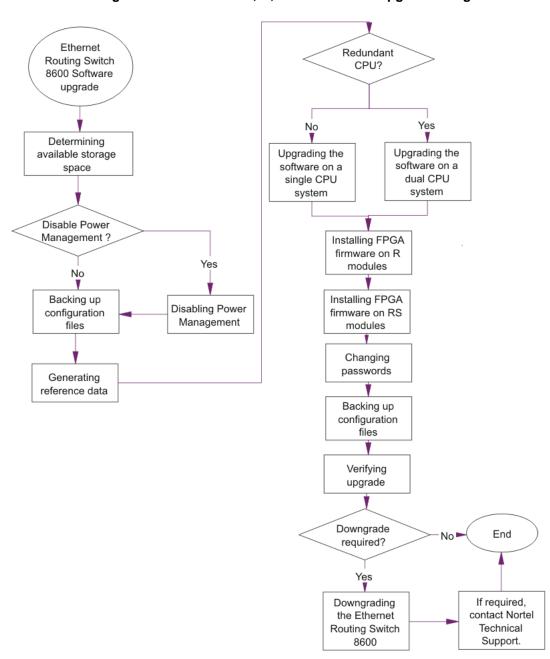

#### Figure 4 Ethernet Routing Switch 8600 SF/CPU, R, and RS module upgrade using the CLI tasks

# Ethernet Routing Switch 8600 SF/CPU, R, and RS module upgrade navigation

- "Determining available storage space" (page 57)
- "Disabling Power Management" (page 58)

- "Backing up configuration files" (page 60)
- "Generating reference data" (page 62)
- "Upgrading the software on a single SF/CPU system" (page 63)
- "Upgrading the software on a dual SF/CPU system" (page 65)
- "Installing FPGA firmware on R modules" (page 70)
- "Installing FPGA firmware on RS modules" (page 72)
- "Changing passwords" (page 74)
- "Backing up upgraded configuration files" (page 75)
- "Verifying the upgrade" (page 75)
- "Upgrading from 8692 SF/CPU with SuperMezz to 8895 SF/CPU" (page 76)
- "Downgrading the Ethernet Routing Switch 8600" (page 77)

# Ethernet Routing Switch upgrade time requirements

The following table lists tasks used to upgrade the Ethernet Routing Switch 8600 software and the estimated time to complete each task. Not all tasks are required for every Ethernet Routing Switch 8600 system; the required tasks depend on the hardware present in the chassis. Upgrade times may vary depending on the software access method used (TFTP; FTP, and so on), number and size of files, and the number of boot sources to be configured.

| Table 4                 |  |
|-------------------------|--|
| Upgrade tasks and times |  |

| Task                                                                         | Application                                                                          | Estimated time required |
|------------------------------------------------------------------------------|--------------------------------------------------------------------------------------|-------------------------|
| Preupgrade tasks                                                             | Determining available storage space<br>Backing up files<br>Generating reference data | 10–15 minutes           |
| Upgrading Ethernet Routing<br>Switch 8600 software on a<br>single CPU system |                                                                                      | 30–45 minutes           |
| Upgrading Ethernet Routing<br>Switch 8600 software on a dual<br>CPU system   |                                                                                      | 45–60 minutes           |
| Upgrading R or RS module<br>firmware                                         |                                                                                      | 10–20 minutes           |

| Task                                            | Application                                                                            | Estimated time required |
|-------------------------------------------------|----------------------------------------------------------------------------------------|-------------------------|
| Post-upgrade tasks                              | Changing passwords<br>Backing up upgraded configuration files<br>Verifying the upgrade | 10–15 minutes           |
| Downgrading the Ethernet<br>Routing Switch 8600 |                                                                                        | Similar to upgrade time |

#### Table 4 Upgrade tasks and times (cont'd.)

# Determining available storage space

Determine whether the switch has enough storage space to store the new software.

#### **Procedure steps**

| Step | Action                                                                                                   |
|------|----------------------------------------------------------------------------------------------------|
| 1    | To view the free space and files in internal flash memory by using the CLI, enter the following command: |

#### dir

The bottom line shows the amount of free space in internal flash memory and on the external memory card.

| Felnet 192.167.120.2                                  |                                                                                                    |   |
|-------------------------------------------------------|----------------------------------------------------------------------------------------------------|---|
| ERS-8606:5# dir                                       |                                                                                                    |   |
| size date time                                        | name                                                                                                    |   |
| 485 NOU-22-2006 10:31:48                              |                                                                                                    |   |
| 7706 SEP-18-2006 15:18:14                             | /flash/boot.cfg<br>/flash/config.cfg                                                                                                    |   |
| 11 SEP-18-2006 $15:09:44$                             | /flash/engboot                                                                                                    |   |
| 2048 AUG-02-2006 15:45:30                             | /flash/.ssh <dir></dir>                                                                                                    |   |
| 332 AUG-02-2006 15:45:24                              | /flash/.ssh/dsa_pub.key                                                                                                    |   |
| 162 AUG-02-2006 15:45:30                              | /flash/.ssh/ssh_host_rsa_key.pub                                                                                                    |   |
| 8697210 AUG-02-2006 12:27:44                          | /flash/p80a4100.img                                                                                                    |   |
| 1080823 AUG-02-2006 12:21:56                          | /flash/p80b4100.img                                                                                                    |   |
| 26112 AUG-02-2006 12:21:58                            | /flash/p80c4100.aes                                                                                                    |   |
| 55928 AUG-02-2006 12:22:02                            | /flash/p80c4100.img                                                                                                    |   |
| total: 15297536 used: 9962496 free:<br>size date time | 5335040 bytes<br>name                                                                                                    |   |
|                                                       | 11 & III & IIII & IIII & IIIII & IIII & IIII & IIII & IIII & IIII & IIII & IIII & IIII & IIII & IIII & IIII & IIII & IIII & IIIII & IIII & IIII & IIII & IIII & IIII & IIII & IIII & IIII & IIII & IIII & IIII & IIII & IIII & IIII & IIII & IIII & IIII & IIII & IIII & IIII & IIII & IIII & IIII & IIII & IIII & IIII & IIII & IIII & IIII & IIII & IIII & IIII & IIII & IIII & IIIII & IIIII & IIII & IIII & IIII & IIIII & IIIII & IIII & IIII & IIIII & IIIII & IIIII & IIIII & IIIII & IIIII & IIIII & IIIII & IIIII & IIIII & IIIII & IIIIII |   |
| 24926 NOU-22-2006 10:31:48                            | /pcmcia/c1340005.000                                                                                                    |   |
| 12362 NOV-22-2006 10:55:04                            | /pemeia/elilog.txt                                                                                                    |   |
| 8 SEP-18-2006 15:09:44                                | /pemeia/c1340005.num                                                                                                    |   |
| 2706 NOU-22-2006 09:59:16                             | /pcmcia/config.cfg                                                                                                    |   |
| 7706 NOU-22-2006 10:00:16                             | /pcmcia/config_backup.cfg                                                                                                    |   |
| 7706 NOU-22-2006 10:02:52                             | /pcmcia/BackupNov06_config.cfg                                                                                                    |   |
| 485 NOU-22-2006 10:03:54<br>7706 NOU-22-2006 10:31:36 | /pcmcia/BackupNov06_boot.cfg<br>/pcmcia/BackUpConfigNov06.cfg                                                                                                    |   |
| 485 NOU-22-2006 10:31:38                              | /pemeia/BackupBootNov06.cfg                                                                                                    |   |
| 1080823 AUG-02-2006 13:18:44                          | /pcmcia/P80B4100.IMG                                                                                                    |   |
| 26112 AUG-02-2006 13:18:52                            | /pcmcia/P80C4100.AES                                                                                                    |   |
| 55928 AUG-02-2006 13:18:56                            | /pemeia/P80C4100.IMG                                                                                                    |   |
| 8697210 AUG-02-2006 13:19:28                          | /pemeia/P80A4100.IMG                                                                                                    |   |
| 500 SEP-18-2006 16:04:40                              | /pemeia/BOOT.CFG                                                                                                    |   |
| total: 64978944 used: 10738688 free<br>ERS-8606:5#    | : 54240256 bytes                                                                                                    | - |

2 If you must remove files to make space, use the remove command:

rm /flash/<filename>

#### rm /pcmcia/<filename>

#### ATTENTION

Older load, boot, and configuration files may be required if the upgrade is unsuccessful. Make sure you back up these files to a safe place before you remove them.

Consult Nortel Support for recommendations about deleting old image (.img), log (.txt), PCAP (.cap), or bootconfig (.cfg) files.

--End--

#### Variable definitions

Use the information in the following table to perform this procedure.

| Variable              | Value                     |
|-----------------------|---------------------------|
| <filename></filename> | Species the file by name. |

### **Disabling Power Management**

Disable Power Management to successfully upgrade when the chassis is not equipped with enough power supplies to run all I/O modules.

If you already have enough power supplies, you do not need to disable Power Management.

You can calculate the number of power supplies required for your Ethernet Routing Switch 8600 system. To determine the number of power supplies required for your switch configuration, use the *Power Supply Calculator for ERS 8600* (NN48500-519). This is available on the Nortel Technical Support Web site at <u>www.nortel.com/documentation</u>. Choose **Routers & Routing Switches**, and then **Ethernet Routing Switch 8600**.

#### ATTENTION

Nortel recommends that you do not disable Power Management, and that you instead install the required power supplies before upgrade. However, if you must disable Power Management for a short period of time, install the required supplies as quickly as possible.

| Step | Action                                                                        |
|------|-------------------------------------------------------------------------------|
| 1    | Save the pre-7.0 configuration file.                                          |
|      | <pre>save config.cfg</pre>                                                    |
| 2    | Edit the configuration file using an editor like VI or EMACS. You can either: |

- Use the CLI to edit the file on the switch (the switch has a built-in VI-like editor). Use the edit config.cfg command.
- Save the file as an ASCII file and transfer to another device for editing with a text editor like Notepad.
- Transfer the file to a device and edit with VI or EMACS-like editor.
- 3 In the configuration file, add the following lines to the end of the flags section:

#!power power-check-enable false

#!power fan-check-enable false

See the following job aid for an example of correct placement of these commands.

4 Save the file and, if you edited it off-switch, transfer the file back to the switch to use in the upgrade.

--End--

```
Job aid: configuration file and command placement
```

```
# THU OCT 15 09:05:03 2009 UTC
# box type : ERS-8006
# software version : REL7.0.0.0
# monitor version : 7.0.0.0/xxx
# cli mode : 8600 CLI
#
#
# Asic Info :
# SlotNum | Name | CardType | MdaType | Parts Description
#
# Slot 1 -- 0x0000001 0x0000000
# Slot 2 8612XLRS 0x2433410c 0x00000000 PRS:RSP=26 F2I=4 F2E=5
FTMUX=17 CC=33281 FOQ=270 DPC=7 BMC =264 PIM=1024 MAC=303177837
Mirror=304 Loopback=274
# Slot 3 -- 0x0000001 0x0000000
# Slot 4 8648GTR 0x24220130 0x00000000 RSP=25 CLUE=2 F2I=1 F2E=1
FTMUX=17 CC=3 FOQ=267 DPC=184 BM C=776 PIM=3 MAC=2
# Slot 5 8895SF 0x200e1100 0x0000000 CPU: BDLB=21 glue=14 SFM:
OP=3 TMUX=2 SWIP=23 FAD=16 CF=2
# Slot 6 8895SF 0x200e1100 0x00000000 CPU: BDLB=21 glue=14 SFM:
OP=3 TMUX=2 SWIP=23 FAD=16 CF=2
#
#!flags global-filter-ordering false
#!resource-reservation max-vlan false
#!resource-reservation multicast 2048
#!flags multicast-check-packet true
#!flags system-monitor true
#!system-monitor monitoring-enable true
#!system-monitor detection-time 30
#!power power-check-enable false <----- ADD THIS LINE</pre>
```

#### #!power fan-check-enable false <----- ADD THIS LINE</pre>

#### Backing up configuration files

Before you upgrade your switch software, make copies of the configuration files. If an upgrade is unsuccessful, use backup configuration files to return the switch to its previous state.

You should have several copies of backup files. For more information, see "Switch behavior during boot cycle and redundant configuration files " (page 40).

# Prerequisites

- If you use Trivial File Transfer Protocol (TFTP) or File Transfer Protocol (FTP), ensure that the switch allows TFTP or FTP access. See "Enabling FTP and TFTP" (page 110).
- For more details about how to copy files, see "Copying files" (page 108).

#### **Procedure steps**

| Step | Action                                                                                      |
|------|---------------------------------------------------------------------------------------------|
| 1    | Determine the configuration file names by using the following CL command:                   |
|      | show boot choice primary                                                                    |
| 2    | Save the configuration files. Assuming the files use the default file names, enter:         |
|      | save config                                                                                 |
|      | save bootconfig                                                                             |
|      | save config standby config.cfg                                                              |
|      | save bootconfig standby boot.cfg                                                            |
|      | If the SaveToStandby flag is true, then you do not need to save the files to the Secondary. |
| 3    | Copy the files to a safe place:                                                             |
|      | copy /flash/boot.cfg /pcmcia/boot_backup.cfg                                                |
|      | copy /flash/config.cfg /pcmcia/config_backup.cfg                                            |
|      | OR                                                                                          |
|      | Copy the files to a TFTP server:                                                            |
|      | copy /flash/config.cfg <tftpipaddress>:config_backu<br/>p.cfg</tftpipaddress>               |
|      | copy /flash/boot.cfg <tftpipaddress>:boot_backup.cfg</tftpipaddress>                        |
|      | End                                                                                         |

#### Variable definitions

Use the information in the following table to perform this procedure.

| Variable                        | Value                                        |
|---------------------------------|----------------------------------------------|
| <tftpipaddress></tftpipaddress> | Specifies the IP address of the TFTP server. |

#### Generating reference data

Use show commands to generate data to determine if the software upgrade is successful. After the upgrade, the switch and network should operate as they did before the upgrade. Nortel recommends that you keep track of important parameters and ensure that they are unchanged after an upgrade. The following procedure gives examples of how to generate reference data. Choose the parameters that are most important to your network.

If these parameters remain unchanged before and after the upgrade, the upgrade is likely successful. Otherwise, you may need to downgrade to a previous release or perform troubleshooting procedures. For downgrade information, see "Downgrade considerations" (page 51).

| Step | Action                                                                               |  |
|------|--------------------------------------------------------------------------------------|--|
| 1    | Determine the number of routes in the routing table:                                 |  |
|      | show ip route info                                                                   |  |
|      | Record the number of routes.                                                         |  |
| 2    | Determine Address Resolution Protocol (ARP) information:                             |  |
|      | show ip arp info                                                                     |  |
| 3    | Determine Border Gateway Protocol (BGP) parameters; note the total number of routes: |  |
|      | show ip bgp summary                                                                  |  |
| 4    | Determine the total number of Internet Group Management<br>Protocol (IGMP) groups:   |  |
|      | show ip igmp group                                                                   |  |
| 5    | Determine the total number of multicast routes:                                      |  |
|      | show ip mroute interface                                                             |  |
|      | show ip mroute route                                                                 |  |
| 6    | Determine Open Shortest Path First (OSPF) parameters:                                |  |
|      | show ip ospf show-all                                                                |  |
| 7    | Use the following command to view other IP show commands that you can use:           |  |
|      | show ip ?                                                                            |  |
|      |                                                                                      |  |

#### Procedure steps

--End--

# Upgrading the software on a single SF/CPU system

Use this CLI procedure to upgrade the SF/CPU software on a nonredundant Ethernet Routing Switch 8600 SF/CPU. This procedure shows how to upgrade using the flash memory as the file storage location; you can use other storage locations. For information about storage options, see "File storage options" (page 38).

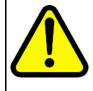

# CAUTION

recreate the file.

**Risk of bootconfig file corruption** Operating a system with different versions of the runtime image and boot monitor image can cause a corrupt bootconfig file. If the boot.cfg file is corrupt, replace it with a saved version or

# ATTENTION

The 8692 SF/CPU requires a SuperMezz module with release 7.0.0.0 and later. You must format the system flash memory to 64 MB. The new software requires significant memory space. If you do not have 64 MB and you use SuperMezz, you cannot load the files from the flash. Format the flash memory to make all of the memory space available.

See "Reformatting the 8692 SF/CPU flash memory to 64 MB for a single SF/CPU system" (page 123).

### ATTENTION

Before you configure the switch to run the new software, ensure the integrity of the new software by checking the MD5 checksums. This is part of the following upgrade procedure.

#### Prerequisites

- Back up the switch configuration files. See "Backing up configuration files" (page 60) and "Copying files" (page 108).
- You must be able to access <u>www.nortel.com/support</u>.
- If you determined you must disable Power Management, ensure that the configuration file is edited appropriately and saved on the switch. See "Disabling Power Management" (page 58).

#### **Procedure steps**

| Step | Action                                                       |  |
|------|--------------------------------------------------------------|--|
| 1    | Download the new software.                                   |  |
|      | For instructions, see "Downloading the software" (page 105). |  |

- 2 Connect to the Ethernet Routing Switch 8600 CLI interface by using the management console port, Secure Shell (SSH), or a Telnet session.
- **3** Copy the required software files to flash memory. If you use TFTP or FTP, use the IP address of the SF/CPU.

For instructions about copying files, see "Copying files" (page 108).

- 4 Confirm that the software files are successfully copied by using the dir command. Ensure that the new files are listed.
- **5** Ensure that the new files are error-free. See "Verifying the MD5 checksums" (page 127).
- 6 Configure the boot source to point to the new runtime image file on flash:

config bootconfig choice primary image-file
/flash/p80a7000.img (for 8692 SF/CPU)

config bootconfig choice primary image-file
/flash/p80ae7000.img (for 8895 SF/CPU)

7 Ensure that the switch loads the new Mezz image from the flash:

config bootconfig mezz-image image-name /flash/p80m700
0.img

8 Ensure that the switch uses the correct R and RS module driver files from the flash memory (repeat for each slot):

config bootconfig bootp image-name default
<slot-number>

**9** Save the configuration files:

save bootconfig

save config

**10** To verify that the changed primary image file settings are in the boot.cfg file, enter the following command :

more boot.cfg

Confirm that the image location and name are correct.

**11** To boot the Ethernet Routing Switch 8600 with the new boot-monitor image, enter the following command:

boot /flash/p80b7000.img (for 8692 SF/CPU)

boot /flash/p80be7000.img (for 8895 SF/CPU)

This step causes an interruption to user traffic.

The switch boots using the new image file. The system takes a longer time to come up than a normal reboot because the system must write the new boot monitor to flash memory.

If you interrupt the auto-boot process, you may have to issue the boot command again.

**12** For upgrades from pre-Release 5.0 software, after the switch boots and runs the Release 5.0 or later software for the first time, perform the following steps to use the new DOSFS.

#### ATTENTION

The following DOS reformat steps are only required the first time a switch is upgraded to a 5.0 or later release.

- Back up all files from the flash and PCMCIA.
- Format the flash and PCMCIA:

#### ATTENTION

This step deletes any files on these devices.

dos-format /flash

dos-format /pcmcia

- Move all files back to the flash and PCMCIA.
- **13** If you upgrade to release 7.0 or later from a release prior to 5.1, you must specify the location of your license file in the boot configuration file. If you do not specify the location of your license file, you can encounter issues with your licensed features. To specify the license file location, enter the following command:

config bootconfig choice primary license-file <file>

--End--

#### Variable definitions

Use the information in the following table to perform this procedure.

| Variable                    | Value                                                    |
|-----------------------------|----------------------------------------------------------|
| <slot-number></slot-number> | Specifies the slots that have installed R or RS modules. |

# Upgrading the software on a dual SF/CPU system

Use this procedure to upgrade the SF/CPU software on a system that contains redundant SF/CPUs. This procedure shows how to upgrade using the flash memory as the file storage location; you can use other storage locations. For information about storage options, see "File storage options" (page 38).

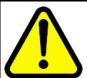

# CAUTION

#### **Risk of configuration loss**

Nortel does not support different software versions, for example, Releases 5.1 and 7.0, on the Master and Secondary SF/CPUs except for during an upgrade process. An exception to this rule occurs for a switch in High Availability mode, where both the Master and Secondary SF/CPU must run the same software release. Also, operating a system with different versions of the runtime image and boot monitor image can corrupt the bootconfig file. If the boot.cfg file is corrupt, replace it with a saved version, or recreate the file.

The Master and Secondary SF/CPU must have the same amount of memory.

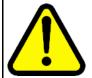

# CAUTION

**Risk of system instability** If you use High Availability mode, to upgrade, you must use one of two options:

- Keep HA enabled; upgrade the switch software. During the upgrade procedure, reboot the standby CPU, then immediately reboot the Master SF/CPU. The Standby and Master SF/CPUs must simultaneously run the same software version, or system instability can result.
- 2. Disable HA, reboot the system; upgrade the switch software; enable HA; reboot the system.

These options are both included in this procedure. Choose one and follow the appropriate steps.

# ATTENTION

The 8692 SF/CPU requires a SuperMezz module with release 7.0.0.0 and later. You must format the system flash memory to 64 MB. The new software requires significant memory space. If you do not have 64 MB and you use SuperMezz, you cannot load the files from the flash. Format the flash memory to make all of the memory space available.

See "Reformatting the flash memory to 64 MB for a dual SF/CPU system" (page 125).

# ATTENTION

Before you configure the switch to run the new software, ensure the integrity of the new software by checking the MD5 checksums. This is part of the following upgrade procedure.

# Prerequisites

- Back up the switch configuration files. See "Backing up configuration files" (page 60).
- You must be able to access <u>www.nortel.com/support</u>.
- If TFTP or FTP is required, ensure they are enabled. See "Enabling FTP and TFTP" (page 110).

#### **Procedure steps**

| Step | Action                                                                                                    |
|------|----------------------------------------------------------------------------------------------------|
| 1    | Download the new software.                                                                                      |
|      | For instructions, see "Downloading the software" (page 105).                                                    |
| 2    | Connect to the Master SF/CPU CLI interface by using the management console port, SSH, or a Telnet session.      |
| 3    | If you use High Availability mode and chose the second HA upgrade option, disable HA:                           |
|      | config bootconfig flags ha-cpu false                                                                            |
|      | reset -y                                                                                                    |
| 4    | Copy the required software files to flash memory. Use the management IP address of the SF/CPU.                  |
|      | For instructions about copying files, see "Copying files" (page 108).                                           |
| 5    | To confirm that the software files are successfully copied, use the dir command.                                |
| 6    | Ensure that the new files are error-free. See "Verifying the MD5 checksums" (page 127).                         |
| 7    | Copy the runtime image file (and all other files copied to the Master SF/CPU flash) to the Secondary SF/CPU.    |
|      | For example:                                                                                                    |
|      | ERS-8610:5# copy /flash/p80a7000.img <ip address<br="">of standby CPU&gt;:p80a7000.img (for 8692 SF/CPU)</ip>   |
|      | ERS-8610:5# copy /flash/p80ae7000.img <ip address<br="">of standby CPU&gt;:p80ae7000.img (for 8895 SF/CPU)</ip> |
|      | Use the management IP address of the Master SF/CPU.                                                             |
| 8    | Configure the boot source to point to new runtime image file:                                                   |
|      | config bootconfig choice primary image-file<br>/flash/p80a7000.img (for 8692 SF/CPU)                            |

config bootconfig choice primary image-file
/flash/p80ae7000.img (for 8895 SF/CPU)

**9** Ensure that the switch uses the correct R and RS module driver files from the flash memory (repeat for each R or RS module slot):

config bootconfig bootp image-name default
<slot-number>

**10** Ensure that the switch loads the new Mezz image from the flash:

config bootconfig mezz-image image-name /flash/p80m700
0.img

**11** Save the configuration on both the Master and the Secondary SF/CPUs:

save bootconfig standby boot.cfg

save config standby config.cfg

**12** To verify that the changed primary image file settings are in the boot.cfg file, enter the following command:

more boot.cfg

Verify that the primary image file is p80a7000.img (for 8692 SF/CPU) or p80ae7000.img (for 8895 SF/CPU).

**13** To log on to the Secondary SF/CPU, enter the following command and log on:

peer telnet

**14** To verify that the changed primary image file settings are in the boot.cfg file, enter the following command:

more boot.cfg

Confirm that the image location and name are correct.

**15** Boot the Secondary SF/CPU.

# ATTENTION

Boot the Secondary SF/CPU first and immediately after that, boot the Master SF/CPU (following step). Do not wait for the Secondary SF/CPU to come up completely before booting the Master SF/CPU, or the Secondary SF/CPU may hang.

To boot the Secondary SF/CPU with the new boot monitor image, enter the following command:

boot /flash/p80b7000.img (for 8692 SF/CPU)

boot /flash/p80be7000.img (for 8895 SF/CPU)

During the booting of the Secondary SF/CPU, the Telnet session stops responding and takes some time to time out. To quickly exit the peer Telnet session, enter **CTRL** + ]. Next, when prompted, enter **q**.

**16** To upgrade the Master SF/CPU with the new boot monitor image, enter the following command:

boot /flash/p80b7000.img (for 8692 SF/CPU)

boot /flash/p80be7000.img (for 8895 SF/CPU)

If you interrupt the auto-boot process, you may have to issue the boot command again.

If you are connecting remotely, the session stops responding. You will have to reconnect.

**17** For upgrades from pre-Release 5.0 software, after the switch boots and runs the Release 5.0 or later software for the first time, perform the following steps to use the new DOSFS.

#### ATTENTION

The following DOS reformat steps are only required the first time a switch is upgraded to a 5.0 or later release.

- Back up all files from the Secondary flash and PCMCIA.
- Format the Secondary flash and PCMCIA:

# ATTENTION

This step deletes any files on these devices.

dos-format /flash

dos-format /pcmcia

- Move all files back to the Secondary flash and PCMCIA.
- Back up all files from the Master flash and PCMCIA.
- Format the Master flash and PCMCIA:

#### ATTENTION

This step deletes any files on these devices.

dos-format /flash

dos-format /pcmcia

- Move all files back to the Master flash and PCMCIA.
- **18** If you use High Availability mode and you are using the second HA upgrade option, after both SF/CPUs come back online, reenable HA:

config bootconfig flags ha-cpu true

When you are prompted to continue, enter y.

**19** To run in HA mode, you must reboot the switch.

20 If you upgrade to release 7.0 or later from a release prior to 5.1, you must specify the location of your license file in the boot configuration file. If you do not specify the location of

your license file, you can encounter issues with your licensed features. To specify the license file location, enter the following command:

#### config bootconfig choice primary license-file <file>

--End--

#### Variable definitions

Use the information in the following table to perform this procedure.

| Variable                    | Value                                                    |
|-----------------------------|----------------------------------------------------------|
| <slot-number></slot-number> | Specifies the slots that have installed R or RS modules. |

#### Installing FPGA firmware on R modules

For proper operation, review and, if required, update the field programmable gate array (FPGA) firmware revisions on every R module.

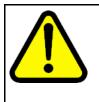

#### CAUTION Risk of service loss

Before a firmware upgrade, Nortel strongly recommends that you verify the file MD5 checksums. If you upgrade using a corrupted file, module functionality can be affected and require a return manufacturing agreement (RMA).

#### ATTENTION

After the update process begins, do not enter commands or reset the module or switch during the process. If any failure occurs, retry the updates or contact Nortel before you reset the module or switch.

You can only update firmware for one slot at a time. For example, the BAP Memory Controller (BMC) must be completed for a slot before you complete Dual Port Controller (DPC).

If you do not enter a file name the default file name is shown. Do not interrupt the update process, which is approximately ten minutes in length. Wait until the FPGA UPDATE SUCCESS message appears for each slot that you update. The success message is appended to the log file.

#### ATTENTION

While upgrading FPGA on a line card with active ports in a live environment, certain warnings may be seen. Once the upgrade is complete, the warnings stop.

Do not download an image or multiple images to different modules at the same time. Only download one image to one module at one time.

# **Procedure steps**

| Step | Action                                                                                                    |
|------|----------------------------------------------------------------------------------------------------|
| 1    | Determine if a firmware update is required.                                                                                                    |
|      | See "Checking firmware revisions " (page 113).                                                                                                    |
| 2    | Copy the following files to the SF/CPU flash memory on the chassis that contains R modules:                                                                                                    |
|      | <ul> <li>foqyyy.xsvf</li> </ul>                                                                                                    |
|      | <ul> <li>dpcyyy.xsvf</li> </ul>                                                                                                    |
|      | • bmcyyy.xsvf                                                                                                    |
|      | <ul> <li>PI_yyy.xsvf (only for 8630GBR modules)</li> </ul>                                                                                                    |
| 3    | For each R module slot, enter the following command:                                                                                                    |
|      | config diag fpga foq update <1-4,7-10> <file-name></file-name>                                                                                                    |
|      | The following messages appear:                                                                                                    |
|      | Starting the update Process, will take a few minutes<br>Don't reset the card or box during the process A SUCCESS<br>message will display on the console and will get appended<br>to the log file upon completion of the update.<br>ERS-8610:5# CPU5 [02/08/05 18:55:31] SW ERROR R module<br>Slot<1> is unable to Process Async messages and Slot<br>Reset is Disabled!! |
|      | ERS-8610:5# CPU5 [04/12/05 14:05:38] COP-SW INFO Slot 1:<br>FPGA UPDATE SUCCESS                                                                                                    |
|      | Disregard the message SW ERROR unable to Process Async messages and Slot Reset is Disabled!! The message disappears after system reboot.                                                                                                    |
|      | The 4.1.x FOQ file is backward compatible with 4.0.x Releases.                                                                                                    |
| 4    | For each R module slot, enter the following command:                                                                                                    |
|      | config diag fpga bmc update <1-4,7-10> <file-name></file-name>                                                                                                    |
| 5    | For each R module slot, enter the following command:                                                                                                    |
|      | config diag fpga dpc update <1-4,7-10> <file-name></file-name>                                                                                                    |
| 6    | For each 8630 GBR module slot, enter the following command:                                                                                                    |
|      | config diag fpga pim update <1-4,7-10> <file-name></file-name>                                                                                                    |
| 7    | After all modules are updated, for the updates to take effect, you have three choices:                                                                                                    |
|      |                                                                                                    |

Before you boot, wait at least 30 seconds after the FPGA UPDATE SUCCESS message appears.

- 2. Any module can be unseated and reseated for the change to take effect.
- You can use the config slot <slot num> state reset command for the change to take effect.
   An enable/disable of the slot is not sufficient for the change to take effect.

The **show sys info asic** command does not display the updated firmware revisions until after you have performed one of these three options.

--End--

#### Variable definitions

Use the information in the following table to help you perform this procedure.

| Variable              | Value                                                                                |
|-----------------------|--------------------------------------------------------------------------------------|
| <filename></filename> | Specifies the appropriate xsvf file.                                                 |
| <1-4,7-10>            | Specifies the slots that have installed R modules.<br>Slots 5 and 6 are for SF/CPUs. |

# Installing FPGA firmware on RS modules

For proper operation, review and, if required, update the field programmable gate array (FPGA) firmware revisions on every RS module.

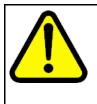

# CAUTION

#### Risk of service loss

Before a firmware upgrade, Nortel strongly recommends that you verify the file MD5 checksums. If you upgrade using a corrupted file, module functionality can be affected and require a return manufacturing agreement (RMA).

#### ATTENTION

After the update process begins, do not enter commands or reset the module or switch during the process. If any failure occurs, retry the updates or contact Nortel before you reset the module or switch.

If you do not enter a file name the default file name is shown. Do not interrupt the update process, which is approximately ten minutes in length. Wait until the FPGA UPDATE SUCCESS message appears for each slot that you update. The success message is appended to the log file.

## ATTENTION

While upgrading FPGA on a line card with active ports in a live environment, certain warnings may be seen. Once the upgrade is complete, the warnings stop.

Do not download an image or multiple images to different modules at the same time. Only download one image to one module at one time.

# **Procedure steps**

| Step | Action                                                                                                    |
|------|----------------------------------------------------------------------------------------------------|
| 1    | Determine if a firmware update is required.                                                                                                    |
|      | See "Checking firmware revisions " (page 113).                                                                                                    |
| 2    | Copy the required files to the SF/CPU flash memory on the chassis that contains RS modules:                                                                                                    |
|      | <ul> <li>rs_dpm_fpga.bin (for all RS modules—contains DPC, BMC,<br/>FOQ, Mirror, Loopback firmware)</li> </ul>                                                                                                    |
|      | <ul> <li>pim8612XLRS.bin (only for 8612XLRS modules)</li> </ul>                                                                                                    |
|      | <ul> <li>pim8634XGRS.bin (only for 8634XGRS modules)</li> </ul>                                                                                                    |
|      | <ul> <li>pim8648GBRS.bin (only for 8648GBRS modules)</li> </ul>                                                                                                    |
|      | <ul> <li>pim8648GTRS.bin (only for 8648GTRS modules)</li> </ul>                                                                                                    |
| 3    | For each RS module slot, enter the following command:                                                                                                    |
|      | config diag fpga rs-module-dpm update <1-4,7-10><br>[ <file-name>]</file-name>                                                                                                    |
|      | This command reprograms all five subcomponents.                                                                                                    |
| 4    | For each RS module slot, update the PIM FPGA firmware with the appropriate PIM file:                                                                                                    |
|      | config diag fpga pim update <1-4,7-10> <file-name></file-name>                                                                                                    |
| 5    | After all modules are updated, for the updates to take effect, you have three choices:                                                                                                    |
|      | <ol> <li>Reboot the switch.<br/>Before you boot, wait at least 30 seconds after the FPGA<br/>UPDATE SUCCESS message appears.</li> </ol>                                                                            |
|      | <ol><li>Any module can be unseated and reseated for the change to take effect.</li></ol>                                                                                                    |
|      | <ol> <li>You can use the config slot <slot num=""> state reset<br/>command for the change to take effect.<br/>An enable/disable of the slot is not sufficient for the change<br/>to take effect.</slot></li> </ol> |

The **show sys info asic** command does not display the updated firmware revisions until after you have performed one of these three options.

--End--

#### Variable definitions

Use the information in the following table to help you perform this procedure.

| Variable              | Value                                                                      |
|-----------------------|----------------------------------------------------------------------------|
| <filename></filename> | Specifies the appropriate file, if the file is not named the default name. |
| <1-4,7-10>            | Specifies the slots that have installed RS modules.                        |

# **Changing passwords**

Change passwords after an upgrade to maintain the highest security levels. For more information about passwords, see *Nortel Ethernet Routing Switch 8600 Security* (NN46205-601).

## ATTENTION

Passwords are stored in an encrypted format in a system file, rather than in the configuration file. Passwords are maintained across an upgrade, assuming that the hidden files are not modified. If required, change the passwords after upgrade to secure your system. All passwords are case-sensitive.

#### **Procedure steps**

| Step | Action                                                                        |
|------|-------------------------------------------------------------------------------|
| 1    | To change a password, use one of the following commands as required:          |
|      | config cli password ro <username> [<password>]</password></username>          |
|      | config cli password rw <username> [<password>]</password></username>          |
|      | config cli password rwa <username> [<password>]</password></username>         |
| 2    | To view other options to configure, use the config cli<br>password ? command. |

--End--

## Variable definitions

Use the information in the following table to help you perform this procedure.

| Variable              | Value                                |
|-----------------------|--------------------------------------|
| <username></username> | Specifies the user name.             |
| <password></password> | Specifies the password for the user. |

# Backing up upgraded configuration files

After you complete the upgrade, save the new config.cfg and boot.cfg files to the external memory card or another safe place. See "Backing up configuration files" (page 60).

# Verifying the upgrade

Verify your upgrade to ensure proper switch operation.

## **Procedure steps**

| Step | Action                                                                                                    |  |
|------|----------------------------------------------------------------------------------------------------|--|
| 1    | Repeat the procedure used in "Generating reference data" (page 62) and regenerate the same data.                                                                                                    |  |
|      | Compare the results. If you see substantial differences in this data, you may have to downgrade to the previous version and/or commence troubleshooting procedures. See "Downgrading the Ethernet Routing Switch 8600" (page 77). |  |
| 2    | To view bootconfig flags, enter the following command:                                                                                                    |  |
|      | config bootconfig flags info                                                                                                    |  |
|      | Ensure that the flags are set correctly.                                                                                                    |  |
| 3    | To view mode flags, enter the following command:                                                                                                    |  |
|      | config sys set flags info                                                                                                    |  |
|      | Ensure that the flags are set correctly.                                                                                                    |  |
| 4    | To view RADIUS settings, enter the following command:                                                                                                    |  |
|      | config radius info                                                                                                    |  |
|      | Ensure that the settings are correct.                                                                                                    |  |
| 5    | To check for alarms or unexpected errors, enter one the following commands:                                                                                                    |  |
|      | show log file tail                                                                                                    |  |
|      |                                                                                                    |  |

show log file severity

# Upgrading from 8692 SF/CPU with SuperMezz to 8895 SF/CPU

Use the following steps to upgrade from 8692 SF/CPUs with SuperMezz to 8895 CPUs.

#### **Prerequisites**

- You must be local to the switch with a console connection.
- Upgrade the Ethernet Routing Switch 8600 to 7.0 code with the 8692 SF/CPU with SuperMezz as master and slave.
- Download the p80ae7000.img and p80be7000.img software images, as well as the dld files (p80j7000.dld, p80k7000.dld) to the master 8692 SF/CPU.

#### **Procedure steps**

| Step | Action                                                                                                    |
|------|----------------------------------------------------------------------------------------------------|
| 1    | Disable the slot for the slave SF/CPU. For example:                                                                                                    |
|      | ERS-8010:5# <b>config slot x state dis (where slot x is the</b> slot of the slave 8692 SF/CPU).                                                                                                    |
| 2    | Remove the slave 8692 SF/CPU with SuperMezz.                                                                                                    |
| 3    | Insert the 8895 SF/CPU into the chassis, and immediately after inserting the 8895 SF/CPU, stop the boot process at the boot monitor when prompted.                                                                                                    |
| 4    | Copy the running configuration file (config.cfg), boot configuration file (boot.cfg), images and dld files (p80ae7000.img, p80be7000.img, p80j7000.dld, p80k7000.dld) from the current master 8692 SF/CPU to the 8895 SF/CPU using the internal IP for the copy command: 127.0.0.X, where X is the slot number of the 8692 SF/CPU. For example: |
|      | ERS-8010:5# copy 127.0.0.X:/flash/ <name file="" of="" the=""> /flash/</name>                                                                                                    |
| 5    | Edit the primary image file name in the boot.cfg to load the 8895 image. For example:                                                                                                    |
|      | <pre>monitor:5# choice primary image-file p80ae7000.img monitor:5# save</pre>                                                                                                    |
| 6    | Boot the 8895 SF/CPU with the correct image and wait for the login screen. For example:                                                                                                    |

monitor:5# boot /flash/ p80be7000.img

- 7 Perform a failover from the master 8692 SF/CPU using the following command:
  - ERS-8010:5# config sys set action cpuswitchover
- 8 After the 8895 SF/CPU becomes the master, remove the slave 8692 SF/CPU with SuperMezz.
- **9** Insert another 8895 SF/CPU into the chassis, and immediately after inserting the 8895 SF/CPU, stop the boot process at the boot monitor when prompted.
- 10 Copy the running configuration file (config.cfg), boot configuration file (boot.cfg), images and dld files (p80ae7000.img, p80be7000.img, p80j7000.dld, p80k7000.dld) from the current master 8895 SF/CPU to the new 8895 SF/CPU using the internal IP for the copy command: 127.0.0.X, where X is the slot number of the master 8895 SF/CPU. For example:

ERS-8010:5# copy 127.0.0.X:/flash/<name of the file>/flash/

**11** Boot the 8895 SF/CPU with the correct images and wait for the login screen.

monitor:5# boot /flash/ p80be7000.img

--End--

# **Downgrading the Ethernet Routing Switch 8600**

Downgrade the Ethernet Routing Switch 8600 if an upgrade is not successful.

#### Prerequisites

- You must remove any installed 8895 SF/CPU modules.
- You need the previously saved configuration files (boot.cfg and config.cfg) for the release to which you intend to downgrade.
- If you have R modules, you need compatible firmware versions for the release to which you intend to downgrade. See "Job aid: required firmware" (page 114).
- Read "Downgrade considerations" (page 51).

# **Procedure steps**

| Step | Action                                                                                                    |  |
|------|----------------------------------------------------------------------------------------------------|--|
| 1    | Install an older version of software.                                                                                                    |  |
|      | Use the procedure found in the <i>Upgrading Ethernet Routing Switch 8600</i> document that corresponds to the software release you intend to install. Ensure that you use the previously saved configuration files for that release. |  |
| 2    | Downgrade the flash memory if necessary.                                                                                                    |  |
|      | To downgrade, use the procedure "Downgrading flash and<br>PCMCIA memory" (page 126). To determine whether to<br>downgrade, see "Flash memory and PCMCIA card file systems"<br>(page 36).                                             |  |
| 3    | Install an older version of compatible firmware on any R or RS modules.                                                                                                    |  |
|      | See "Installing FPGA firmware on R modules" (page 70)and "Installing FPGA firmware on RS modules" (page 72).                                                                                                    |  |
|      | End                                                                                                    |  |

# Ethernet Routing Switch 8600 SF/CPU, R, and RS module upgrade using the NNCLI

Upgrade software to add new functionality to your Ethernet Routing Switch.

Upgrade times using the NNCLI are the same as for using the CLI. See "Ethernet Routing Switch upgrade time requirements" (page 56).

# Prerequisites

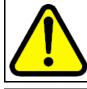

#### CAUTION

#### **Risk of service interruption**

If you do not have a redundant SF/CPU system, the upgrade can cause an interruption to normal switch operation.

#### ATTENTION

All upgrade procedures assume that files use the default names. Use caution in any procedure if the file names are nondefault. Ensure that all parameters associated with file names take into consideration the use of nondefault values.

- Read the latest Release Notes.
- Read the section "Translations of Safety Messages" (page 171).
- Remove all nonsupported classic modules, including E and M modules, 8691 SF/CPU modules, and 8692 SF/CPU modules without SuperMezz (the 8692 SF/CPU is supported if equipped with SuperMezz.) For a complete list of all nonsupported modules, see "Nonsupported hardware for Release 7.0 and later" (page 22).
- Upgrade all power supplies to either 8004 or 8005 level power supplies.
- Read the section "Ethernet Routing Switch 8600 upgrade considerations and concepts" (page 29).

- You must be able to access the new software from the site <u>www.nortel.com/support</u>. You need a valid user or site ID and password.
- If necessary, schedule a time for the switch to be nonoperational.

# Ethernet Routing Switch 8600 SF/CPU, R, and RS module upgrade using the NNCLI tasks

This task flow shows you the sequence of tasks you perform to upgrade the Ethernet Routing Switch 8600. To link to any procedure, go to "Ethernet Routing Switch 8600 SF/CPU, R, and RS module upgrade using the NNCLI navigation" (page 81).

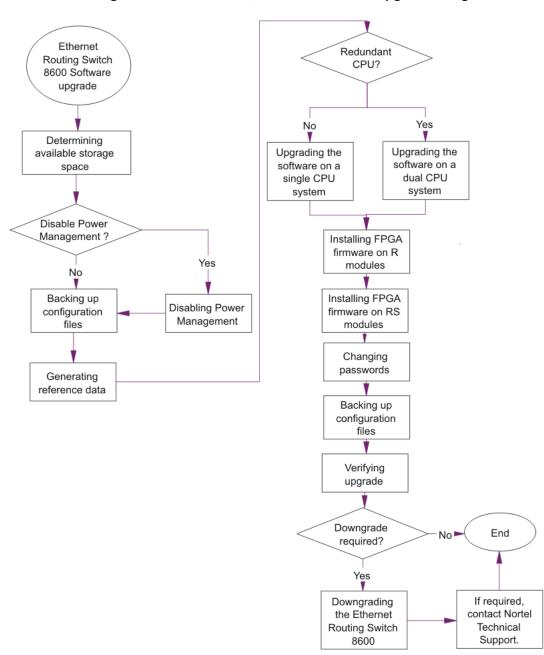

Figure 5 Ethernet Routing Switch 8600 SF/CPU, R, and RS module upgrade using the NNCLI tasks

# Ethernet Routing Switch 8600 SF/CPU, R, and RS module upgrade using the NNCLI navigation

- "Determining available storage space" (page 82)
- "Disabling Power Management" (page 83)

- "Backing up configuration files" (page 85)
- "Generating reference data" (page 86)
- "Upgrading the software on a single SF/CPU system" (page 87)
- "Upgrading the software on a dual SF/CPU system" (page 90)
- "Installing FPGA firmware on R modules" (page 94)
- "Installing FPGA firmware on RS modules" (page 97)
- "Changing passwords" (page 99)
- "Backing up post-upgrade configuration files" (page 100)
- "Verifying the upgrade" (page 100)
- "Upgrading from 8692 SF/CPU with SuperMezz to 8895 SF/CPU" (page 101)
- "Downgrading the Ethernet Routing Switch 8600" (page 103)

# Determining available storage space

Determine whether the switch has enough storage space to store the new software.

## **Prerequisites**

• Access Privileged EXEC mode.

## **Procedure steps**

| Step | Action                                                                         |  |
|------|--------------------------------------------------------------------------------|--|
| 1    | To view the free space and files in flash memory, enter the following command: |  |
|      | dir                                                                            |  |
|      | The bottom of the table shows available space:                                 |  |
|      | total: 64155648 used: 40067072 free: 24088576 bytes                            |  |
| 2    | If you must remove files to make space, use the remove command:                |  |
|      | rm <word 1-99=""> [-y]</word>                                                  |  |

## ATTENTION

Older load, boot, and configuration files may be required if the upgrade is unsuccessful. Make sure you back up these files to a safe place before you remove them.

Consult Nortel Support for recommendations about deleting old image (.img), log (.txt), PCAP (.cap), or bootconfig (.cfg) files.

--End--

#### Variable definitions

Use the data in the following table to help you use the rm command.

| Variable              | Value                                               |
|-----------------------|-----------------------------------------------------|
| <word 1-99=""></word> | <word 1-99=""> specifies the file to remove.</word> |
| -у                    | Skip the confirm question.                          |

## **Disabling Power Management**

Disable Power Management to successfully upgrade even though not enough power supplies are installed to run all I/O modules.

If you already have enough power supplies, you do not need to disable Power Management.

You can calculate the number of power supplies required for your Ethernet Routing Switch 8600 system. To determine the number of power supplies required for your switch configuration, use the *Power Supply Calculator for ERS 8600* (NN48500-519). This is available on the Nortel Technical Support Web site at www.nortel.com/documentation. Choose Routers & Routing Switches, and then Ethernet Routing Switch 8600.

## ATTENTION

Nortel recommends that you do not disable Power Management, and that you instead install the required power supplies before upgrade. However, if you must disable Power Management for a short period of time, install the required supplies as quickly as possible.

| Step | Action                                                                        |
|------|-------------------------------------------------------------------------------|
| 1    | Save the pre-7.0 configuration file.                                          |
|      | save config.cfg                                                               |
| 2    | Edit the configuration file using an editor like VI or EMACS. You can either: |

- Use the NNCLI to edit the file on the switch (the switch has a built-in VI-like editor). Use the edit config.cfg command.
- Save the file as an ASCII file and transfer to another device for editing with a text editor like Notepad.
- Transfer the file to a device and edit with VI or EMACS-like editor.
- 3 In the configuration file, add the following lines to the end of the flags section:

#!power power-check-enable false

#!power fan-check-enable false

See the following job aid for an example of correct placement of these commands.

4 Save the file and, if you edited it off-switch, transfer the file back to the switch to use in the upgrade.

--End--

## Job aid: configuration file and command placement

```
# WED OCT 14 21:30:21 2009 UTC
# box type : ERS-8006
# software version : REL7.0.0.0
# monitor version : 7.0.0.0/xxx
# cli mode : NNCLI
#
#
# Asic Info :
# SlotNum | Name | CardType | MdaType | Parts Description
#
# Slot 1 -- 0x0000001 0x0000000
# Slot 2 -- 0x0000001 0x0000000
# Slot 3 8634XGRS 0x24325122 0x00000000 PRS:RSP=26 F2I=4
F2E=5 FTMUX=17 CC=33281 FOQ=270 DPC=7 BMC =264 PIM=1024
MAC=1112670281/1112670281/303177837 Mirror=304 Loopback=274
# Slot 4 8648GTR 0x24220130 0x0000000 RSP=25 CLUE=2 F2I=1 F2E=1
FTMUX=17 CC=3 FOQ=267 DPC=184 BM C=776 PIM=3 MAC=2
# Slot 5 -- 0x0000001 0x0000000
# Slot 6 8695SF 0x200e1100 0x0000000 CPU: BDLB=21 glue=14 SFM:
OP=3 TMUX=2 SWIP=23 FAD=16 CF=1
#!flags global-filter-ordering false
#!resource-reservation max-vlan false
#!resource-reservation multicast 2048
#!flags multicast-check-packet true
#!flags system-monitor true
#!system-monitor monitoring-enable true
#!system-monitor detection-time 30
#!power power-check-enable false <----- ADD THIS LINE</pre>
```

#### #!power fan-check-enable false <----- ADD THIS LINE</pre>

# Backing up configuration files

Before you upgrade your switch software, make copies of the configuration files. If an upgrade is unsuccessful, use backup configuration files to return the switch to its previous state.

You should have several copies of backup files. See "Switch behavior during boot cycle and redundant configuration files" (page 40).

#### **Prerequisites**

- If you are using FTP or TFTP, ensure that the switch allows Trivial File Transfer Protocol (TFTP) or File Transfer Protocol (FTP) access. See "Enabling FTP and TFTP" (page 110).
- For more details about copying files, see "Copying files" (page 136).
- Access Privileged EXEC mode.

#### **Procedure steps**

| Step | Action                                                                                      |
|------|---------------------------------------------------------------------------------------------|
| 1    | Determine the configuration file names:                                                     |
|      | show boot config choice                                                                     |
| 2    | Save the configuration files. Assuming the files use the default file names, enter:         |
|      | save config                                                                                 |
|      | save bootconfig                                                                             |
|      | save config standby config.cfg                                                              |
|      | save bootconfig standby boot.cfg                                                            |
|      | If the SaveToStandby flag is true, then you do not need to save the files to the Secondary. |
| 3    | Copy the files to a safe place. For example, to copy to an external memory card:            |
|      | copy /flash/boot.cfg /pcmcia/boot_backup.cfg                                                |
|      | copy /flash/config.cfg /pcmcia/config_backup.cfg                                            |
|      | End                                                                                         |

# **Generating reference data**

Use show commands to generate data to determine if the software upgrade is successful. After upgrade. the switch and network should operate as they did before the upgrade. Nortel recommends that you keep track of important parameters and ensure that they are unchanged after an upgrade. The following procedure gives examples of how to generate reference data. Choose the parameters that are most important to your network.

If these parameters remain unchanged before and after the upgrade, the upgrade is likely successful. Otherwise, you may need to downgrade to a previous release or perform troubleshooting procedures. For downgrade information, see "Downgrade considerations" (page 51).

## Prerequisites

• Access Privileged EXEC mode.

## **Procedure steps**

| Step | Action                                                                               |  |
|------|--------------------------------------------------------------------------------------|--|
| 1    | Determine the number of routes in the routing table:                                 |  |
|      | show ip route                                                                        |  |
|      | Record the number of routes.                                                         |  |
| 2    | Determine Address Resolution Protocol (ARP) information:                             |  |
|      | show ip arp                                                                          |  |
| 3    | Determine Border Gateway Protocol (BGP) parameters; note the total number of routes: |  |
|      | show ip bgp summary                                                                  |  |
| 4    | Determine the total number of Internet Group Management<br>Protocol (IGMP) groups:   |  |
|      | show ip igmp group                                                                   |  |
| 5    | Determine the total number of multicast routes:                                      |  |
|      | show ip mroute interface                                                             |  |
|      | show ip mroute route                                                                 |  |
| 6    | Determine Open Shortest Path First (OSPF) parameters:                                |  |
|      | show ip ospf                                                                         |  |
|      | show ip ospf neighbors                                                               |  |
| 7    | Use the following command to view other IP show commands that you can use:           |  |
|      | show ip ?                                                                            |  |
|      | End                                                                                  |  |

# Upgrading the software on a single SF/CPU system

Use this procedure to upgrade the SF/CPU software on a nonredundant Ethernet Routing Switch 8600 SF/CPU. This procedure shows how to upgrade using the flash memory as the file storage location; you can use other storage locations. For information about storage options, see "File storage options" (page 38).

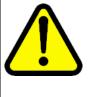

# CAUTION

#### Risk of bootconfig file corruption

Operating a system with different versions of the runtime image and boot monitor image can cause a corrupt bootconfig file. If the boot.cfg file is corrupt, replace it with a saved version or recreate the file.

#### ATTENTION

The 8692 SF/CPU requires a SuperMezz module with release 7.0.0.0 and later. You must format the system flash memory to 64 MB. The new software requires significant memory space. If you do not have 64 MB and you use SuperMezz, you cannot load the files from the flash. Format the flash memory to make all of the memory space available.

See "Reformatting the 8692 SF/CPU flash memory to 64 MB for a single SF/CPU system" (page 123).

## ATTENTION

Before you configure the switch to run the new software, ensure the integrity of the new software by checking the MD5 checksums. This is part of the following upgrade procedure.

## Prerequisites

- Back up the switch configuration files. See "Backing up configuration files" (page 85).
- You must be able to access <u>www.nortel.com/support</u>.
- If you determined you must disable Power Management, ensure that the configuration file is edited appropriately and saved on the switch. See "Disabling Power Management" (page 83).
- Access Global Configuration mode.

## **Procedure steps**

| Step | Action                                                                                                    |
|------|----------------------------------------------------------------------------------------------------|
| 1    | Download the new software.                                                                                                    |
|      | For instructions, see "Downloading the software" (page 105).                                                                                     |
| 2    | Connect to the Ethernet Routing Switch 8600 NNCLI interface<br>by using the management console port, Secure Shell (SSH), or<br>a Telnet session. |
| 3    | Copy the required software files to flash memory. If you use TFTP or FTP, use the IP address of the SF/CPU.                                      |
|      | For instructions about copying files, see "Copying files" (page 136).                                                                            |
| 4    | Confirm that the software files are successfully copied by using the dir command. Ensure that the new files are listed.                          |
| 5    | Ensure that the new files are error-free. See "Verifying the MD5 checksums" (page 155).                                                          |
| 6    | Configure the boot source to point to the new runtime image file                                                                                 |

boot config choice primary image-file /flash/p80a7 000.img (for 8692 SF/CPU)

boot config choice primary image-file /flash/p80ae
7000.img (for 8895 SF/CPU)

- 7 Ensure that the switch loads the new Mezz image from the flash:
  - boot config mezz-image image-name /flash/p80m7000.img
- 8 Ensure that the switch uses the correct R and RS module driver files from the flash memory (repeat for each slot):

boot config bootp Primary default <1-4,7-10>

**9** Save the configuration files:

save bootconfig

save config

**10** To verify that the changed primary image file settings are in the boot.cfg file, enter the following command :

show boot config choice

Confirm that the image location and name are correct.

**11** To boot the Ethernet Routing Switch 8600 with the new boot-monitor image, enter the following command:

boot /flash/p80b7000.img (for 8692 SF/CPU)

boot /flash/p80be7000.img (for 8895 SF/CPU)

If you interrupt the auto-boot process, you may have to issue the boot command again.

This step causes an interruption to user traffic.

The switch boots using the new image file. The system takes a longer time to come up than a normal reboot because the system must write the new boot monitor to flash memory.

**12** For upgrades from pre-Release 5.0 software, after the switch boots and runs the Release 5.0 or later software for the first time, perform the following steps to use the new DOSFS.

#### ATTENTION

The following DOS reformat steps are only required the first time a switch is upgraded to a 5.0 or later release.

- Back up all files from the flash and PCMCIA.
- Format the flash and PCMCIA:

#### ATTENTION

This step deletes any files on these devices.

dos-format /flash

dos-format /pcmcia

- Move all files back to the flash and PCMCIA.
- **13** If you upgrade to release 7.0 or later from a release prior to 5.1, you must specify the location of your license file in the boot configuration file. If you do not specify the location of your license file, you can encounter issues with your licensed features. To specify the license file location, enter the following command:

```
boot config choice primary license-file <file>
```

--End--

## Variable definitions

Use the information in the following table to help you perform this procedure.

| Variable   | Value                                                    |
|------------|----------------------------------------------------------|
| <1-4,7-10> | Specifies the slots that have installed R or RS modules. |

# Upgrading the software on a dual SF/CPU system

Use this procedure to upgrade the SF/CPU software on a system that contains redundant SF/CPUs. This procedure shows how to upgrade using the flash memory as the file storage location; you can use other storage locations. For information about storage options, see "File storage options" (page 38).

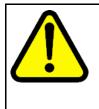

#### CAUTION Risk of configuration loss

Nortel does not support different software versions, for example, Releases 5.1 and 7.0, on the Master and Secondary SF/CPUs except for during an upgrade process. An exception to this rule occurs for a switch in High Availability mode, where both the Master and Secondary SF/CPU must run the same software release (see following Caution). Also, operating a system with different versions of the runtime image and boot monitor image can corrupt the bootconfig file. If the boot.cfg file is corrupt, replace it with a saved version, or recreate the file.

The Master and Secondary SF/CPU must have the same amount of memory.

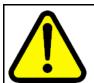

# CAUTION

#### Risk of system instability

If you use High Availability mode, to upgrade, you must use one of two options:

- Keep HA enabled; upgrade the switch software. During the upgrade procedure, reboot the standby CPU, then immediately reboot the Master SF/CPU. The Standby and Master SF/CPUs must simultaneously run the same software version, or system instability can result.
- 2. Disable HA, reboot the system; upgrade the switch software; enable HA; reboot the system.

These options are both included in this procedure. Choose one and follow the appropriate steps.

## ATTENTION

The 8692 SF/CPU requires a SuperMezz module with release 7.0.0.0 and later. You must format the system flash memory to 64 MB. The new software requires significant memory space. If you do not have 64 MB and you use SuperMezz, you cannot load the files from the flash. Format the flash memory to make all of the memory space available.

See "Reformatting the flash memory to 64 MB for a dual SF/CPU system" (page 125).

# ATTENTION

Before you configure the switch to run the new software, ensure the integrity of the new software by checking the MD5 checksums. This is part of the following upgrade procedure.

## Prerequisites

- Back up the switch configuration files. See "Backing up configuration files" (page 85).
- You must be able to access <u>www.nortel.com/support</u>.
- If TFTP or FTP is required, ensure they are enabled. See "Enabling FTP and TFTP" (page 110).
- Access Global Configuration mode.

## **Procedure steps**

| Step | Action                                                       |  |
|------|--------------------------------------------------------------|--|
| 1    | Download the new software.                                   |  |
|      | For instructions, see "Downloading the software" (page 105). |  |

- 2 Connect to the Master SF/CPU NNCLI interface by using the management console port, SSH, or a Telnet session.
- **3** If you use High Availability mode and chose the second HA upgrade option, disable HA:

no boot config flags ha-cpu

reset

4 Copy the required software files to flash memory. Use the management IP address of the SF/CPU.

For instructions about copying files, see "Copying files" (page 136).

- 5 To confirm that the software files are successfully copied, use the dir command.
- 6 Ensure that the new files are error-free. See "Verifying the MD5 checksums" (page 155).
- 7 Copy the runtime image file (and all other files copied to the Master SF/CPU flash) to the Secondary SF/CPU.

For example:

copy /flash/p80a7000.img <IP address of standby CPU>:p80a7000.img (for 8692 SF/CPU)

copy /flash/p80ae7000.img <IP address of standby CPU>:p80ae7000.img (for 8895 SF/CPU)

Use the management IP address of the Master SF/CPU.

8 Configure the boot source to point to new runtime image file:

boot config choice primary image-file /flash/p80a7
000.img (for 8692 SF/CPU)

boot config choice primary image-file /flash/p80ae
7000.img (for 8895 SF/CPU)

**9** Ensure that the switch loads the new Mezz image from the flash:

boot config mezz-image image-name /flash/p80m7000.img

**10** Ensure that the switch uses the correct R and RS module driver files from the flash memory (repeat for each slot):

boot config bootp Primary default <1-4,7-10>

**11** Save the configuration on both the Master and the Secondary SF/CPUs:

save bootconfig standby boot.cfg

save config standby config.cfg

**12** To verify that the changed primary image file settings are in the boot.cfg file, enter the following command:

show boot config choice

Verify that the primary image file is p80a7000.img (for 8692 SF/CPU) or p80ae7000.img (for 8895 SF/CPU).

**13** To log on to the Secondary SF/CPU, enter the following command and log on:

peer telnet

**14** To verify that the changed primary image file settings are in the boot.cfg file, enter the following command:

show boot config choice

Confirm that the image location and name are correct.

**15** Boot the Secondary SF/CPU.

#### ATTENTION

Boot the Secondary SF/CPU first and immediately after that, boot the Master SF/CPU (following step). Do not wait for the Secondary SF/CPU to come up completely before booting the Master SF/CPU, or the Secondary SF/CPU may hang.

To boot the Secondary SF/CPU with the new boot monitor image, enter the following command:

boot /flash/p80b7000.img (for 8692 SF/CPU)

boot /flash/p80be7000.img (for 8895 SF/CPU)

During the booting of the Secondary SF/CPU, the Telnet session stops responding and takes some time to time out. To quickly exit the peer Telnet session, enter **CTRL + ]**. Next, when prompted, enter **q**.

**16** To upgrade the Master SF/CPU with the new boot monitor image, enter the following command:

boot /flash/p80b7000.img (for 8692 SF/CPU)

boot /flash/p80be7000.img (for 8895 SF/CPU)

If you interrupt the auto-boot process, you may have to issue the boot command again.

If you are connecting remotely, the session stops responding. You will have to reconnect.

**17** For upgrades from pre-Release 5.0 software, after the switch boots and runs the Release 5.0 or later software for the first time, perform the following steps to use the new DOSFS.

#### ATTENTION

The following DOS reformat steps are only required the first time a switch is upgraded to a 5.0 or later release.

- Back up all files from the Secondary flash and PCMCIA.
- Format the Secondary flash and PCMCIA:

## ATTENTION

This step deletes any files on these devices.

dos-format /flash

dos-format /pcmcia

- Move all files back to the Secondary flash and PCMCIA.
- Back up all files from the Master flash and PCMCIA.
- Format the Master flash and PCMCIA:

# ATTENTION

This step deletes any files on these devices.

dos-format /flash

dos-format/pcmcia

- Move all files back to the Master flash and PCMCIA.
- **18** If you use High Availability mode, and you are using the second HA upgrade option, after both SF/CPUs come back online, reenable HA:

boot config flags ha-cpu

- **19** To run in HA mode, you must reboot the switch.
- 20 If you upgrade to release 7.0 or later from a release prior to 5.1, you must specify the location of your license file in the boot configuration file. If you do not specify the location of your license file, you can encounter issues with your licensed features. To specify the license file location, enter the following command:

boot config choice primary license-file <file>

--End--

#### Variable definitions

Use the information in the following table to help you perform this procedure.

| Variable   | Value                                                    |
|------------|----------------------------------------------------------|
| <1-4,7-10> | Specifies the slots that have installed R or RS modules. |

# Installing FPGA firmware on R modules

For proper operation, review and, if required, update the field programmable gate array (FPGA) firmware revisions on every R module.

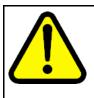

## CAUTION

#### **Risk of service loss**

Before a firmware upgrade, Nortel strongly recommends that you verify the file MD5 checksums. If you upgrade using a corrupted file, module functionality can be affected and require a return manufacturing agreement (RMA).

# ATTENTION

After the update process begins, do not enter commands or reset the module or switch during the process. If any failure occurs, retry the updates or contact Nortel before you reset the module or switch.

You can only update firmware for one slot at a time. For example, BAP Memory Controller (BMC) must be completed for a slot before you complete Dual Port Controller (DPC).

If you do not enter a file name the default file name is shown. Do not interrupt the update process, which is approximately ten minutes in length. Wait until the FPGA UPDATE SUCCESS message appears for each slot that you update. The success message is appended to the log file.

# ATTENTION

While upgrading FPGA on a line card with active ports in a live environment, certain warnings may be seen. Once the upgrade is complete, the warnings stop.

Do not download an image or multiple images to different modules at the same time. Only download one image to one module at one time.

# Prerequisites

• Access Global Configuration mode.

# **Procedure steps**

| Step | Action                                                                                      |
|------|---------------------------------------------------------------------------------------------|
| 1    | Determine if a firmware update is required.                                                 |
|      | See "Checking firmware revisions " (page 113).                                              |
| 2    | Copy the following files to the SF/CPU flash memory on the chassis that contains R modules: |
|      | • foqyyy.xsvf                                                                               |
|      | <ul> <li>dpcyyy.xsvf</li> </ul>                                                             |
|      | • bmcyyy.xsvf                                                                               |
|      | <ul> <li>PI_yyy.xsvf (only for 8630GBR modules)</li> </ul>                                  |
| 3    | For each R module slot, enter each of the following commands (given in steps 3 to 6).       |

Update Feedback Output Queuing (FOQ):

fpga update <1-4,7-10> foq [WORD <1-40>]

OR

default fpga update <1-4,7-10> foq

You can use the default command if you have not changed the image file names, moved the files from flash, and are upgrading to the latest release.

The following messages appear:

Starting the update Process, will take a few minutes Don't reset the card or box during the process A SUCCESS message will display on the console and will get appended to the log file upon completion of the update. ERS-8610:5# CPU5 [02/08/05 18:55:31] SW ERROR R module Slot<1> is unable to Process Async messages and Slot Reset is Disabled!!

ERS-8610:5# CPU5 [04/12/05 14:05:38] COP-SW INFO Slot 1: FPGA UPDATE SUCCESS

Disregard the message SW ERROR unable to Process Async messages and Slot Reset is Disabled!! The message disappears after the system reboot.

4 Update the BMC:

fpga update <1-4,7-10> bmc [WORD <1-40>]

OR

default fpga update <1-4,7-10> bmc

5 Update the DPC:

fpga update <1-4,7-10> dpc [WORD <1-40>]

OR

default fpga update <1-4,7-10> dpc

6 If you are upgrading an 8630GBR module, update the Port Interface Module (PIM):

fpga update <1-4,7-10> pim [WORD <1-40>]

OR

default fpga update <1-4,7-10> pim

7 After all modules are updated, for the updates to take effect, you have three choices:

1. Reboot the switch.

Before you boot, wait at least 30 seconds after the FPGA UPDATE SUCCESS message appears.

- 2. Any module can be unseated and reseated for the change to take effect.
- You can use the slot reset <slotList> command (Privileged EXEC mode) for the change to take effect. An enable/disable of the slot is not sufficient for the change to take effect.

The **show sys-info** asic command does not display the updated firmware revisions until after you have performed one of these three options.

--End--

## Variable definitions

Use the data in the following table to help you use the update commands.

| Variable              | Value                                                              |
|-----------------------|--------------------------------------------------------------------|
| <word 1-40=""></word> | <word 1-40=""> specifies the FPGA image file name.</word>          |
| <1-4,7-10>            | Specifies the R module slot number. Slots 5 and 6 are for SF/CPUs. |

#### Installing FPGA firmware on RS modules

For proper operation, review and, if required, update the field programmable gate array (FPGA) firmware revisions on every RS module.

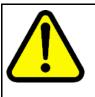

# 

Risk of service loss

Before a firmware upgrade, Nortel strongly recommends that you verify the file MD5 checksums. If you upgrade using a corrupted file, module functionality can be affected and require a return manufacturing agreement (RMA).

## ATTENTION

After the update process begins, do not enter commands or reset the module or switch during the process. If any failure occurs, retry the updates or contact Nortel before you reset the module or switch.

If you do not enter a file name the default file name is shown. Do not interrupt the update process, which is approximately ten minutes in length. Wait until the FPGA UPDATE SUCCESS message appears for each slot that you update. The success message is appended to the log file.

#### ATTENTION

While upgrading FPGA on a line card with active ports in a live environment, certain warnings may be seen. Once the upgrade is complete, the warnings stop.

Do not download an image or multiple images to different modules at the same time. Only download one image to one module at one time.

## Prerequisites

• Access Global Configuration mode.

## Procedure steps

| Step | Action                                                                                                    |
|------|----------------------------------------------------------------------------------------------------|
| 1    | Determine if a firmware update is required.                                                                                                    |
|      | See "Checking firmware revisions " (page 113).                                                                                                    |
| 2    | Copy the required files to the SF/CPU flash memory on the chassis that contains RS modules:                                                        |
|      | <ul> <li>rs_dpm_fpga.bin (for all RS modules—contains DPC, BMC,<br/>FOQ, Mirror, Loopback firmware)</li> </ul>                                     |
|      | <ul> <li>pim8612XLRS.bin (only for 8612XLRS modules)</li> </ul>                                                                                    |
|      | <ul> <li>pim8634XGRS.bin (only for 8634XGRS modules)</li> </ul>                                                                                    |
|      | <ul> <li>pim8648GBRS.bin (only for 8648GBRS modules)</li> </ul>                                                                                    |
|      | <ul> <li>pim8648GTRS.bin (only for 8648GTRS modules)</li> </ul>                                                                                    |
| 3    | For each RS module slot, enter the following command:                                                                                              |
|      | fpga update <1-4,7-10> rs-module-dpm [ <word 1-40="">]<br/><b>OR</b></word>                                                                        |
|      | default fpga update <1-4,7-10> rs-module-dpm                                                                                                    |
|      | You can use the default command if you have not changed the image file names, moved the files from flash, and are upgrading to the latest release. |
|      | This command reprograms all five subcomponents.                                                                                                    |
| 4    | For each RS module slot, update the PIM FPGA firmware with the appropriate PIM file:                                                               |
|      | fpga update <1-4,7-10> pim [WORD <1-40>]                                                                                                    |
|      | OR                                                                                                    |
|      | default fpga update <1-4,7-10> pim                                                                                                    |
|      |                                                                                                    |

- 5 After all modules are updated, for the updates to take effect, you have three choices:
  - Reboot the switch. Before you boot, wait at least 30 seconds after the FPGA UPDATE SUCCESS message appears.
  - 2. Any module can be unseated and reseated for the change to take effect.
  - You can use the slot reset <slotList> command (Privileged EXEC mode) for the change to take effect. An enable/disable of the slot is not sufficient for the change to take effect.

The **show sys-info** asic command does not display the updated firmware revisions until after you have performed one of these three options.

--End--

## Variable definitions

Use the information in the following table to help you perform this procedure.

| Variable              | Value                                                                              |
|-----------------------|------------------------------------------------------------------------------------|
| <word 1-40=""></word> | Specifies the appropriate file, if the file is not named the default name.         |
| <1-4,7-10>            | Specifies the slots that have installed RS modules. Slots 5 and 6 are for SF/CPUs. |

## Changing passwords

Change passwords after an upgrade to maintain the highest security levels.

#### ATTENTION

Passwords are stored in an encrypted format in a system file, rather than in the configuration file. Passwords are maintained across an upgrade, assuming that the hidden files are not modified. If required, change the passwords after upgrade to secure your system. All passwords are case-sensitive.

#### Prerequisites

Access Global Configuration mode.

## **Procedure steps**

| Step | Action                                                                    |
|------|---------------------------------------------------------------------------|
| 1    | To change a password, use one of the following commands as required:      |
|      | cli password <word 1-20=""> read-only [<word 0-20="">]</word></word>      |
|      | cli password <word 1-20=""> read-write [<word 0-20="">]</word></word>     |
|      | cli password <word 1-20=""> read-write-all [<word 0-20="">]</word></word> |
| 2    | To view other password options, use the clipassword? command.             |
|      | End                                                                       |

## Variable definitions

Use the information in the following table to help you perform this procedure.

| Variable              | Value                                                                                                    |
|-----------------------|----------------------------------------------------------------------------------------------------|
| <word 1-20=""></word> | Specifies the user name.                                                                                         |
| <word 0-20=""></word> | Specifies the password for the user.<br>For more password options, enter cli<br>password <word 1-20=""> ?</word> |

# Backing up post-upgrade configuration files

After you complete the upgrade, save the new config.cfg and boot.cfg files to the external memory card or another safe place. See "Backing up configuration files" (page 85).

# Verifying the upgrade

Verify your upgrade to ensure proper switch operation.

## Prerequisites

• Access Privileged EXEC mode.

#### **Procedure steps**

| Step | Action                                                                                           |
|------|--------------------------------------------------------------------------------------------------|
| 1    | Repeat the procedure used in "Generating reference data" (page 86) and regenerate the same data. |

Compare the results. If you see substantial differences in this data, you may have to downgrade to the previous version and/or commence troubleshooting procedures.

2 To view bootconfig flags, enter the following command:

show boot config flags

Ensure that the flags are set correctly.

**3** To view mode flags, enter the following command:

#### show sys flags

Ensure that the flags are set correctly.

4 To view RADIUS settings, enter the following command:

#### show radius

Ensure that the settings are correct.

**5** To check for alarms or unexpected errors, enter one the following commands:

show log file tail

show log file severity

--End--

# Upgrading from 8692 SF/CPU with SuperMezz to 8895 SF/CPU

Use the following steps to upgrade from 8692 SF/CPUs with SuperMezz to 8895 CPUs.

## Prerequisites

- You must be local to the switch with a console connection.
- Upgrade the Ethernet Routing Switch 8600 to 7.0 code with the 8692 SF/CPU with SuperMezz as master and slave.
- Download the p80ae7000.img and p80be700.img software images to the master 8692 SF/CPU.

#### **Procedure steps**

| Step | Action                                                                                               |
|------|----------------------------------------------------------------------------------------------------|
| 1    | Disable the slot for the slave SF/CPU. For example:                                                  |
|      | ERS-8010:5(config) # slot shutdown $\mathbf{x}$ (where slot x is the slot of the slave 8692 SF/CPU). |
| 2    | Remove the slave 8692 SF/CPU with SuperMezz.                                                         |

- 3 Insert the 8895 SF/CPU into the chassis, and immediately after inserting the 8895 SF/CPU, stop the boot process at the boot monitor when prompted.
- 4 Copy the running configuration file (config.cfg), boot configuration file (boot.cfg), images and dld files (p80ae7000.img, p80be7000.img, p80j7000.dld, p80k7000.dld) from the current master 8692 SF/CPU to the 8895 SF/CPU using the internal IP for the copy command: 127.0.0.X, where X is the slot number of the 8692 SF/CPU. For example:

ERS-8010:5# copy 127.0.0.X:/flash/<name of the file>/flash/

5 Edit the primary image file name in the boot.cfg to load the 8895 image. For example:

monitor:5# choice primary image-file p80ae7000.img
monitor:5# save

6 Boot the 8895 SF/CPU with the correct image and wait for the login screen. For example:

monitor:5# boot /flash/ p80be7000.img

7 Perform a failover from the master 8692 SF/CPU using the following command:

ERS-8010:5# sys action cpu-switch-over

- 8 After the 8895 SF/CPU becomes the master, remove the slave 8692 SF/CPU with SuperMezz.
- **9** Insert another 8895 SF/CPU into the chassis, and immediately after inserting the 8895 SF/CPU, stop the boot process at the boot monitor when prompted.
- 10 Copy the running configuration file (config.cfg), boot configuration file (boot.cfg), images and dld files (p80ae7000.img, p80be7000.img, p80j7000.dld, p80k7000.dld) from the current master 8895 SF/CPU to the new 8895 SF/CPU using the internal IP for the copy command: 127.0.0.X, where X is the slot number of the master 8895 SF/CPU. For example:

ERS-8010:5# copy 127.0.0.X:/flash/<name of the file>/flash/

**11** Boot the 8895 SF/CPU with the correct images and wait for the login screen.

monitor:5# boot /flash/ p80be7000.img

--End--

# **Downgrading the Ethernet Routing Switch 8600**

Downgrade the Ethernet Routing Switch 8600 if an upgrade is not successful.

## **Prerequisites**

- You must remove any installed 8895 SF/CPU modules.
- You need the previously saved configuration files (boot.cfg and config.cfg) for the release to which you intend to downgrade.
- If you have R modules, you need compatible firmware versions for the release to which you intend to downgrade. See "Job aid: required firmware" (page 142).
- Read "Downgrade considerations" (page 51).

## **Procedure steps**

| Step | Action                                                                                                    |
|------|----------------------------------------------------------------------------------------------------|
| 1    | Install an older version of software.                                                                                                    |
|      | Use the procedure found in the <i>Upgrading Ethernet Routing Switch 8600</i> document that corresponds to the software release you intend to install. Ensure that you use the previously saved configuration files for that release. |
| 2    | Downgrade the flash memory if necessary.                                                                                                    |
|      | To downgrade, use the procedure "Downgrading flash and<br>PCMCIA memory" (page 126). To determine whether to<br>downgrade, see "Flash memory and PCMCIA card file systems"<br>(page 36).                                             |
| 3    | Install an older version of compatible firmware on R modules.                                                                                                    |
|      | See "Installing FPGA firmware on R modules" (page 94).                                                                                                    |
| 4    | Install an older version of compatible firmware on RS modules.                                                                                                    |
|      | See "Installing FPGA firmware on RS modules" (page 97).                                                                                                    |
|      | End                                                                                                    |

# **Common procedures**

The following sections describe common procedures that you can use for the Ethernet Routing Switch 8600. You can use these procedures during upgrade or as part of normal system operations.

# **Navigation**

• "Downloading the software" (page 105)

## Downloading the software

Download the new software to upgrade the switch. You can download each file separately, or you can download all files in a zipped folder.

## Prerequisites

 Before you download the software, review the sections "New software files" (page 43) and "File storage options" (page 38).

#### **Procedure steps**

| Step | Action                                                            |
|------|-------------------------------------------------------------------|
| 1    | Go to the Nortel technical support portal: support.nortel.com     |
| 2    | Select Routers & Routing Switches.                                |
| 3    | Select Ethernet Routing Switch 8600.                              |
| 4    | Select Software, Releases.                                        |
| 5    | Select the software release you need.                             |
| 6    | Complete the necessary information.                               |
| 7    | Click Proceed to download Ethernet Routing Switch 8600<br>vx.x.x. |

--End--

# **Common procedures using the CLI**

The following sections describe common procedures that you can use for the Ethernet Routing Switch 8600. You can use these procedures during upgrade or as part of normal system operations.

# **Navigation**

- "Saving configuration files" (page 108)
- "Copying files" (page 108)
- "Hiding files" (page 109)
- "Enabling FTP and TFTP" (page 110)
- "Configuring boot sources" (page 110)
- "Checking firmware revisions" (page 113)
- "Replacing a SF/CPU module in a single CPU chassis" (page 115)
- "Job aid: files present on SF/CPU modules" (page 116)
- "Hot swapping the Master SF/CPU module in a dual CPU chassis" (page 144)
- "Hot swapping the Secondary SF/CPU module in a dual CPU chassis" (page 147)
- "Hot swapping an I/O module" (page 122)
- "Reformatting the 8692 SF/CPU flash memory to 64 MB for a single SF/CPU system" (page 123)
- "Reformatting the flash memory to 64 MB for a dual SF/CPU system" (page 125)
- "Downgrading flash and PCMCIA memory" (page 126)
- "Verifying the MD5 checksums" (page 127)
- "Determining the number of chassis MAC addresses" (page 130)
- "Upgrading to 4096 MAC addresses" (page 131)

# Saving configuration files

Save configuration files in the mode that you want to use. Although you cannot convert configuration files from one mode to another, you can save them in either CLI or NNCLI mode.

#### **Procedure steps**

| Step | Action                                                               |
|------|----------------------------------------------------------------------|
| 1    | When in CLI mode, to save a configuration file in CLI mode, enter:   |
|      | save config                                                          |
|      | save bootconfig                                                      |
| 2    | When in CLI mode, to save a configuration file in NNCLI mode, enter: |
|      | save config mode nncli                                               |
|      | save bootconfig mode nncli                                           |
|      |                                                                      |
|      | End                                                                  |

# **Copying files**

Copy files as part of an upgrade procedure to back up files or to move files to another location.

When you copy files, you can rename the files. Use caution. All procedures in this document use the default file names. Upgrades can be unsuccessful if the wrong file names are used.

#### ATTENTION

If a failure occurs while you copy a file using TFTP (for example, a TFTP server is not available), the file is deleted.

#### **Procedure steps**

| Step | Action                                                                                                    |
|------|----------------------------------------------------------------------------------------------------|
| 1    | Use the copy command:                                                                                                 |
|      | copy <filename> <filename></filename></filename>                                                                      |
|      | For example:                                                                                                    |
|      | copy /flash/config.cfg /pcmcia/config_backup.cfg                                                                      |
|      | The first parameter you specify is where the file resides, and the second parameter is the location for the new file. |
|      |                                                                                                    |

2 To copy files using a TFTP server, ensure that the TFTP server is operating and then use the following command:

copy <tftp IP address>:<filename> /<location>/

For example:

copy 111.111.1.11:p80a4100.img /flash/p80a4100.img

--End--

#### Variable definitions

Use the information in the following table to help you perform this procedure.

| Variable                       | Value                                                               |
|--------------------------------|---------------------------------------------------------------------|
| <filename></filename>          | Specifies the file name and the path.                               |
| <location></location>          | Specifies the file name and the path for file storage on the switch |
| <tftp address="" ip=""></tftp> | Specifies the IP address of the TFTP server.                        |

## Example of copying files

The following figure shows how to copy files by using the CLI.

| Telnet 192.167.120.4                                                        |  |
|-----------------------------------------------------------------------------|--|
| ERS-8606:5# copy ?                                                          |  |
| copy (src) file to (dest) file                                              |  |
| Required parameters:                                                        |  |
| <pre>{srcfile} = {a.b.c.d://pcmcia///flash/}<file></file></pre>             |  |
| <pre><destfile> = {a.b.c.d: /pcmcia/ /flash/}<file></file></destfile></pre> |  |
| Optional parameters:                                                        |  |
| -y = skip the confirm question                                              |  |
| Command syntax:                                                             |  |
| copy <srcfile> <destfile> [-y]</destfile></srcfile>                         |  |
| For WSM :                                                                   |  |
| <pre>{srcfile} = /wsm/{110}[/{srctarget}]</pre>                             |  |
| <pre><dstfile> = /wsm/{110}[/<dsttarget>]</dsttarget></dstfile></pre>       |  |
| srctarget = "image1"¦"image2"¦"boot"¦"cfg"¦"ptdmp"                          |  |
| desttarget = "image1" "image2" "boot" "cfg"                                 |  |
| For SAM :                                                                   |  |
| <pre>{srcfile&gt; = /sam/{110}[/{srctarget&gt;]</pre>                       |  |
| <pre>{dstfile&gt; = /sam/{110}[//dsttarget&gt;]</pre>                       |  |
| srctarget = "cfg" "ptdmp"                                                   |  |
| desttarget = "image"!"cfg"                                                  |  |
| ERS-8606:5# copy /flash/config.cfg /pcmcia/config2.cfg                      |  |

# **Hiding files**

Hide files for security reasons, and to keep them safe from accidental deletion.

#### **Procedure steps**

| Step | Action                                                                                                    |  |
|------|----------------------------------------------------------------------------------------------------|--|
| 1    | To hide files, use the attribute "+h" command. For example, to hide a file located on the flash named shadov.txt: |  |
|      | attrib/flash/shadov.txt "+h"                                                                                      |  |
|      | End                                                                                                    |  |

# **Enabling FTP and TFTP**

Enable FTP and TFTP to use these protocols on the Ethernet Routing Switch 8600. You can use FTP or TFTP servers to store upgrade files. To save a file to a Secondary SF/CPU, enable TFTP on the Secondary SF/CPU. Reboot the switch to enable FTP or TFTP.

## **Procedure steps**

| Step | Action                                                                            |
|------|-----------------------------------------------------------------------------------|
| 1    | To enable the FTP daemon, enter the following command:                            |
|      | config bootconfig flags ftpd true                                                 |
| 2    | To enable the TFTP daemon, enter the following command:                           |
|      | config bootconfig flags tftpd true                                                |
| 3    | To save the boot configuration file, enter the following command:                 |
|      | save bootconfig standby boot.cfg                                                  |
| 4    | Reboot the SF/CPU so that the changes take effect, and the protocols are enabled: |
|      | boot -y                                                                           |
|      | End                                                                               |

# **Configuring boot sources**

If the boot source location or image name is not default, specify its location or name. To specify boot source locations and file names, use the following procedure. You can also use these commands to change the order in which the boot sources (internal flash memory, external memory card, FTP or TFTP server) are accessed. If you move a .dld file from its default location, be sure to specify its new location. For more information about boot sources, see "Boot sources" (page 39).

# ATTENTION

R and RS modules require that the switch loads a .dld image on each module. See "DLD file considerations" (page 41).

The R module image is p80j51xx.dld and the RS module image is p80k51xx.dld.

# **Procedure steps**

| Step | Action                                                                                                    |  |
|------|----------------------------------------------------------------------------------------------------|--|
| 1    | To change the runtime configuration file locations, use the following command:                                                                                                    |  |
|      | config bootconfig choice <primary secondary tertiary><br/>[config-file <file> backup-config-file <file> image-f<br/>ile <file>]</file></file></file></primary secondary tertiary> |  |
|      | For example, to specify the configuration file in flash memory as the primary, use the following command:                                                                         |  |
|      | ERS-8610:6# <b>config bootconfig choice primary</b><br><b>config-file /flash/config.cfg</b>                                                                                       |  |
| 2    | To set the location for the I/O module driver image for the BootStrap protocol:                                                                                                   |  |
|      | config bootconfig bootp image-name <image-name><br/><slot-number></slot-number></image-name>                                                                                      |  |
|      | config bootconfig bootp secondary-image-name<br><image-name> <slot-number></slot-number></image-name>                                                                             |  |
|      | For example, to specify an R module driver for slot 2 in flash memory, use the following command:                                                                                 |  |
|      | ERS-8610:6#config bootconfig bootp /flash/p80j41<br>xx.dld 2                                                                                                    |  |
|      | <b>ATTENTION</b><br>Nortel recommends that you store .dld files in flash memory, and that you always set the image-name to default.                                               |  |
| 3    | To set the boot source location for the SuperMezz image:                                                                                                    |  |
|      | config bootconfig mezz-image image-name <image-name></image-name>                                                                                                    |  |
|      | For example:                                                                                                    |  |
|      | ERS-8610:6#config bootconfig mezz-image<br>image-name /flash/p80m41xx.img                                                                                                    |  |
|      |                                                                                                    |  |

--End--

# Variable definitions

Use the data in the following table to help you use the config bootconfig choice <primary | secondary | tertiary > command.

| Variable                             | Value                                                                                                    |
|--------------------------------------|----------------------------------------------------------------------------------------------------|
| backup-config-file<br><file></file>  | Identifies the backup boot configuration file;<br>file is the device path and file name, up to 256<br>characters including the path. |
| <pre>config-file <file></file></pre> | Identifies the boot configuration file; file is the device path and file name, up to 256 characters including the path.              |
| <pre>image-file <file></file></pre>  | Identifies the image file; file is the device path<br>and file name, up to 256 characters including the<br>path.                     |
| info                                 | Shows the current boot choices and associated files.                                                                                 |

Use the data in the following table to help you use the config bootconfig bootp command.

| Variable                                                                              | Value                                                                                                    |
|---------------------------------------------------------------------------------------|----------------------------------------------------------------------------------------------------|
| image-name <image-nam<br>e&gt; <slot-number></slot-number></image-nam<br>             | Identifies the I/O module primary image. <file><br/>is the device and file name, up to 256 characters<br/>including the path. <slot-number> identifies<br/>the image with a particular slot.<br/>To ensure that the .dld image loaded is the same<br/>as the running software image, configure the<br/>image-name to default.</slot-number></file>  |
| <pre>secondary-image-name <image-name> <slot-number></slot-number></image-name></pre> | Identifies the I/O module secondary image.<br><file> is the device and file name, up to 256<br/>characters including the path. <slot-number><br/>identifies the image with a particular slot.<br/>To ensure that the .dld image loaded is the same<br/>as the running software image, configure the<br/>image-name to default.</slot-number></file> |
| info                                                                                  | Shows the current boot choice and associated files.                                                                                                    |

Use the data in the following table to help you use the config bootconfig mezz-image command.

| Variable                                                                    | Value                                                                                                    |
|-----------------------------------------------------------------------------|----------------------------------------------------------------------------------------------------|
| image-name <image-nam<br>e&gt; [<slot-number>]</slot-number></image-nam<br> | Identifies the SuperMezz image. <image-name><br/>is the device and file name, up to 256 characters<br/>including the path. slot-number identifies the<br/>image with a particular slot.</image-name> |
| info                                                                        | Shows the current SuperMezz boot choice and associated files.                                                                                                    |

# Example of configuring primary and secondary sources

This example configures the primary and secondary sources as per Nortel recommendation.

| Step | Action                                                                               |
|------|--------------------------------------------------------------------------------------|
| 1    | Configure the primary configuration file choices:                                    |
|      | config bootconfig choice primary config-file<br>/flash/primaryconfig.cfg             |
|      | config bootconfig choice primary backup-config-file<br>/pcmcia/primaryconfig.cfg     |
| 2    | Configure the secondary configuration file choices:                                  |
|      | config bootconfig choice secondary config-file<br>/flash/secondaryconfig.cfg         |
|      | config bootconfig choice secondary backup-config-file<br>/pcmcia/secondaryconfig.cfg |
|      | End                                                                                  |

# **Checking firmware revisions**

To determine if an update to the firmware is required, check the current firmware revisions on the slot containing an R or RS module.

# **Procedure steps**

| Step | Action                       |
|------|------------------------------|
| 1    | Enter the following command: |
|      | show sys info asic           |

```
#
# Asic Info :
# SlotNum|Name |CardType |MdaType |Parts Description
#
# Slot 1 -- 0x00000001 0x0000000
# Slot 2 8612XLRS 0x2433410c 0x0000000 PRS:RSP=26 F2I=4
F2E=5 FTMUX=17 CC=33281 FOQ=270 DPC=7 BMC =264 PIM=1024
MAC=303177837 Mirror=304 Loopback=274
# Slot 3 -- 0x0000001 0x0000000
# Slot 4 8648GTR 0x24220130 0x0000000 RSP=25 CLUE=2
F2I=1 F2E=1 FTMUX=17 CC=3 FOQ=267 DPC=184 BM C=776 PIM=3
MAC=2
# Slot 5 8695SF 0x200e1100 0x0000000 CPU: BDLB=21
glue=14 SFM: OP=3 TMUX=2 SWIP=23 FAD=16 CF=2
# Slot 6 8695SF 0x200e1100 0x0000000 CPU: BDLB=21
glue=14 SFM: OP=3 TMUX=2 SWIP=23 FAD=16 CF=2
```

If the Dual Port Controller (DPC), BAP Memory Controller (BMC), Port Interface Module (PIM), mirror, loopback, and Feedback Output Queueing (FOQ) firmware revisions are not equivalent to those specified in the list of required firmware files, a firmware update is required.

For information about required files, see "Job aid: required firmware" (page 114).

--End--

#### Job aid: required firmware

Use the following information to determine the firmware version required.

Table 5 Firmware release support

| ••                         |                          |  |
|----------------------------|--------------------------|--|
| Module                     | FPGA firmware version    |  |
| R modules with Release 7.0 | • PIM for 8630GBR: 769   |  |
|                            | • FOQ: 267               |  |
|                            | • BMC: 776               |  |
|                            | • DPC: 184               |  |
| RS modules with Release    | • PIM for 8612XLRS: 1024 |  |
| 7.0                        | • PIM for 8634XGRS: 1024 |  |
|                            | • PIM for 8648GBRS: 1024 |  |
|                            | • PIM for 8648GTRS: 768  |  |
|                            | • FOQ: 270               |  |

| Module | FPGA firmware version |
|--------|-----------------------|
|        | • DPC: 7              |
|        | • BMC: 264            |
|        | • Mirror: 304         |
|        | Loopback: 274         |

# Replacing a SF/CPU module in a single CPU chassis

Replace a single SF/CPU module in a single chassis to replace a faulty SF/CPU or to upgrade the SF/CPU to a newer model.

If the flash is not accessible on a faulty SF/CPU, obtain the files from another source, which can be another network device, such as a TFTP or FTP server. Alternatively, the files can be rebuilt using the Customer Spec Book or the configuration from the VRRP peer Ethernet Routing Switch 8600.

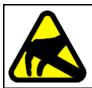

## CAUTION Risk of equipment damage

To prevent damage from electrostatic discharge, always wear an antistatic wrist strap connected to an ESD jack.

# Prerequisites

• You can access the Console port and the Ethernet Management port.

# **Procedure steps**

| Action                                                                                                    |
|----------------------------------------------------------------------------------------------------|
| Save the configuration files.                                                                             |
| See "Saving configuration files" (page 108).                                                              |
| Place all required files onto the external memory card.                                                   |
| See "Job aid: files present on SF/CPU modules" (page 116) and "Copying files" (page 136).                 |
| Power down the switch to stop all traffic.                                                                |
| Disconnect the cables from the Management and Console ports.                                              |
| Remove the old SF/CPU.                                                                                    |
| For instructions, see <i>Nortel Ethernet Routing Switch 8600</i><br>Installation — Modules (NN46205-304). |
| Insert the new SF/CPU.                                                                                    |
|                                                                                                    |

- 7 Reconnect the cables to the Management and Console ports.
- 8 Replace the external memory card.
- **9** Connect to the console and open the terminal emulator application.
- **10** Power up the switch and stop the auto-boot process.

Before the system loads the runtime image, the following message appears:

"Loaded boot configuration from file /flash/boot.cfg Attaching network interface lo0... done. Press <Return> to stop autoboot..."

- 11 To stop the auto-boot process, on the keyboard, press Enter.
- 12 Using the Console port and the CLI, copy all required files from the external memory card to the SF/CPU flash memory.
- **13** Hide any hidden (.txt) files.

See "Hiding files" (page 109).

**14** Boot the system with the correct boot monitor:

Monitor# boot /flash/p80b7000.img (for 8692 SF/CPU)

Monitor# boot /flash/p80be7000.img (for 8692 SF/CPU)

A message appears stating that the boot flash will be written, and to not interrupt the process. After the system writes the boot flash with the new boot monitor, the system reboots and loads boot.cfg and config.cfg along with the proper runtime software specified within the new configuration. The upgrade is complete.

**15** Verify that the image and configuration loaded properly:

show sys sw

--End--

# Job aid: files present on SF/CPU modules

The following hidden files can be present on the SF/CPU flash memory of an Ethernet Routing Switch 8600. The files present on the flash depend on the hardware and software configuration present on the switch. See also "New software files" (page 43) and the release notes for the most up-to-date file names.

| File type    | Name                                |
|--------------|-------------------------------------|
| Hidden files | <ul> <li>ospf_md5key.txt</li> </ul> |
|              | <ul> <li>shadov.txt</li> </ul>      |
|              | <ul> <li>snmp_usm.txt</li> </ul>    |
|              | <ul> <li>snmp_comm.txt</li> </ul>   |
|              | • passvord.txt                      |

Table 6 Required hidden files

# Hot swapping the Master SF/CPU module in a dual CPU chassis

Use this procedure to hot swap an Ethernet Routing Switch 8600 module that is in a redundant SF/CPU configuration. You can use this procedure when you upgrade switch fabrics, or when you perform a failover with High Availability (HA) mode enabled.

If you use HA-CPU in a dual SF/CPU system, this procedure minimizes packet loss. If the SF/CPU is in Warm Standby mode, packet loss cannot be avoided; however, this procedure minimizes downtime.

For information about configuring which SF/CPU is the Master, see *Nortel Ethernet Routing Switch 8600 Administration* (NN46205-605).

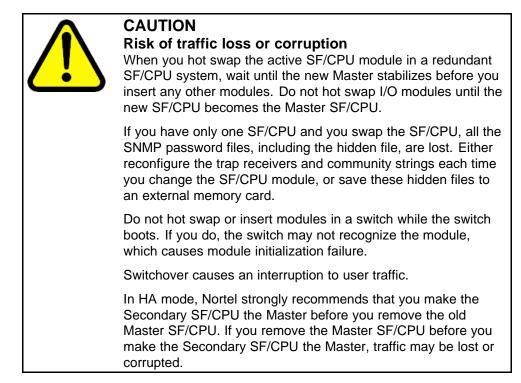

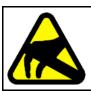

# CAUTION

**Risk of equipment damage** To prevent damage from electrostatic discharge, always wear an antistatic wrist strap connected to an ESD jack.

# **Procedure steps**

# Step Action 1 Connect to the Master SF/CPU using either Telnet or the console port. If you use a Telnet session, be aware that it will be disconnected

when the Master fails over unless you use the Virtual Management IP address.

2 Determine which slot (5 or 6) contains the Master. On the switch, the Master LED of the Secondary CPU is unlit. Or, you can enter the following command:

#### show tech

In the Sys Software, BootConfig Table section, the slot number is indicated.

System Software Info : System Software Info : Default Runtime Config File : /flash/config.cfg Default Boot Config File : /flash/boot.cfg Config File : Last Runtime Config Save : WED AUG 08 07:16:57 2007 Last Runtime Config Save to Slave : 0 Last Boot Config Save on Slave : 0 Boot Config Table Slot# : 5 Version : Build REL4.2.0.0\_B097 on Mon Jul 30 13:05:17 EDT 2007 LastRuntimeImageSource : /flash/boot.cfg LastRuntimeImageSource : /flash/boot.cfg LastRuntimeImageSource : /flash/boot.cfg LastRuntimeImageSource : /flash/boot.cfg PrimaryImageSource : /flash/p80a4200b097.img PrimaryImageSource : /flash/p80a4200b097.img PrimaryImageSource : /flash/config.cfg

**3** Ensure that both SF/CPUs have the same configuration. To do so, enter:

save config standby <filename>

save bootconfig standby <filename>

4 Perform the switchover:

config sys set action cpuswitchover

5 Wait for the switchover to complete (about 30 seconds). When it is complete, a logon prompt appears on the console session. On the old Secondary SF/CPU module, the Master LED lights.

If you were connected by Telnet to the old Master, now logon to the new Master.

6 After the old Secondary becomes the Master, disable the SF/CPU that you are removing.

#### config slot <slotnum> state disable

#### ATTENTION

The disable command does not disable the CPU, but disables only the switch fabric portion of the SF/CPU module. The LEDs on the front panel do not indicate a state change for the module; the CPU remains active. The only indication of a change is when the console displays a message stating that the module is safe to pull out.

- 7 Remove the SF/CPU module.
- 8 Insert the new SF/CPU module.

The chassis automatically enables the new module.

9 Confirm that the new SF/CPU module is operational:

peer telnet

show sys perf

As well, the Online LED of the SF/CPU module lights up.

- **10** Ensure that both SF/CPUs have the same configuration by connecting to the Master and repeating step 3.
- 11 Confirm that traffic is traversing the switch as normal.

--End--

#### Variable definitions

Use the following table to help you use the commands in this procedure.

| Variable              | Value                                                                                                    |
|-----------------------|----------------------------------------------------------------------------------------------------|
| <filename></filename> | Specifies the Secondary destination path and filename in the format /pcmcia/ <filename> or /flash/<filename></filename></filename> |
| <slotnum></slotnum>   | Specifies the slot number of the module to be disabled. SF/CPUs can reside in slots 5 and 6 of the 6 and 10-slot chassis.          |

# Hot swapping the Secondary SF/CPU module in a dual CPU chassis

Use this procedure to hot swap an Ethernet Routing Switch 8600 module that is in a redundant SF/CPU configuration. You can use this procedure when you upgrade switch fabrics, or when you perform a failover with High Availability (HA) mode enabled.

For information about configuring which SF/CPU is the Master, see *Nortel Ethernet Routing Switch 8600 Administration* (NN46205-605).

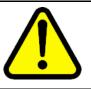

#### CAUTION Risk of traffic loss or corruption

Do not hot swap or insert modules in a switch while the switch boots. If you do, the switch may not recognize the module, which causes module initialization failure.

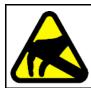

#### CAUTION Risk of equipment damage

To prevent damage from electrostatic discharge, always wear an antistatic wrist strap connected to an ESD jack.

# **Procedure steps**

| Step | Action                                                                                                    |
|------|----------------------------------------------------------------------------------------------------|
| 1    | Connect to the Master SF/CPU.                                                                                                    |
| 2    | Determine which slot (5 or 6) contains the Master. On the switch, the Master LED of the Secondary CPU is unlit. Or, you can enter the following command: |

#### show tech

In the Sys Software, BootConfig Table section, the slot number is indicated.

Sys Software: Sys Software: System Software Info : Default Runtime Config File : /flash/config.cfg Default Boot Config File : /flash/boot.cfg Config File : Last Runtime Config Save : VED AUG 08 07:16:57 2007 Last Runtime Config Save : VED AUG 08 07:16:57 2007 Last Boot Config Save : TUE AUG 07 14:09:04 2007 Last Boot Config Save on Slave : 0 Boot Config Table Slot# : 5 Version : Build REL4.2.0.0\_B097 on Mon Jul 30 13:05:17 EDT 2007 LastRuntimeImageSource : /flash/boot.cfg LastRuntimeConfigSource : /flash/p80a4200b097.img LastRuntimeConfigSource : /flash/p80a4200b097.img PrimaryImageSource : /flash/p80a4200b097.img PrimaryConfigSource : /flash/config.cfg --More-- ⟨q = quit⟩

Disable the Secondary SF/CPU.

config slot <slotnum> state disable

#### ATTENTION

3

The disable command does not disable the CPU, but disables only the switch fabric portion of the module. The LEDs on the front panel do not indicate a state change for the module; the CPU remains active. The only indication of a change is when the console displays a message stating that the module is safe to pull out.

- 4 Remove the SF/CPU module.
- 5 Insert the new SF/CPU module.

The chassis automatically enables the new module.

6 Confirm that the new SF/CPU module is operational:

#### peer telnet

#### show sys perf

As well, the Online LED of the SF/CPU module lights up.

**7** Ensure that both SF/CPUs have the same configuration by connecting to the Master and issuing the following commands:

save config standby <filename>

save bootconfig standby <filename>

8 Confirm that traffic is traversing the switch as normal.

--End--

# Variable definitions

Use the following table to help you use the commands in this procedure.

| Variable              | Value                                                                                                    |
|-----------------------|----------------------------------------------------------------------------------------------------|
| <filename></filename> | Specifies the secondary destination path and filename in the format /pcmcia/ <filename> or /flash/<filename></filename></filename> |
| <slotnum></slotnum>   | Specifies the slot number of the module to be disabled. SF/CPUs can reside in slots 5 and 6 in the six and ten-slot chassis.       |

# Hot swapping an I/O module

Use this procedure to hot swap an Ethernet Routing Switch 8600 I/O module. You can use this procedure when you upgrade to the latest modules.

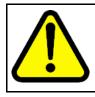

# CAUTION

**Risk of traffic loss or corruption** Do not hot swap or insert modules in a switch while the switch boots. If you do, the switch may not recognize the module, which causes module initialization failure.

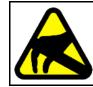

#### CAUTION Risk of equipment damage

To prevent damage from electrostatic discharge, always wear an antistatic wrist strap connected to an ESD jack.

# **Procedure steps**

| Step | Action                                                                                                    |
|------|----------------------------------------------------------------------------------------------------|
| 1    | Connect to the Master SF/CPU.                                                                                                    |
| 2    | To reduce the chance of packet loss, Nortel recommends that you disable the module prior to removal, although this is not a strict requirement:    |
|      | config slot <slotnum> state disable</slotnum>                                                                                                    |
| 3    | If you disabled the module, confirm that the module is disabled.                                                                                   |
|      | The Online LED of the module is amber when the module is disabled. You can also verify that the module is disabled by using the following command: |
|      | show tech                                                                                                    |
| 4    | Remove the module.                                                                                                    |
| 5    | Insert the new module.                                                                                                    |

The chassis automatically enables the new module.

Confirm that the new module is operational:

show tech

As well, the Online LED of the module lights up.

7 Confirm that traffic is traversing the module as normal.

--End--

# Variable definitions

6

Use the following table to help you use the commands in this procedure.

| Variable            | Value                                                   |
|---------------------|---------------------------------------------------------|
| <slotnum></slotnum> | Specifies the slot number of the module to be disabled. |

# Reformatting the 8692 SF/CPU flash memory to 64 MB for a single SF/CPU system

Use this procedure to increase the size of the SF/CPU flash memory to 64 Mbytes (MB), which may be required for a switch upgrade.

This procedure uses a PCMCIA card to back up files. You do not have to use this; you can use any accessible storage device except for the internal flash memory. See "File storage options" (page 38).

For information about flash memory size and release support, see Table 1 "Release support for flash memory" (page 37).

#### **ATTENTION**

If you reformat the flash from 16 MB to 64 MB and then use the dir command to check if the reformat was successful, you may see error messages of the following form:

0x42cc8a0 (tShell): dosFsLib.c : Malformed boot sector. Offset 32, value 0.

If this problem occurs, reformat the flash again and reissue the dir command. The command output should indicate that 64 MBytes of flash memory is now accessible.

This problem does not occur for reformats from 16 to 40 or 40 to 64 MB.

# Prerequisites

- A boot monitor image file (p80b7000.img for 8692 SF/CPU or p80be7000.img for 8895 SF/CPU) from 7.0 must be running on the switch.
- Before you format the flash memory, back up all the existing files.

# **Procedure steps**

| Step | Action                                                                                                    |  |
|------|----------------------------------------------------------------------------------------------------|--|
| 1    | Log on to the switch.                                                                                                    |  |
| 2    | Save the configuration files:                                                                                                    |  |
|      | save config                                                                                                    |  |
|      | save bootconfig                                                                                                    |  |
| 3    | Back up all necessary files to the PCMCIA card. See "Job aid: files present on SF/CPU modules" (page 116).                                                                                      |  |
|      | For instructions about copying files, see "Copying files" (page 108).                                                                                                    |  |
| 4    | To ensure that the files are successfully copied to the PCMCIA card, use the dir command.                                                                                                    |  |
| 5    | Format the flash memory:                                                                                                    |  |
|      | format-flash -y                                                                                                    |  |
|      | CAUTION<br>Risk of data loss<br>This action erases all flash contents. Any files that<br>must be used later must be copied to another storage<br>location before you reformat the flash memory. |  |
| 6    | Enter the following command:                                                                                                    |  |
|      | reset -y                                                                                                    |  |
|      | This step avoids the generation of incorrect error messages.                                                                                                    |  |
| 7    | After the flash memory is reformatted, to ensure 64 MB, enter the dir command.                                                                                                    |  |
| 8    | Copy each of the files you moved in step 3 back to the flash memory. For example:                                                                                                    |  |
|      | ERS-8610:6# copy /pcmcia/boot.cfg /flash/boot.cfg                                                                                                    |  |
| 9    | To ensure that the switch uses the correct files from the flash memory, enter the following commands:                                                                                           |  |
|      | config bootconfig choice primary image-file<br>/flash/p80axxxx.img                                                                                                    |  |
|      | For R and RS modules (repeat for each slot):                                                                                                    |  |
|      | config bootconfig bootp image-name default<br><slot-number></slot-number>                                                                                                    |  |
|      | If you have SuperMezz:                                                                                                    |  |
|      | config bootconfig mezz-image image-name /flash/p80mxxx<br>x.img                                                                                                    |  |
|      |                                                                                                    |  |

If you did not store these files in flash memory, configure the switch to check a different location. See "Configuring boot sources" (page 110).

Save configuration files:
save config
save bootconfig
Hide all hidden password, OSPF, and SNMP files. For example:
attrib /flash/shadov.txt "+h"
After the switch resumes normal operations, to ensure proper reformatting and copying, log on and issue the following commands:
more boot.cfg
dir

Reformatting the flash memory to 64 MB for a dual SF/CPU system

Use this procedure to increase the size of the SF/CPU flash memory to 64 Mbytes (MB), which may be required for a switch upgrade.

--End--

This procedure uses a PCMCIA card to back up files. You do not have to use this; you can use any accessible storage device except for the flash memory. See "File storage options" (page 38).

For information about flash memory size and release support, see Table 1 "Release support for flash memory" (page 37).

#### **ATTENTION**

If you reformat the flash from 16 MB to 64 MB and then use the dir command to check if the reformat was successful, you may see error messages of the following form:

0x42cc8a0 (tShell): dosFsLib.c : Malformed boot sector. Offset 32, value 0.

If this problem occurs, reformat the flash again and reissue the dir command. The command output should indicate that 64 MBytes of flash memory is now accessible.

This problem does not occur for reformats from 16 to 40 or 40 to 64 MB.

# Prerequisites

- A boot monitor image file (p80b7000.img for 8692 SF/CPU or p80be7000.img for 8895 SF/CPU) from 7.0 must be running on the switch.
- Before you format the flash memory, back up all the existing files.

## **Procedure steps**

| Step | Action                                                                                                    |
|------|----------------------------------------------------------------------------------------------------|
| 1    | Perform the procedure "Reformatting the 8692 SF/CPU flash<br>memory to 64 MB for a single SF/CPU system" (page 123) on<br>the Secondary SF/CPU. |
| 2    | Repeat the procedure on the Master SF/CPU.                                                                                                    |
|      | End                                                                                                    |

# **Downgrading flash and PCMCIA memory**

Downgrades from 7.0.0.0 to 4.1.8.2 or 4.1.8.3 work only if the internal flash and the PCMCIA are formatted with the appropriate 4.1.8.x software. If you have formatted the flash and PCMCIA in release 7.0.0.0 for any reason, and then want to downgrade to 4.1.8.x, you must perform this procedure first before you can successfully downgrade to 4.1.8.x.

# **Procedure steps**

| Action                                                                                                    |
|----------------------------------------------------------------------------------------------------|
| Connect to the SF/CPU by using the console port.                                                                             |
| Copy your files from internal flash memory to the PCMCIA card.<br>See "Job aid: files present on SF/CPU modules" (page 116). |
| For information about how to copy files, see "Copying files" (page 108).                                                     |
| Downgrade the boot monitor with an earlier release of the software.                                                          |
| When you see the following message, interrupt the autoboot process by pressing Return:                                       |
| Press <return> to stop auto-boot.</return>                                                                                   |
| To format the flash memory, enter the following command:                                                                     |
|                                                                                                    |

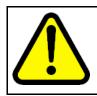

CAUTION

Risk of data loss

This action erases all flash contents. Any files that must be used later must be copied to another storage location before you reformat the flash memory.

At the prompt, enter y.

**6** To reboot, enter the following command:

reset -y

**7** When you see the following message, interrupt the autoboot process by pressing Return:

Press <Return> to stop auto-boot.

8 Copy the new runtime images and configuration files from the PCMCIA card back to the internal flash memory. Alter the boot config image-file entry to match the new runtime image.

The runtime image release must match the boot monitor image.

9 Enter the following command at the monitor prompt:

boot

**10** Back up all files from the PCMCIA, and then format the PCMCIA using the following CLI command:

#### ATTENTION

This step deletes any files on the PCMCIA device.

dos-format /pcmcia

11 Move the files back to the PCMCIA.

--End--

# Verifying the MD5 checksums

Use the MD5 checksums to ensure the integrity of the new software files before you use them to upgrade. Corrupted files can cause the upgrade to fail.

For more information about the md5 command, see "MD5 checksums" (page 47).

# **Procedure steps**

| Step | Action                                                                                                    |
|------|----------------------------------------------------------------------------------------------------|
| 1    | To calculate the message digest for files in internal flash memory<br>or on an external memory card, and to display the output on<br>screen, enter the following command: |
|      | md5 <filename></filename>                                                                                                    |
|      | For example:                                                                                                    |
|      | md5 *.img                                                                                                    |
| 2    | If, for any file, the checksum does not match, retransfer the file and run the md5 command again.                                                                         |
|      | E                                                                                                    |

--End--

### Variable definitions

Use the data in the following table to help you use the md5 <filename> command.

| Variable               | Value                                                                                                    |
|------------------------|----------------------------------------------------------------------------------------------------|
| wildcard character (*) | Calculates the MD5 checksum of all files.                                                                                                    |
| -a                     | Adds data to the output file instead of overwriting it.<br>You cannot use the -a option with the -c option.                                                                                                    |
|                        |                                                                                                    |
| - c                    | Compares the checksum of the specified file by <filename> with the MD5 checksum present<br/>in the checksum file name. You can specify the<br/>checksum file name using the -f option. When<br/>the checksum file name is not specified, the file<br/>/flash/checksum.md5 is used for comparison.</filename> |
|                        | If the checksum file name and the default file are<br>not available in flash memory, the following error<br>message is displayed:                                                                                                    |
|                        | Error: Checksum file <filename> not present.</filename>                                                                                                    |

| Variable                                              | Value                                                                                                    |
|-------------------------------------------------------|----------------------------------------------------------------------------------------------------|
|                                                       | <ul> <li>The -c option also:</li> <li>calculates the checksum of files specified by filename</li> <li>compares the checksum with all keys in the checksum file, even if the file names do not match</li> <li>shows the results of the comparison</li> </ul>                                                                                                    |
| -f <checksum-file-nam<br>e&gt;</checksum-file-nam<br> | <ul> <li>Stores the result of MD5 checksum to a file in internal flash memory or on an external memory card.</li> <li>If the output file specified with the -f option is one of the:</li> <li>reserved file names on the switch, the command fails and the error message is displayed:<br/>Error: Invalid operation.</li> <li>files for which MD5 checksum is to be computed, the command fails and the error message is displayed:<br/>Error: Invalid operation on file <filename></filename></li> </ul> |
|                                                       | If the checksum file name specified by the -f<br>option already exists on the switch (and is not<br>one of the reserved file names), the following<br>message is shown:<br>File exists. Do you wish to overwrite?<br>(y/n)                                                                                                    |
| -r                                                    | Reverses the output and can be used with -f<br>option to store the output to a file.<br>The -r option cannot be used with the -c option.                                                                                                    |

# Example of verifying MD5 checksums

The following are examples of generated output used with md5 command options.

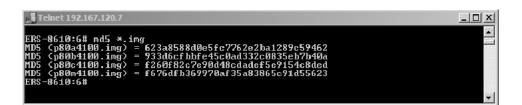

The following figure shows that the MD5 checksums match; the files transferred properly.

| ni Telnet 192.167.120.7                                                                                                    |  |
|----------------------------------------------------------------------------------------------------|--|
| ERS-8610:6# md5 *.img -c<br>p80a4100.ing Match 623a8588d0e5fc7762e2ba1289c59462 /flash/p80a4100.img<br>p80b4100.ing Match 933d6cfbbfe45c0ad332c0835eb7b40a /flash/p80b4100.img                                                |  |
| p80c4100.ing Match f260f82c7e90d48c1adef5e9154c8ded /flash/p80c4100.img<br>p80c4100.ing Match f260f82c7e90d48c1adef5e9154c8ded /flash/p80c4100.img<br>p80m4100.ing Match f676dfb369970af35a83865c91d55623 /flash/p80m4100.img |  |
|                                                                                                    |  |

# Determining the number of chassis MAC addresses

Before you upgrade the number of chassis MAC addresses, ensure that your chassis needs the upgrade.

All new chassis come with 4096 MAC address capability.

#### **Procedure steps**

| Step | Action                                   |
|------|------------------------------------------|
| 1    | Access the boot monitor or run-time CLI. |
| 2    | Enter the following command:             |
|      | show sys info                            |

MAC address support is indicated in the Chassis Info section as MacAddrCapacity.

| 📑 Telnet i | 192.167.120.5                                                                                                    |   |
|------------|----------------------------------------------------------------------------------------------------|---|
| Chassis    | Info :                                                                                                    |   |
|            | Chassis : 8010<br>Serial# : SSPN6C06YP<br>HwRev : 06<br>H/W Config : 02<br>NumSlots : 10<br>NumPorts : 86<br>GlobalFilter: enable<br>UlanBySrcMac: disable<br>Ecn-Compatib: enable<br>WsmDirectMode : disable<br>max-ulan-resource-reservation : (disable) -> (disable) |   |
|            | multicast-resource-reservation : (2000) -> (2000)<br>BaseMacAddr : 00:15:e8:9e:10:00<br>MacAddrCapacity : 1024<br>Temperature : 24 C<br>MgmtMacAddr : 00:15:e8:9e:13:f4<br>System MTU : 1950<br>clock_sync_time : 60                                                    |   |
| Power Su   | upply Info :                                                                                                    | Ŧ |

3 If MacAddrCapacity is not 4096, proceed to upgrade to 4096 MAC addresses.

--End--

# Upgrading to 4096 MAC addresses

Upgrade the number of MAC addresses so that the switch can use a greater number of IP interfaces (that is, improve routed VLAN scaling). You can use the CLI to upgrade to 4096 MAC addresses. The CLI command used to upgrade the number of MAC addresses is a hidden command; it does not show in response to the ? command.

The part number for the upgrade kit is DS1411015. This upgrade is supported on the following Ethernet Routing Switch 8000 Series chassis:

- Ethernet Routing Switch 8010co
- Ethernet Routing Switch 8010
- Ethernet Routing Switch 8006
- Ethernet Routing Switch 8003-R

All new chassis come with 4096 MAC address capability.

To prevent overlapping MAC addresses, the new block of 4096 MAC addresses overwrites the old block of 1024 MAC addresses.

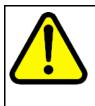

#### CAUTION Risk of data loss

Each Additional MAC Addresses License allows you to upgrade one switch. If you enter the same license code on two switches, both switches will have the same MAC address, which will result in serious networking issues.

# Prerequisites

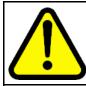

#### CAUTION

#### Risk of service interruption

Upgrading the chassis to 4096 MAC addresses requires a system reboot. Schedule the upgrade accordingly.

- The chassis does not have 4096 address support (see "Determining the number of chassis MAC addresses" (page 130)
- License code
- Base MAC address of your new block of MAC addresses

# Job aid: MAC address kit contents

The MAC address kit contains:

- an Additional MAC Addresses License
- two labels printed with the base MAC address of the new block of MAC Addresses
- documentation

#### **Procedure steps**

|--|

| Step | Action                                                                                               |
|------|----------------------------------------------------------------------------------------------------|
| 1    | Access the boot monitor or runtime CLI.                                                              |
| 2    | Enter the following command, using the base MAC address and license code provided with your license: |

config bootconfig upgrade-mac-addr <base-mac-addr>
<licensecode>

The following information appears:

Base MAC address: <base-mac-addr>
License Code: <licensecode>
Are you sure you want to upgrade the Mac addresses (y/n)?

3 If the information is correct, enter y.

If you enter n, the system returns you to the prompt line.

After the MAC address upgrade successfully completes, the system displays the following information:

You have successfully completed reprogramming the Chassis with 4096 MAC addresses. Please write down the Chassis Serial number as displayed below in the upgrade kit sent to you for your records. Chassis serial number is: (dddddddd) Please place the supplied MAC address barcode label on the right side of the chassis. Please place the second supplied MAC address label (number only) over the existing label on the front of the chassis. Need to reboot the switch for the upgraded MAC address kit to take effect. Do you want to reboot the switch now?

(y/n)

#### 4 To reboot, enter y

The system displays the following information:

For Dual CPU, SLAVE CPU also needs to be re-booted.

This message appears even if the Secondary SF/CPU is inactive or if you are using a 3-slot chassis.

5 To show the base MAC address, enter:

show sys info

Ensure that the correct address is shown.

6 Place the MAC address barcode label on the right side of the chassis near the serial and order number labels.

Place the other label (number only) on the front of the chassis over the existing label.

Not all chassis already have a label on the front.

--End--

#### Variable definitions

Use the data in the following table to help you use the config bootconfig upgrade-mac-addr command to upgrade the number of MAC addresses.

| Variable                        | Value                                                                                                    |
|---------------------------------|----------------------------------------------------------------------------------------------------|
| <base-mac-addr></base-mac-addr> | Specifies s the base MAC address shown on the Additional MAC Addresses License. Enter this address in the format xx:xx:xx:xx:xx:xx |
| <licensecode></licensecode>     | Specifies the license code shown on the<br>Additional MAC Addresses License                                                        |

# **Common procedures using the NNCLI**

The following sections describe common procedures that you can use for the Ethernet Routing Switch 8600. You can use these procedures during upgrade or as part of normal system operations.

# **Navigation**

- "Saving configuration files" (page 136)
- "Copying files" (page 136)
- "Hiding files" (page 137)
- "Enabling FTP and TFTP" (page 137)
- "Configuring boot sources" (page 138)
- "Checking firmware revisions" (page 141)
- "Replacing an SF/CPU module in a single CPU chassis" (page 142)
- "Job aid: files present on SF/CPU modules" (page 144)
- "Hot swapping the Master SF/CPU module in a dual CPU chassis" (page 144)
- "Hot swapping the Secondary SF/CPU module in a dual CPU chassis" (page 147)
- "Hot swapping an I/O module" (page 149)
- "Reformatting the 8692 SF/CPU flash memory to 64 MB for a single SF/CPU system" (page 150)
- "Reformatting the flash memory to 64 MB for a dual SF/CPU system" (page 152)
- "Downgrading flash and PCMCIA memory" (page 153)
- "Verifying the MD5 checksums" (page 155)
- "Determining the number of chassis MAC addresses" (page 157)
- "Upgrading to 4096 MAC addresses" (page 158)

# Saving configuration files

Save configuration files in the mode that you want to use. Although you cannot convert configuration files from one mode to another, you can save them in either CLI or NNCLI mode.

# Prerequisites

Access Privileged EXEC mode.

#### **Procedure steps**

| Step | Action                                                                |
|------|-----------------------------------------------------------------------|
| 1    | When in NNCLI mode, to save configuration files in NNCLI mode, enter: |
|      | save config                                                           |
|      | save bootconfig                                                       |
| 2    | When in NNCLI mode, to save a configuration file in CLI mode, enter:  |
|      | save config mode cli                                                  |
|      | save bootconfig mode cli                                              |
|      |                                                                       |
|      | End                                                                   |

# **Copying files**

Copy files as part of an upgrade procedure to back up files or to move files to another location.

When you copy files, you can rename the files. Use caution. All procedures in this document use the default file names. Upgrades can be unsuccessful if the wrong file names are used.

# ATTENTION

If a failure occurs while you copy a file using TFTP (for example, a TFTP server is not available), the file is deleted.

#### **Prerequisites**

Access Privileged EXEC mode.

#### **Procedure steps**

| e the copy command:<br>y <file> <file><br/>example:</file></file>                                              |
|----------------------------------------------------------------------------------------------------|
| •                                                                                                    |
| example:                                                                                                    |
|                                                                                                    |
| y/flash/config.cfg/pcmcia/config_backup.cfg                                                                    |
| first parameter you specify is where the file resides, and the ond parameter is the location for the new file. |
| copy files using a TFTP server, ensure that the TFTP server perating and then use the following command:       |
| y <tftp address="" ip="">:<filename> /<location>/</location></filename></tftp>                                 |
| example:                                                                                                    |
| y111.111.1.11:p80a4100.img/flash/p80a4100.img                                                                  |
|                                                                                                    |
|                                                                                                    |

# **Hiding files**

Hide files for security reasons and to keep them safe from accidental deletion.

# **Prerequisites**

• Access Privileged EXEC mode.

#### **Procedure steps**

| Step | Action                                                                                                    |
|------|----------------------------------------------------------------------------------------------------|
| 1    | To hide files, use the attribute "+h" command. For example, to hide a file located on the internal flash named shadov.txt: |
|      | attrib /flash/shadov.txt "+h"                                                                                              |

--End--

# **Enabling FTP and TFTP**

Enable FTP and TFTP to use these protocols on the Ethernet Routing Switch 8600. You can use FTP or TFTP servers to store upgrade files. To save a file to a Secondary SF/CPU, enable TFTP on the Secondary SF/CPU. Reboot the switch to enable FTP or TFTP.

# **Prerequisites**

• Access Global Configuration mode.

#### **Procedure steps**

| Step | Action                                                                            |
|------|-----------------------------------------------------------------------------------|
| 1    | To enable the FTP daemon, enter the following command:                            |
|      | boot config flags ftpd                                                            |
| 2    | To enable the TFTP daemon, enter the following command:                           |
|      | boot config flags tftpd                                                           |
| 3    | To save the boot configuration file, enter the following command:                 |
|      | save config standby boot.cfg                                                      |
| 4    | Reboot the SF/CPU so that the changes take effect, and the protocols are enabled: |
|      | boot                                                                              |
|      | End                                                                               |

# **Configuring boot sources**

If the boot source location or image name is not default, specify its location or name. To specify boot source locations and file names, use the following procedure. You can also use these commands to change the order in which the boot sources (internal flash memory, external memory card, FTP or TFTP server) are accessed. If you move a .dld file from its default location, be sure to specify its new location. For more information about boot sources, see "Boot sources" (page 39).

# ATTENTION

R and RS modules require that the switch loads a .dld image on each module. See "DLD file considerations" (page 41).

The R module image is p80j51xx.dld and the RS module image is p80k51xx.dld.

#### **Prerequisites**

• Access Global Configuration mode.

# **Procedure steps**

| Step | Action                                                                                                    |
|------|----------------------------------------------------------------------------------------------------|
| 1    | To change the runtime configuration file locations, use the following command:                                                                                                    |
|      | boot config choice <primary secondary tertiary><br/>[config-file <word 0-255=""> backup-config-file <word<br>0-255&gt; image-file <word 0-255="">]</word></word<br></word></primary secondary tertiary> |
|      | For example, to specify the configuration file in internal flash memory as the primary, use the following command:                                                                                      |
|      | boot config choice primary config-file /flash/config.<br>cfg                                                                                                    |
| 2    | To set the location for the R or RS module driver image for the BootStrap protocol:                                                                                                    |
|      | boot config bootp <primary secondary> <word 0-127=""><br/>&lt;1-10&gt;</word></primary secondary>                                                                                                    |
|      | For example, to specify the R module driver file in internal flash memory, use the following command:                                                                                                   |
|      | boot config bootp Primary /flash/p80j41xx.dld 2                                                                                                    |
|      | <b>ATTENTION</b><br>Nortel recommends that you store .dld files in internal flash memory and that you always set the image-name to default.                                                             |
| 3    | To set the boot source location for the SuperMezz image:                                                                                                    |
|      | boot config mezz-image image-name <file></file>                                                                                                    |
|      | For example:                                                                                                    |
|      | boot config mezz-image image-name /flash/p80m41xx.img                                                                                                    |
|      | End                                                                                                    |

# Variable definitions

Use the data in the following table to help you use the **boot config** choice <primary | secondary | tertiary > command.

| Variable                                     | Value                                                                                                    |
|----------------------------------------------|----------------------------------------------------------------------------------------------------|
| backup-config-file<br><word 0-255=""></word> | Identifies the backup boot configuration file;<br><word 0-255=""> is the device and file name, up to<br/>256 characters including the path.</word> |

| Variable                                 | Value                                                                                                    |
|------------------------------------------|----------------------------------------------------------------------------------------------------|
| config-file <word<br>0-255&gt;</word<br> | Identifies the boot configuration file; <word<br>0-255&gt; is the device and file name, up to 256<br/>characters including the path.</word<br> |
| image-file <word<br>0-255&gt;</word<br>  | Identifies the image file; <word 0-255=""> is the device and file name, up to 256 characters including the path.</word>                        |

Use the data in the following table to help you use the **boot config** mezz-image commands.

| Variable                                | Value                                                                                                    |
|-----------------------------------------|----------------------------------------------------------------------------------------------------|
| image-name <word<br>0-256&gt;</word<br> | Identifies the image. <word 0-256=""> is the device and file name, up to 256 characters including the path.</word> |

Use the data in the following table to help you use the **boot config** bootp commands.

| Variable                                                                        | Value                                                                                                    |
|---------------------------------------------------------------------------------|----------------------------------------------------------------------------------------------------|
| <primary secondary><br/><word 0-127=""> &lt;1-10&gt;</word></primary secondary> | Identifies the primary or secondary image file for<br>R and RS modules. <word 0-127=""> is the device<br/>and file name, including the path, of up to 128<br/>characters. &lt;1-10&gt; is the slot number.<br/>To ensure that the .dld image loaded is the same<br/>as the running software image, configure the<br/>image-name to default.</word> |

# Example of configuring primary and secondary sources

This example configures the primary and secondary sources as per Nortel recommendation.

| Step | Action                                                                     |
|------|----------------------------------------------------------------------------|
| 1    | Configure the primary configuration file choices:                          |
|      | boot config choice primary config-file /flash/primaryco<br>nfig.cfg        |
|      | boot config choice primary backup-config-file<br>/pcmcia/primaryconfig.cfg |
| 2    | Configure the secondary configuration file choices:                        |
|      | boot config choice secondary config-file /flash/secon<br>daryconfig.cfg    |

boot config choice secondary backup-config-file
/pcmcia/secondaryconfig.cfg

--End--

# **Checking firmware revisions**

To determine if an update to the firmware is required, check the current firmware revisions on the slot containing an R or RS module.

# Prerequisites

• Access Privileged EXEC mode.

# **Procedure steps**

| Step | Action                                                                                                    |
|------|----------------------------------------------------------------------------------------------------|
| 1    | Enter the following command:                                                                                                    |
|      | show sys-info asic                                                                                                    |
|      | <pre># # Asic Info : # Asic Info : # SlotNum Name  CardType  MdaType  Parts Description # # Slot 1 0x00000001 0x0000000 # Slot 2 8612XLRS 0x2433410c 0x00000000 PRS:RSP=26 F2I=4 F2E=5 FTMUX=17 CC=33281 FOQ=270 DPC=7 BMC =264 PIM=1024 MAC=303177837 Mirror=304 Loopback=274 # Slot 3 0x00000001 0x00000000 # Slot 4 8648GTR 0x24220130 0x00000000 RSP=25 CLUE=2 F2I=1 F2E=1 FTMUX=17 CC=3 FOQ=267 DPC=184 BM C=776 PIM=3 MAC=2 # Slot 5 8895SF 0x200e1100 0x0000000 CPU: BDLB=21 glue=14 SFM: OP=3 TMUX=2 SWIP=23 FAD=16 CF=2 # Slot 6 8895SF 0x200e1100 0x0000000 CPU: BDLB=21</pre> |
|      | # SIGE 6 8895SF 0X20001100 0X00000000 CPU: BDLB=21<br>glue=14 SFM: OP=3 TMUX=2 SWIP=23 FAD=16 CF=2                                                                                                    |
|      | If the Dual Port Controller (DPC), BAP Memory Controller (BMC)<br>Port Interface Module (PIM), and Feedback Output Queueing<br>(FOQ) firmware revisions are not equivalent to those specified in<br>the list of required firmware files, a firmware update is required.                                                                                                    |
|      | For information about required files, see "Job aid: required firmware" (page 142).                                                                                                    |
|      | End                                                                                                    |

## Job aid: required firmware

Use the following information to determine the firmware version required.

# Table 7Firmware release support

| Module                     | FPGA firmware version    |
|----------------------------|--------------------------|
| R modules with Release 7.0 | • PIM for 8630GBR: 769   |
|                            | • FOQ: 267               |
|                            | • BMC: 776               |
|                            | • DPC: 184               |
| RS modules with Release    | • PIM for 8612XLRS: 1024 |
| 7.0                        | • PIM for 8634XGRS: 1024 |
|                            | • PIM for 8648GBRS: 1024 |
|                            | • PIM for 8648GTRS: 768  |
|                            | • FOQ: 270               |
|                            | • DPC: 7                 |
|                            | • BMC: 264               |
|                            | • Mirror: 304            |
|                            | • Loopback: 274          |

# Replacing an SF/CPU module in a single CPU chassis

Replace a single SF/CPU module in a single chassis to replace a faulty SF/CPU or to upgrade the SF/CPU to a newer model.

If the internal flash is not accessible on a faulty SF/CPU, obtain the files from another source, which can be another network device, such as a TFTP or FTP server. Alternatively, the files can be rebuilt using the Customer Spec Book or the configuration from the VRRP peer Ethernet Routing Switch 8600.

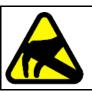

# CAUTION

**Risk of equipment damage** To prevent damage from electrostatic discharge, always wear an antistatic wrist strap connected to an ESD jack.

# **Prerequisites**

- You can access the Console port and the Ethernet Management port.
- Access Privileged EXEC mode.

# **Procedure steps**

| Step | Action                                                                                                    |  |
|------|----------------------------------------------------------------------------------------------------|--|
| 1    | Save the configuration files.                                                                                                    |  |
|      | See "Saving configuration files" (page 136).                                                                                                    |  |
| 2    | Place all required files onto the external memory card.                                                                                                    |  |
|      | See "Job aid: files present on SF/CPU modules" (page 116).                                                                                                    |  |
| 3    | Power down the switch to stop all traffic.                                                                                                    |  |
| 4    | Disconnect the cables from the Management and Console ports.                                                                                                    |  |
| 5    | Remove the old SF/CPU.                                                                                                    |  |
|      | For instructions, see Nortel Ethernet Routing Switch 8600<br>Installation — Modules (NN46205-304).                                                                                                    |  |
| 6    | Insert the new SF/CPU.                                                                                                    |  |
| 7    | Reconnect the cables to the Management and Console ports.                                                                                                    |  |
| 8    | Replace the external memory card.                                                                                                    |  |
| 9    | Connect to the console and open the terminal emulator application.                                                                                                    |  |
| 10   | Power up the switch and stop the auto-boot process.                                                                                                    |  |
|      | Before the system loads the runtime image, the following message appears:                                                                                                    |  |
|      | "Loaded boot configuration from file /flash/boot.cfg<br>Attaching network interface lo0 done. Press<br><return> to stop autoboot"</return>                                                                                                    |  |
| 11   | To stop the auto-boot process, on the keyboard, press Enter.                                                                                                    |  |
| 12   | Using the Console port, copy all required files from the external memory card to the SF/CPU flash memory.                                                                                                    |  |
| 13   | Hide any hidden (.txt) files.                                                                                                    |  |
|      | See "Hiding files" (page 137).                                                                                                    |  |
| 14   | Boot the system with the correct boot monitor:                                                                                                    |  |
|      | Monitor#boot /flash/p80b7000.img (for 8692 SF/CPU)                                                                                                    |  |
|      | Monitor#boot /flash/p80be7000.img (for 8895 SF/CPU)                                                                                                    |  |
|      | A message appears stating that the boot flash will be written,<br>and to not interrupt the process. After the system writes the boot<br>flash with the new boot monitor, the system reboots and loads<br>boot.cfg and config.cfg along with the proper runtime software<br>specified within the new configuration. The upgrade is complete. |  |
| 15   | Verify that the image and configuration loaded properly:                                                                                                    |  |
|      |                                                                                                    |  |

show sys software

--End--

# Job aid: files present on SF/CPU modules

The following hidden files can be present on the SF/CPU flash memory of an Ethernet Routing Switch 8600. The files present on the flash depend on the hardware and software configuration present on the switch. See also "New software files" (page 43) and the release notes for the most up-to-date file names.

# Table 8

#### **Required hidden files**

| File type    | Name                                |
|--------------|-------------------------------------|
| Hidden files | <ul> <li>ospf_md5key.txt</li> </ul> |
|              | <ul> <li>shadov.txt</li> </ul>      |
|              | <ul> <li>snmp_usm.txt</li> </ul>    |
|              | <ul> <li>snmp_comm.txt</li> </ul>   |
|              | • passvord.txt                      |

# Hot swapping the Master SF/CPU module in a dual CPU chassis

Use this procedure to hot swap an Ethernet Routing Switch 8600 module that is in a redundant SF/CPU configuration. You can use this procedure when you upgrade switch fabrics, or when you perform a failover with High Availability (HA) mode enabled.

If you use HA-CPU in a dual SF/CPU system, this procedure minimizes packet loss. If the SF/CPU is in Warm Standby mode, packet loss cannot be avoided; however, this procedure minimizes downtime.

For information about configuring which SF/CPU is the Master, see *Nortel Ethernet Routing Switch 8600 Administration* (NN46205-605).

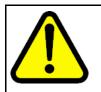

# CAUTION

#### **Risk of traffic loss or corruption**

When you hot swap the active SF/CPU module in a redundant SF/CPU system, wait until the new Master stabilizes before you insert any other modules. Do not hot swap I/O modules until the new SF/CPU becomes the Master SF/CPU.

If you have only one SF/CPU and you swap the SF/CPU, all the SNMP password files, including the hidden file, are lost. Either reconfigure the trap receivers and community strings each time

you change the SF/CPU module, or save these hidden files to an external memory card.

Do not hot swap or insert modules in a switch while the switch boots. If you do, the switch may not recognize the module, which causes module initialization failure.

Switchover causes an interruption to user traffic.

In HA mode, Nortel strongly recommends that you make the Secondary SF/CPU the Master before you remove the old Master SF/CPU. If you remove the Master SF/CPU before you make the Secondary SF/CPU the Master, traffic may be lost or corrupted.

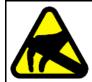

### CAUTION

Risk of equipment damage

To prevent damage from electrostatic discharge, always wear an antistatic wrist strap connected to an ESD jack.

### **Prerequisites**

• Access Global Configuration mode.

### **Procedure steps**

| Step | Action                                                                                                    |
|------|----------------------------------------------------------------------------------------------------|
| 1    | Connect to the Master SF/CPU using either Telnet or the console port.                                                                                    |
|      | If you use a Telnet session, be aware that it will be disconnected when the Master fails over unless you use the Virtual Management IP address.          |
| 2    | Determine which slot (5 or 6) contains the Master. On the switch, the Master LED of the Secondary CPU is unlit. Or, you can enter the following command: |
|      | show tech                                                                                                    |
|      | In the Sys Software, BootConfig Table section, the slot number is indicated.                                                                             |
|      |                                                                                                    |

E Telnet 192.167.120.5

Sys Software:

System Software Info :

Default Runtime Config File : /flash/config.cfg Default Boot Config File : /flash/boot.cfg Config File : Last Runtime Config Save : WED AUG 08 07:16:57 2007 Last Runtime Config Save to Slave : 0 Last Boot Config Save : TUE AUG 07 14:09:04 2007 Last Boot Config Save on Slave : 0 Boot Config Table Slot# : 5 Version : Build REL4.2.0.0\_B097 on Mon Jul 30 13:05:17 EDT 2007 LastBootConfigSource : /flash/boot.cfg LastRuntimeImageSource : /flash/p80a4200b097.img LastRuntimeConfigSource : /flash/p80a4200b097.img PrimaryImageSource : /flash/config.cfg PrimaryImageSource : /flash/config.cfg --More-- (q = quit)

**3** Ensure that both SF/CPUs have the same configuration. To do so, enter:

\_ 🗆 ×

save config standby <WORD 1-99>

save bootconfig standby <WORD 1-99>

4 Perform the switchover:

sys action cpu-switch-over

5 Wait for the switchover to complete (about 30 seconds). When it is complete, a logon prompt appears on the console session. On the old Secondary SF/CPU module, the Master LED lights.

If you were connected by Telnet to the old Master, now logon to the new Master.

6 After the old Secondary becomes the Master, disable the SF/CPU that you are removing. Access Global Configuration mode and then enter the following command:

shutdown <1-10>

### ATTENTION

The shutdown command does not disable the CPU, but disables only the switch fabric portion of the SF/CPU module. The LEDs on the front panel do not indicate a state change for the module; the CPU remains active. The only indication of a change is when the console displays a message stating that the module is safe to pull out.

- 7 Remove the SF/CPU module.
- 8 Insert the new SF/CPU module.

The chassis automatically enables the new module.

**9** Confirm that the new SF/CPU module is operational:

#### peer telnet

#### show sys performance

As well, the Online LED of the SF/CPU module lights up.

- **10** Ensure that both SF/CPUs have the same configuration by connecting to the Master and repeating Step 3.
- 11 Confirm that traffic is traversing the switch as normal.

--End--

### Variable definitions

Use the following table to help you use the commands in this procedure.

| Variable              | Value                                                                                                    |
|-----------------------|----------------------------------------------------------------------------------------------------|
| <word 1-99=""></word> | Specifies the secondary destination path and filename in the format /pcmcia/ <filename> or /flash/<filename></filename></filename> |
| <1-10>                | Specifies the slot number of the module to be disabled. SF/CPUs can reside in slots 5 and 6 of the 6 and 10-slot chassis.          |

# Hot swapping the Secondary SF/CPU module in a dual CPU chassis

Use this procedure to hot swap an Ethernet Routing Switch 8600 module that is in a redundant SF/CPU configuration. You can use this procedure when you upgrade switch fabrics, or when you perform a failover with High Availability (HA) mode enabled.

For information about configuring which SF/CPU is the Master, see *Nortel Ethernet Routing Switch 8600 Administration* (NN46205-605).

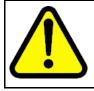

### CAUTION

### Risk of traffic loss or corruption

Do not hot swap or insert modules in a switch while the switch boots. If you do, the switch may not recognize the module, which causes module initialization failure.

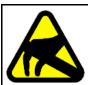

### CAUTION Risk of equipment damage

To prevent damage from electrostatic discharge, always wear an antistatic wrist strap connected to an ESD jack.

### Prerequisites

• Access Global Configuration mode.

### **Procedure steps**

| Step | Action                                                           |  |
|------|------------------------------------------------------------------|--|
| 1    | Connect to the Master SF/CPU.                                    |  |
| 2    | Determine which slot (5 or 6) contains the Master. On the switch |  |

the Master LED of the Secondary CPU is unlit. Or, you can enter the following command:

show tech

In the Sys Software, BootConfig Table section, the slot number is indicated.

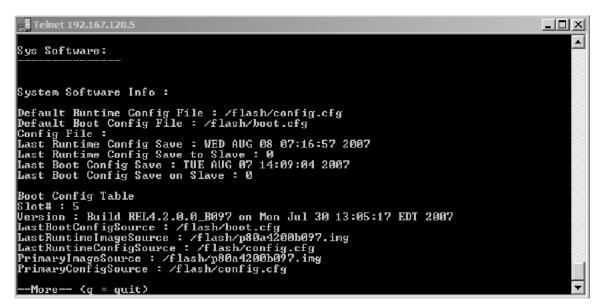

3 Disable the Secondary SF/CPU. Enter the following command:

shutdown <1-10>

### ATTENTION

The disable command does not disable the CPU, but disables only the switch fabric portion of the module. The LEDs on the front panel do not indicate a state change for the module; the CPU remains active. The only indication of a change is when the console displays a message stating that the module is safe to pull out.

- 4 Remove the SF/CPU module.
- 5 Insert the new SF/CPU module.

The chassis automatically enables the new module.

6 Confirm that the new SF/CPU module is operational:

peer telnet

#### show sys performance

As well, the Online LED of the SF/CPU module lights up.

**7** Ensure that both SF/CPUs have the same configuration by connecting to the Master and issuing the following commands:

save config standby <WORD 1-99>

save bootconfig standby <WORD 1-99>

8 Confirm that traffic is traversing the switch as normal.

--End--

### Variable definitions

Use the following table to help you use the commands in this procedure.

| Variable              | Value                                                                                                    |
|-----------------------|----------------------------------------------------------------------------------------------------|
| <word 0-64=""></word> | Specifies the secondary destination path and filename in the format /pcmcia/ <filename> or /flash/<filename></filename></filename> |
| <1-10>                | Specifies the slot number of the module to be disabled. SF/CPUs can reside in slots 5 and 6 in the six and ten-slot chassis.       |

### Hot swapping an I/O module

Use this procedure to hot swap an Ethernet Routing Switch 8600 I/O module. You can use this procedure when you upgrade to the latest modules.

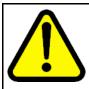

### CAUTION

Risk of traffic loss or corruption

Do not hot swap or insert modules in a switch while the switch boots. If you do, the switch may not recognize the module, which causes module initialization failure.

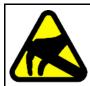

### CAUTION

### Risk of equipment damage

To prevent damage from electrostatic discharge, always wear an antistatic wrist strap connected to an ESD jack.

### **Prerequisites**

• Access Global Configuration mode.

### **Procedure steps**

| Step | Action                                                                                                    |  |
|------|----------------------------------------------------------------------------------------------------|--|
| 1    | Connect to the Master SF/CPU.                                                                                                    |  |
| 2    | To reduce the chance of packet loss, Nortel recommends that you disable the module prior to removal, although this is not a strict requirement:    |  |
|      | shutdown <1-10>                                                                                                    |  |
| 3    | If you disabled the module, confirm that the module is disabled.                                                                                   |  |
|      | The Online LED of the module is amber when the module is disabled. You can also verify that the module is disabled by using the following command: |  |
|      | show tech                                                                                                    |  |
| 4    | Remove the module.                                                                                                    |  |
| 5    | Insert the new module.                                                                                                    |  |
|      | The chassis automatically enables the new module.                                                                                                  |  |
| 6    | Confirm that the new module is operational:                                                                                                    |  |
|      | show tech                                                                                                    |  |
|      | As well, the Online LED of the module lights up.                                                                                                   |  |
| 7    | Confirm that traffic is traversing the module as normal.                                                                                           |  |
|      |                                                                                                    |  |

--End--

### Variable definitions

Use the following table to help you use the commands in this procedure.

| Variable | Value                                                   |
|----------|---------------------------------------------------------|
| <1-10>   | Specifies the slot number of the module to be disabled. |

# Reformatting the 8692 SF/CPU flash memory to 64 MB for a single SF/CPU system

Use this procedure to increase the size of the 8692 SF/CPU flash memory to 64 Mbytes (MB), which may be required for a switch upgrade.

This procedure uses a PCMCIA card to back up files. You do not have to use this; you can use any accessible storage device except the internal flash memory. See "File storage options" (page 38).

### ATTENTION

If you reformat the flash from 16 MB to 64 MB and then use the dir command to check if the reformat was successful, you may see error messages of the following form:

0x42cc8a0 (tShell): dosFsLib.c : Malformed boot sector. Offset 32, value 0.

If this problem occurs, reformat the flash again and reissue the dir command. The command output should indicate that 64 MBytes of flash memory is now accessible.

This problem does not occur for reformats from 16 to 40 or 40 to 64 MB.

For information about flash memory size and release support, see Table 1 "Release support for flash memory" (page 37).

### Prerequisites

- A boot monitor image file (p80b7000.img for 8692 SF/CPU or p80be7000.img for 8895 SF/CPU) from 7.0 must be running on the switch.
- Before you format the flash memory, back up all the existing files. This procedure lists important files to back up, but if you have additional important files in flash memory, back them up as well.
- Enter Global Configuration mode.

### **Procedure steps**

| Step | Action                                                                                                    |
|------|----------------------------------------------------------------------------------------------------|
| 1    | Save the configuration files:                                                                              |
|      | save config                                                                                                |
|      | save bootconfig                                                                                            |
| 2    | Back up the necessary files to the PCMCIA card. See "Job aid: files present on SF/CPU modules" (page 144). |
|      | For instructions about copying files, see "Copying files" (page 136).                                      |
| 3    | To ensure that the files are successfully copied to the PCMCIA card, use the dir command.                  |
| 4    | Format the flash memory:                                                                                   |
|      | format-flash                                                                                               |
| 5    | Enter the following command:                                                                               |
|      | reset                                                                                                    |
|      | This step avoids the generation of incorrect error messages.                                               |

- 6 After the flash memory is reformatted, to ensure 64 MB, enter the dir command.
- 7 Copy each of the files you moved in step 3 back to the flash memory. For example:

copy /pcmcia/boot.cfg /flash/boot.cfg

8 To ensure that the switch uses the correct files from the flash memory, enter the following commands:

boot config choice primary image-file default

For R and RS modules (repeat for each slot):

boot config bootp <Primary | Secondary> default <1-10>

For SuperMezz:

boot config mezz-image image-name /flash/p80mxxxx.img

If you did not store these files in flash memory, configure the switch to check a different location. See "Configuring boot sources" (page 138).

**9** Save configuration files:

save config

save bootconfig

**10** Hide all hidden password, OSPF, and SNMP files. For example:

attrib /flash/shadov.txt "+h"

**11** Reset the switch:

reset -y

This step causes an interruption in normal switch operations.

**12** After the switch resumes normal operations, to ensure proper reformatting and copying, log on and issue the following command:

show tech

--End--

### Reformatting the flash memory to 64 MB for a dual SF/CPU system

Use this procedure to increase the size of the SF/CPU flash memory to 64 Mbytes (MB), which may be required for a switch upgrade.

This procedure uses a PCMCIA card to back up files. You do not have to use this; you can use any accessible storage device except the flash memory. See "File storage options" (page 38).

### ATTENTION

If you reformat the flash from 16 MB to 64 MB and then use the dir command to check if the reformat was successful, you may see error messages of the following form:

0x42cc8a0 (tShell): dosFsLib.c : Malformed boot sector. Offset 32, value 0.

If this problem occurs, reformat the flash again and reissue the dir command. The command output should indicate that 64 MBytes of flash memory is now accessible.

This problem does not occur for reformats from 16 to 40 or 40 to 64 MB.

For information about flash memory size and release support, see Table 1 "Release support for flash memory" (page 37).

### **Prerequisites**

- A boot monitor image file (p80b7000.img for 8692 SF/CPU or p80be7000.img for 8895 SF/CPU) from 7.0 must be running on the switch.
- Before you format the flash memory, back up all the existing files. This
  procedure lists important files to back up, but if you have additional
  important files in flash memory, back them up as well.

### **Procedure steps**

| Step | Action                                                                                                    |
|------|----------------------------------------------------------------------------------------------------|
| 1    | Perform the procedure "Reformatting the 8692 SF/CPU flash<br>memory to 64 MB for a single SF/CPU system" (page 150) for<br>the Secondary SF/CPU. |
| 2    | Repeat the procedure for the Master SF/CPU.                                                                                                    |

--End--

### Downgrading flash and PCMCIA memory

Downgrades from 7.0.0.0 to 4.1.8.2 or 4.1.8.3 work only if the internal flash and the PCMCIA are formatted with the appropriate 4.1.8.x software. If you have formatted the flash and PCMCIA in release 7.0.0.0 for any reason, and then want to downgrade to 4.1.8.x, you must perform this procedure first before you can successfully downgrade to 4.1.8.x.

### **Prerequisites**

• Access Global Configuration mode.

### **Procedure steps**

| Step | Action                                                                                                    |
|------|----------------------------------------------------------------------------------------------------|
| 1    | Connect to the SF/CPU by using the console port.                                                                                                    |
| 2    | Copy your files from internal flash memory to the PCMCIA card.<br>See "Job aid: files present on SF/CPU modules" (page 144).                                                       |
|      | For information about how to copy files, see "Copying files" (page 108).                                                                                                    |
| 3    | Downgrade the boot monitor with an earlier release of the software.                                                                                                    |
| 4    | When you see the following message, interrupt the autoboot process by pressing Return:                                                                                             |
|      | Press <return> to stop auto-boot.</return>                                                                                                    |
| 5    | To format the flash memory, enter the following command:                                                                                                    |
|      | format-flash                                                                                                    |
|      | At the prompt, enter y.                                                                                                    |
| 6    | To reboot, enter the following command:                                                                                                    |
|      | reset -y                                                                                                    |
| 7    | When you see the following message, interrupt the autoboot process by pressing Return:                                                                                             |
|      | Press <return> to stop auto-boot.</return>                                                                                                    |
| 8    | Copy the new runtime images and configuration files from the PCMCIA card back to the internal flash memory. Alter the boot config image-file entry to match the new runtime image. |
|      | The runtime image release must match the boot monitor image.                                                                                                    |
| 9    | Enter the following command at the monitor prompt:                                                                                                    |
|      | boot                                                                                                    |
| 10   | Back up all files from the PCMCIA, and then format the PCMCIA using the following NNCLI command:                                                                                   |
|      | <b>ATTENTION</b><br>This step deletes any files on the PCMCIA device.                                                                                                    |
|      | dos-format /pcmcia                                                                                                    |
| 11   | Move the files back to the PCMCIA.                                                                                                    |

--End--

### Verifying the MD5 checksums

Use the MD5 checksums to ensure the integrity of the new software files before you use them to upgrade. Corrupted files can cause the upgrade to fail.

For more information about the md5 command, see "MD5 checksums" (page 47).

### Prerequisites

Access Global Configuration mode.

### **Procedure steps**

| Action                                                                                                    |
|----------------------------------------------------------------------------------------------------|
| To calculate the message digest for files in internal flash memory<br>or on an external memory card, and to display the output on<br>screen, enter the following command: |
| md5 <filename></filename>                                                                                                    |
| For example:                                                                                                    |
| md5 *.img                                                                                                    |
| It takes some time to compute the message digest.                                                                                                    |
| If, for any file, the checksum does not match, retransfer the file and run the md5 command again.                                                                         |
|                                                                                                    |

--End--

### Variable definitions

Use the data in the following table to help you use the md5 <filename> command.

| Variable               | Value                                                   |
|------------------------|---------------------------------------------------------|
| wildcard character (*) | Calculates the MD5 checksum of all files.               |
| -a                     | Adds data to the output file instead of overwriting it. |
|                        | You cannot use the -a option with the -c option.        |

| Variable                                              | Value                                                                                                    |
|-------------------------------------------------------|----------------------------------------------------------------------------------------------------|
| -c                                                    | Compares the checksum of the specified file by <filename> with the MD5 checksum present<br/>in the checksum file name. You can specify the<br/>checksum file name using the -f option. When<br/>the checksum file name is not specified, the file<br/>/flash/checksum.md5 is used for comparison.</filename> |
|                                                       | If the checksum file name and the default file<br>are not available in internal flash memory, the<br>following error message is displayed:                                                                                                    |
|                                                       | Error: Checksum file <filename> not present.</filename>                                                                                                    |
|                                                       | The -c option also:                                                                                                    |
|                                                       | <ul> <li>calculates the checksum of files specified by<br/>filename</li> </ul>                                                                                                    |
|                                                       | <ul> <li>compares the checksum with all keys in the<br/>checksum file, even if the file names do not<br/>match</li> </ul>                                                                                                    |
|                                                       | <ul> <li>shows the results of the comparison</li> </ul>                                                                                                    |
| -f <checksum-file-nam<br>e&gt;</checksum-file-nam<br> | Stores the result of MD5 checksum to a file in internal flash memory or on a external memory card.                                                                                                    |
|                                                       | If the output file specified with the -f option is one of the:                                                                                                    |
|                                                       | <ul> <li>reserved file names on the switch, the<br/>command fails and the error message is<br/>displayed:<br/>Error: Invalid operation.</li> </ul>                                                                                                    |
|                                                       | <ul> <li>files for which MD5 checksum is to be<br/>computed, the command fails and the error<br/>message is displayed:<br/>Error: Invalid operation on file<br/><filename></filename></li> </ul>                                                                                                    |
|                                                       | If the checksum file name specified by the -f<br>option already exists on the switch (and is not<br>one of the reserved file names), the following<br>message is shown:                                                                                                    |

| Variable | Value                                                                             |  |  |  |  |
|----------|-----------------------------------------------------------------------------------|--|--|--|--|
|          | File exists. Do you wish to overwrite? $(y/n)$                                    |  |  |  |  |
| -r       | Reverses the output and can be used with -f option to store the output to a file. |  |  |  |  |
|          | The -r option cannot be used with the -c option.                                  |  |  |  |  |

### Determining the number of chassis MAC addresses

Before you upgrade the number of chassis MAC addresses, ensure that your chassis needs the upgrade.

All new chassis come with 4096 MAC address capability.

### Prerequisites

• Access Privileged EXEC mode.

### **Procedure steps**

| Step | Action                       |
|------|------------------------------|
| 1    | Enter the following command: |
|      | show sys-info                |

MAC address support is indicated in the Chassis Info section as MacAddrCapacity.

| الم Telnet 192.167.120.5                                                                                                    |          |
|----------------------------------------------------------------------------------------------------|----------|
| Chassis Info :                                                                                                    |          |
| Chassis : 8010<br>Serial# : SSPN6C06YP<br>HwRev : 06<br>H/W Config : 02<br>NumSlots : 10<br>NumPorts : 86<br>GlobalFilter: enable<br>UlanBySrcMac: disable<br>Ecn-Compatib: enable<br>WsmDirectMode : disable<br>max-ulan-resource-reservation : (disable) -> (disable)<br>multicast-resource-reservation : (2000) -> (2000) |          |
| BaseMacAddr = 00:15:e8:9e:10:00<br>MacAddrCapacity : 1024<br>Temperature : 24 C<br>MantMacAddr = 00:15:e8:9e:13:f4<br>System MTU : 1950<br>clock_sync_time : 60                                                                                                    |          |
| Power Supply Info :                                                                                                    | <b>T</b> |

2 If MacAddrCapacity is not 4096, proceed to upgrade to 4096 MAC addresses.

--End--

### Upgrading to 4096 MAC addresses

Upgrade the number of MAC addresses so that the switch can use a greater number of IP interfaces (that is, improve routed VLAN scaling). You can use the NNCLI to install the new block of MAC addresses. The NNCLI command used to upgrade the number of MAC addresses is a hidden command; it does not show in response to the ? command.

This upgrade is supported on the following Ethernet Routing Switch 8000 Series chassis:

- Ethernet Routing Switch 8010co
- Ethernet Routing Switch 8010
- Ethernet Routing Switch 8006
- Ethernet Routing Switch 8003-R

All new chassis come with 4096 MAC address capability.

To prevent overlapping MAC addresses, the new block of 4096 MAC addresses overwrites the old block of 1024 MAC addresses.

The upgrade kit part number is DS1411015. For information about the upgrade kit, see "Job aid: MAC address kit contents" (page 132).

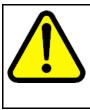

### CAUTION Risk of data loss

Each Additional MAC Addresses License allows you to upgrade one switch. If you enter the same license code on two switches, both switches will have the same MAC address, which results in serious networking issues.

### Prerequisites

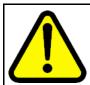

### CAUTION Risk of service interruption

Upgrading the chassis to 4096 MAC addresses requires a system reboot. Schedule the upgrade accordingly.

- The chassis does not have 4096 address support (see "Determining the number of chassis MAC addresses" (page 157))
- License code
- Base MAC address of your new block of MAC addresses
- Access Global Configuration mode.

### **Procedure steps**

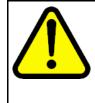

### CAUTION Risk of equipment damage

This upgrade requires a chassis EEPROM reprogram. Do not turn off power or press reset until the upgrade process is complete. Otherwise, the chassis may be permanently damaged.

### Step Action

**1** At the prompt, enter:

boot config upgrade-mac-addr <base-mac-addr>
<licensecode>

The following information appears:

Base MAC address: <base-mac-addr>
License Code: <licensecode>
Are you sure you want to upgrade the Mac addresses (y/n)?

### 2 Enter y.

3

If you enter n, the system returns you to the prompt line.

After the MAC address upgrade successfully completes, the system displays the following information:

You have successfully completed reprogramming the Chassis with 4096 MAC addresses. Please write down the Chassis Serial number as displayed below in the upgrade kit sent to you for your records.

Chassis serial number is: (dddddddd) Please place the supplied MAC address barcode label on the right side of the chassis. Please place the second supplied MAC address label (number only) over the existing label on the front of the chassis.

Need to reboot the switch for the upgraded MAC address kit to take effect. Do you want to reboot the switch now? (y/n)

To reboot the switch, enter y.

The system displays the following information:

For Dual CPU, SLAVE CPU also needs to be re-booted.

This message appears even if the Secondary SF/CPU is inactive or if you are working on a 3-slot chassis.

4 To show the base MAC address, enter:

show sys-info

or

show tech

Ensure that the correct address is shown.

5 Place the MAC address barcode label on the right side of the chassis near the serial and order number labels.

Place the other label (number only) on the front of the chassis over the existing label.

Not all chassis already have a label on the front.

--End--

### Variable definitions

Use the data in the following table to help you use the **boot config** upgrade-mac-addr command to upgrade to 4096 MAC addresses.

| Variable                        | Value                                                                                                    |  |
|---------------------------------|----------------------------------------------------------------------------------------------------|--|
| <base-mac-addr></base-mac-addr> | Specifies the base MAC address shown on the Additional MAC Addresses License. Enter this address in the format xx:xx:xx:xx:xx:xx |  |
| <licensecode></licensecode>     | Specifies the license code shown on the<br>Additional MAC Addresses License                                                      |  |

## **Customer service**

Visit the Nortel Web site to access the complete range of services and support that Nortel provides. Go to <u>www.nortel.com</u>, or go to one of the pages listed in the following sections.

### **Navigation**

- "Updated versions of documentation" (page 161)
- "Getting help" (page 161)
- "Express Routing Codes" (page 161)
- "Additional information" (page 162)

### Updated versions of documentation

You can download and print the latest versions of Nortel Ethernet Routing Switch 8600 NTPs and Release Notes directly from the Internet at www.nortel.com/documentation.

### Getting help

If you purchased a service contract for your Nortel product from a distributor or authorized reseller, contact the technical support staff for that distributor or reseller for assistance.

If you purchased a Nortel service program, you can get help by contacting one of the Nortel Technical Solutions Centers found at <u>www.nortel.com/callus</u>; or visit our Technical Support site at <u>www.nortel.com/support</u>.

### Express Routing Codes

An Express Routing Code (ERC) is available for many Nortel products and services.

When you use an ERC, your call is routed to a technical support person who specializes in supporting that particular product or service. To locate an ERC for a product or service, go to www.nortel.com/erc.

### **Additional information**

Use the information in the following table to access other areas of the Nortel Web site.

| For information about            | Contact                         |
|----------------------------------|---------------------------------|
| Contact Us                       | www.nortel.com/contactus        |
| Documentation feedback           | www.nortel.com/documentfeedback |
| Products (marketing)             | www.nortel.com/products         |
| Partner Information Center (PIC) | www.nortel.com/pic              |
| Register                         | www.nortel.com/register         |
| Search                           | www.nortel.com/search           |
| Services                         | www.nortel.com/services         |
| Training                         | www.nortel.com/training         |

## Appendix Supported migration matrix

## **Migration matrix**

| Legend |                                                                                                |
|--------|------------------------------------------------------------------------------------------------|
|        | Not a supported migration for 7.0.                                                             |
|        | Target configuration is supported but migration requires reconfiguring the system from scratch |
|        | Supported migration.                                                                           |
|        | No Action.                                                                                     |

### Table 9

Migration Matrix (7.0 only)

| Base Co | Base Config |          | g Target Config |                        |                                                                                                    |
|---------|-------------|----------|-----------------|------------------------|----------------------------------------------------------------------------------------------------|
| CPU     | I/O         | CPU      | I/O             | Migration<br>Supported | Notes                                                                                                    |
| 8691    | E/M         | 8692/noM | E/M             |                        | Target config is not supported in 7.0                                                                                                    |
| 8691    | E/M         | 8692/noM | R/RS            |                        | Target config is not supported in 7.0                                                                                                    |
| 8691    | E/M         | 8692/M   | E/M             |                        | Target config is not supported in 7.0                                                                                                    |
| 8691    | E/M         | 8692/M   | R/RS            |                        | The only way such a migration<br>can happen is by reconfiguring<br>the system from scratch. Same<br>media legacy modules to R modules<br>replacement is possible but the<br>pre-existing configuration is not<br>supported. |
| 8691    | E/M         | 8895     | E/M             |                        | Target config is not supported in 7.0                                                                                                    |
| 8691    | E/M         | 8895     | R/RS            |                        | The only way such a migration<br>can happen is by reconfiguring<br>the system from scratch. Same<br>media legacy modules to R modules<br>replacement is possible but the<br>pre-existing configuration is not<br>supported. |

### Table 9

| Base Co  | Base Config  |          | Target Config |                        |                                                                                                    |
|----------|--------------|----------|---------------|------------------------|----------------------------------------------------------------------------------------------------|
| CPU      | I/O          | CPU      | I/O           | Migration<br>Supported | Notes                                                                                                    |
| 8691     | R/RS         | 8692/noM | E/M           |                        | Base config is not supported in any release                                                                                                    |
| 8691     | R/RS         | 8692/noM | R/RS          |                        | Base config is not supported in any release                                                                                                    |
| 8691     | R/RS         | 8692/M   | E/M           |                        | Base config is not supported in any release                                                                                                    |
| 8691     | R/RS         | 8692/M   | R/RS          |                        | Base config is not supported in<br>any release. It is best to migrate<br>the system to target config while<br>system is running 4.1.8.3, 5.0. or<br>5.1software. Afterwards follow steps<br>mentioned in line 57.           |
| 8691     | R/RS         | 8895     | E/M           |                        | Base config is not supported in any release                                                                                                    |
| 8691     | R/RS         | 8895     | R/RS          |                        | Base config is not supported in any release                                                                                                    |
|          |              |          |               |                        |                                                                                                    |
| 8692/noM | E/M          | 8692/noM | E/M           |                        | Target config is not supported in 7.0                                                                                                    |
| 8692/noM | E/M          | 8692/noM | R/RS          |                        | Target config is not supported in 7.0                                                                                                    |
| 8692/noM | E/M          | 8692/M   | E/M           |                        | Target config is not supported in 7.0                                                                                                    |
| 8692/noM | E/M          | 8692/M   | R/RS          |                        | The only way such a migration<br>can happen is by reconfiguring<br>the system from scratch. Same<br>media legacy modules to R modules<br>replacement is possible but the<br>pre-existing configuration is not<br>supported. |
| 8692/noM | E/M          | 8895     | E/M           |                        | Target config is not supported in 7.0                                                                                                    |
| 8692/noM | E/M          | 8895     | R/RS          |                        | The only way such a migration<br>can happen is by reconfiguring<br>the system from scratch. Same<br>media legacy modules to R modules<br>replacement is possible but the<br>pre-existing configuration is not<br>supported. |
| 8692/noM | E/M/<br>R/RS | 8692/noM | E/M           |                        | Target config is not supported in 7.0                                                                                                    |
| 8692/noM | E/M/<br>R/RS | 8692/noM | R/RS          |                        | Target config is not supported in 7.0                                                                                                    |

| Table 9                               |
|---------------------------------------|
| Migration Matrix (7.0 only) (cont'd.) |

| Base Co  | ase Config Target Config |          | Migration |           |                                                                                                    |
|----------|--------------------------|----------|-----------|-----------|----------------------------------------------------------------------------------------------------|
| CPU      | I/O                      | CPU      | I/O       | Supported | Notes                                                                                                    |
| 8692/noM | E/M/<br>R/RS             | 8692/M   | E/M       |           | Target config is not supported in 7.0                                                                                                    |
| 8692/noM | E/M/<br>R/RS             | 8692/M   | R/RS      |           | <ol> <li>Load software that is supported<br/>for 7.0 upgrade such as 5.0, 5.1, or<br/>4.1.8.3.</li> <li>Swap the redundant CPU with<br/>8692/M</li> <li>Switchover to the redundant CPU</li> <li>Swap new redundant CPU<br/>(Previously master) to 8692/M</li> <li>Replace E/M modules with<br/>appropriate R/RS modules and<br/>perform configuration</li> <li>Verify configuration</li> <li>Upgrade to 7.0</li> </ol>                                                                                                    |
| 8692/noM | E/M/<br>R/RS             | 8895     | E/M       |           | Target config is not supported in 7.0                                                                                                    |
| 8692/noM | E/M/<br>R/RS             | 8895     | R/RS      |           | <ol> <li>Load software that is supported<br/>for 7.0 upgrade such as 5.0, 5.1, or<br/>4.1.8.3.</li> <li>Replace E/M modules with<br/>appropriate R/RS modules and<br/>perform configuration</li> <li>Verify configuration and copy file to<br/>external media such as compact flash<br/>(an intermediate step will be required)<br/>or tftp server.</li> <li>Power down chassis and replace<br/>8692/noM with 8895.</li> <li>Boot 8895 with 7.0 image with<br/>configuration from compact flash or<br/>tftp server.</li> </ol> |
| 8692/noM | R/RS                     | 8692/noM | E/M       |           | Target config is not supported in 7.0                                                                                                    |
| 8692/noM | R/RS                     | 8692/noM | R/RS      |           | Target config is not supported in 7.0                                                                                                    |
| 8692/noM | R/RS                     | 8692/M   | E/M       |           | Target config is not supported in 7.0                                                                                                    |

### Table 9

| Base Config |                     | Target Config |               | Migration |                                                                                                    |
|-------------|---------------------|---------------|---------------|-----------|----------------------------------------------------------------------------------------------------|
| CPU         | I/O                 | CPU           | I/O           | Supported | Notes                                                                                                    |
| 8692/noM    | R/RS                | 8692/M        | R/RS          |           | <ol> <li>Load software that is supported<br/>for 7.0 upgrade such as 5.0, 5.1, or<br/>4.1.8.3.</li> <li>Swap the redundant CPU with<br/>8692/M (OR) remove the redundant<br/>CPU, install supermezz, and reinsert<br/>in the same slot.</li> <li>Switchover to the redundant CPU<br/>4. Swap new redundant CPU<br/>(Previously master) to 8692/M (OR)<br/>remove the redundant CPU, install<br/>supermezz, and reinsert in the same<br/>slot.</li> <li>Upgrade to 7.0</li> </ol>             |
| 8692/noM    | R/RS                | 8895          | E/M           |           | <ol> <li>Verify configuration and copy to<br/>external media such as flash (an<br/>intermediate step will be required) or<br/>tftp server.</li> <li>Power down the chassis</li> <li>Remove 8692/noM and replace it<br/>with 8895 CPU</li> <li>Power up the chassis while<br/>ensuring that the config is loaded<br/>from external media such as compact<br/>flash or tftp server.</li> <li>Review warning messages, verify<br/>configuration, save config, and create<br/>a copy.</li> </ol> |
| 8692/noM    | R/RS                | 8895          | R/RS          |           | <ol> <li>Load software that is supported<br/>for 7.0 upgrade such as 5.0, 5.1, or<br/>4.1.8.3.</li> <li>Verify configuration and copy file to<br/>external media such as compact flash<br/>(an intermediate step will be required)<br/>or tftp server.</li> <li>Power down chassis and replace<br/>8692/noM with 8895</li> <li>Boot 8895 with 7.0 image with<br/>configuration from compact flash or<br/>tftp server.</li> </ol>                                                             |
| 00000 /04   | <b>F</b> % <b>A</b> | 0000/         | <b>F</b> (14) |           |                                                                                                    |
| 8692/M      | E/M                 | 8692/noM      | E/M           |           | Target config is not supported in 7.0                                                                                                    |
| 8692/M      | E/M                 | 8692/noM      | R/RS          |           | Target config is not supported in 7.0                                                                                                    |

| Table 9                               |
|---------------------------------------|
| Migration Matrix (7.0 only) (cont'd.) |

| Base Config |              | Target Config |      | Migration |                                                                                                    |  |
|-------------|--------------|---------------|------|-----------|----------------------------------------------------------------------------------------------------|--|
| CPU         | I/O          | CPU           | I/O  | Supported | Notes                                                                                                    |  |
| 8692/M      | E/M          | 8692/M        | E/M  |           | Target config is not supported in 7.0                                                                                                    |  |
| 8692/M      | E/M          | 8692/M        | R/RS |           | The only way such a migration<br>can happen is by reconfiguring<br>the system from scratch. Same<br>media legacy modules to R<br>modules replacement is possible<br>but pre-existing configuration is not<br>supported.                                    |  |
| 8692/M      | E/M          | 8895          | E/M  |           | Target config is not supported in 7.0                                                                                                    |  |
| 8692/M      | E/M          | 8895          | R/RS |           | The only way such a migration<br>can happen is by reconfiguring<br>the system from scratch. Same<br>media legacy modules to R<br>modules replacement is possible<br>but pre-existing configuration is not<br>supported.                                    |  |
| 8692/M      | E/M/<br>R/RS | 8692/noM      | E/M  |           | Target config is not supported in 7.0                                                                                                    |  |
| 8692/M      | E/M/<br>R/RS | 8692/noM      | R/RS |           | Target config is not supported in 7.0                                                                                                    |  |
| 8692/M      | E/M/<br>R/RS | 8692/M        | E/M  |           | Target config is not supported in 7.0                                                                                                    |  |
| 8692/M      | E/M/<br>R/RS | 8692/M        | R/RS |           | <ol> <li>Load software that is supported<br/>for 7.0 upgrade such as 5.0, 5.1, or<br/>4.1.8.3.</li> <li>Replace E/M modules with<br/>appropriate R/RS modules and<br/>perform configuration</li> <li>Verify configuration 4. Upgrade to<br/>7.0</li> </ol> |  |
| 8692/M      | E/M/<br>R/RS | 8895          | E/M  |           | Target config is not supported in 7.0                                                                                                    |  |

### Table 9 Migration Matrix (7.0 only) (cont'd.)

| Base Config |              | Target Config |      | Migration |                                                                                                    |
|-------------|--------------|---------------|------|-----------|----------------------------------------------------------------------------------------------------|
| CPU         | I/O          | CPU           | I/O  | Supported | Notes                                                                                                    |
| 8692/M      | E/M/<br>R/RS | 8895          | R/RS |           | <ol> <li>Load software that is supported<br/>for 7.0 upgrade such as 5.0, 5.1, or<br/>4.1.8.3.</li> <li>Replace E/M modules with<br/>appropriate R/RS modules and<br/>perform configuration</li> <li>Verify configuration and copy file to<br/>external media such as compact flash<br/>(an intermediate step will be required)<br/>or tftp server.</li> <li>Upgrade the system to 7.0<br/>software and verify config.</li> <li>Insert 8895 in redundant CPU slot.</li> <li>Save the running config on the<br/>redundant CPU.</li> <li>Switchover to the redundant CPU<br/>so it becomes master and verify<br/>config.</li> <li>Replace the new redundant CPU<br/>with 8895</li> <li>Save the running config on the<br/>redundant CPU.</li> </ol> |
| 8692/M      | R/RS         | 8692/noM      | E/M  |           | Target config is not supported in 7.0                                                                                                    |
| 8692/M      | R/RS         | 8692/noM      | R/RS |           | Target config is not supported in 7.0                                                                                                    |
| 8692/M      | R/RS         | 8692/M        | E/M  |           | Target config is not supported in 7.0                                                                                                    |
| 8692/M      | R/RS         | 8692/M        | R/RS |           | <ol> <li>Load software that is supported<br/>for 7.0 upgrade such as 5.0, 5.1, or<br/>4.1.8.3.</li> <li>Copy 7.0 software to the master<br/>flash as well as redundant CPU flash</li> <li>Make changes to the bootconfig to<br/>point to the new software files.</li> <li>Save config and bootconfig on<br/>master as well as redundant CPU<br/>and verify configs on both. Make sure<br/>savetostandby flag is set to true.</li> <li>Upgrade redundant CPU to 7.0<br/>image</li> <li>Upgrade master CPU to 7.0. This<br/>will caues a switchover to redundant<br/>CPU, which will now become master.</li> </ol>                                                                                                    |
| 000=/       |              |               |      |           |                                                                                                    |

### Table 9 Migration Matrix (7.0 only) (cont'd.)

| Base Config |              | Target Config |      | Migration |                                                                                                    |
|-------------|--------------|---------------|------|-----------|----------------------------------------------------------------------------------------------------|
| CPU         | I/O          | CPU           | I/O  | Supported | Notes                                                                                                    |
| 8692/M      | R/RS         | 8895          | R/RS |           | <ol> <li>Load software that is supported<br/>for 7.0 upgrade such as 5.0, 5.1, or<br/>4.1.8.3.</li> <li>Copy configuration file to external<br/>media such as compact flash (an<br/>intermediate step will be required) or<br/>tftp server.</li> <li>Upgrade the system to 7.0<br/>software and verify config.</li> <li>Insert 8895 in redundant CPU slot.</li> <li>Save the running config on the<br/>redundant CPU.</li> <li>Switchover to the redundant CPU<br/>so it becomes master and verify<br/>config.</li> <li>Replace the new redundant CPU<br/>with 8895</li> <li>Save the running config on the<br/>redundant CPU.</li> </ol> |
| 8895        | E/M          | Any           | Any  |           | Base config is not supported in 7.0                                                                                                    |
| 8895        | E/M/<br>R/RS | Any           | Any  |           | Base config is not supported in 7.0                                                                                                    |
| 8895        | R/RS         | 8692/noM      | E/M  |           | Target config is not supported in 7.0                                                                                                    |
| 8895        | R/RS         | 8692/noM      | R/RS |           | Target config is not supported in 7.0                                                                                                    |
| 8895        | R/RS         | 8692/M        | E/M  |           | Target config is not supported in 7.0                                                                                                    |
| 8895        | R/RS         | 8692/M        | R/RS |           | <ol> <li>Load software that is supported<br/>for 7.0 upgrade such as 5.0, 5.1, or<br/>4.1.8.3.</li> <li>Copy configuration file to external<br/>media such as compact flash (an<br/>intermediate step will be required) or<br/>tftp server.</li> <li>Upgrade the system to 7.0<br/>software and verify config.</li> <li>Insert 8692/M in redundant CPU<br/>slot.</li> <li>Save the running config on the<br/>redundant CPU.</li> <li>Switchover to the redundant CPU<br/>so it becomes master and verify<br/>config.</li> </ol>                                                                                                    |

### **170** Supported migration matrix

### Table 9 Migration Matrix (7.0 only) (cont'd.)

| Base Config |      | Target Config |      | Migration |                                                                                                    |
|-------------|------|---------------|------|-----------|----------------------------------------------------------------------------------------------------|
| CPU         | I/O  | CPU           | I/O  | Supported | Notes                                                                                                    |
|             |      |               |      |           | <ol> <li>Replace the new redundant CPU<br/>with 8692/M</li> <li>Save the running config on the<br/>redundant CPU.</li> </ol> |
| 8895        | R/RS | 8895          | E/M  |           | Target config is not supported in 7.0                                                                                        |
| 8895        | R/RS | 8895          | R/RS |           | No action required                                                                                                    |

## Appendix Translations of Safety Messages

This section contains translations of caution, warning, and danger messages that appear in this document.

### **Electromagnetic interference caution statement**

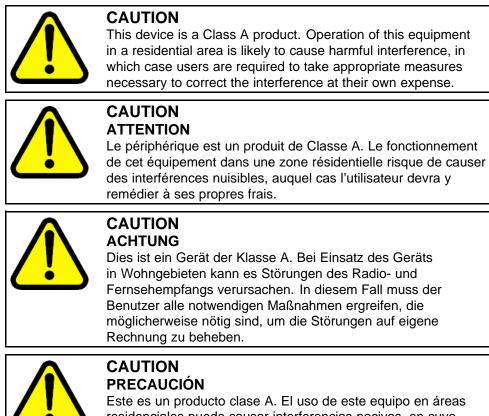

Este es un producto clase A. El uso de este equipo en áreas residenciales puede causar interferencias nocivas, en cuyo caso, se requerirá que los usuarios tomen cualquier medida necesaria para corregir la interferencia por cuenta propia.

Nortel Ethernet Routing Switch 8600 Upgrades — Software Release 7.0 NN46205-400 04.02 20 April 2010 171

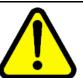

### CAUTION CUIDADO

Este dispositivo é um produto Classe A. Operar este equipamento em uma área residencial provavelmente causará interferência prejudicial; neste caso, espera-se que os usuários tomem as medidas necessárias para corrigir a interferência por sua própria conta.

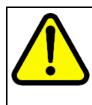

### CAUTION ATTENZIONE

Questo dispositivo è un prodotto di Classe A. Il funzionamento di questo apparecchio in aree residenziali potrebbe causare interferenze dannose, nel cui caso agli utenti verrà richiesto di adottare tutte le misure necessarie per porre rimedio alle interferenze a proprie spese.

### **Electrostatic discharge caution statement**

This section translates the electrostatic discharge caution message.

|  | <b>CAUTION</b><br><b>Risk of equipment damage</b><br>To prevent damage from electrostatic discharge, always wear<br>an antistatic wrist strap connected to an ESD jack.                                        |
|--|----------------------------------------------------------------------------------------------------|
|  | CAUTION<br>ATTENTION<br>Risque d'endommagement de l'équipement                                                                                                    |
|  | To prevent damage from electrostatic discharge, always wear an antistatic wrist strap connected to an ESD jack.                                                                                                |
|  | CAUTION<br>ACHTUNG<br>Risiko eines Geräteschadens                                                                                                    |
|  | Um Schäden durch elektrostatische Entladung zu verhindern,<br>tragen Sie bei der Instandhaltung dieses Produkts immer<br>ein antistatisches Band am Handgelenk, welches mit einer<br>ESD-Buchse verbunden ist. |
|  | CAUTION<br>PRECAUCIÓN<br>Riesgo de daño del equipo                                                                                                    |
|  | Para prevenir el daño producido por una descarga<br>electrostática, use siempre una pulsera antiestática conectada a<br>un enchufe ESD.                                                                        |

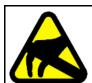

### CAUTION CUIDADO

Risco de danos ao equipamento

Para evitar danos com descarga eletrostática, sempre use uma pulseira antiestática que esteja conectada a uma tomada ESD.

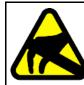

### CAUTION ATTENZIONE Rischio di danni all'apparecchiatura

Per evitare danni derivanti da scariche elettrostatiche, indossare sempre un polsino antistatico collegato a una presa ESD.

## Index

8692 SF/CPU 31

### Α

alarms 75, 101 viewing using the CLI 75 viewing using the NNCLI 100 and configuration files 40

## B

BMC checking version using the CLI 113 checking versions using the NNCLI 141 installation using the CLI 70 installation using the NNCLI 94 boot cycle 40 boot flash memory 36 boot source 39, 64, 67, 88, 139 SuperMezz 111 boot source order 39 configuring using the CLI 110 configuring using the NNCLI 138 bootconfig flags viewing using the CLI 75 viewing using the NNCLI 100

## С

configuration files and boot cycle 40 backing up using the CLI 60 backing up using the NNCLI 85 saving using the CLI 108 saving using the NNCLI 136 conventions file naming 38

## D

dld files 111, 138 DOSFS 35 downgrade 62 using the CLI 77 using the NNCLI 103 downgrade considerations 51 downloading software 105 DPC checking version using the CLI 113 checking versions using the NNCLI 141 installation using the CLI 70 installation using the NNCLI 94

## Ε

emergency recovery tree upgrade/downgrade 52

## F

file corruption 70, 72, 95, 97 file naming convention 38 file system 36 files copying using the CLI 108 copying using the NNCLI 136 hiding using the CLI 109 hiding using the NNCLI 137 on flash memory 116 firmware checking versions using the NNCLI 141 installation using the CLI 70 installation using the NNCLI 94 required versions 114 RS module firmware installation using the CLI 72

RS module firmware installation using the NNCLI 97 firmware revisions checking version using the CLI 113 flash 38 downgrading using the CLI 126 downgrading using the NNCLI 153 flash memory 36, 39 formatting for dual SF/CPU chassis using the CLI 125 formatting for dual SF/CPU chassis using the NNCLI 152 formatting for single SF/CPU chassis using the CLI 123 formatting for single SF/CPU chassis using the NNCLI 150 flash, available memory determining using the CLI 57 determining using the NNCLI 82 FOQ checking version using the CLI 113 checking versions using the NNCLI 141 installation using the CLI 70 installation using the NNCLI 94 FPGA see firmware 114 FTP enabling using the CLI 110 enabling using the NNCLI 137 FTP server 38

## Η

HA-CPU 117, 144 considerations 46 hidden files 109 High Availability mode and upgrade 46 hot swapping Master SF/CPU in a dual SF/CPU chassis using the CLI 117 in a dual SF/CPU chassis using the NNCLI 144 hot swapping modules using the CLI 122 using the NNCLI 149 hot swapping Secondary SF/CPU in a dual SF/CPU chassis using the CLI 120 in a dual SF/CPU chassis using the NNCLI 147

## L

license 29 licenses 27

## Μ

MAC addresses upgrade kit contents 132 MAC addresses (chassis) determining the number using the CLI 130 determining the number using the NNCLI 157 upgrading using the CLI 131 upgrading using the NNCLI 158 MD5 47 MD5 checksum example 129 verifying using the CLI 127 verifying using the NNCLI 155 memory PCMCIA 38 memory card 38 module hot swapping 34 hot swapping using the CLI 122 hot swapping using the NNCLI 149 module initialization failure 117, 120, 122, 145, 147, 149

## Ν

NNCLI 36 nonsupported modules 22

### Ρ

passwords changing using the CLI 74 changing using the NNCLI 99 pcmboot.cfg 41 PCMCIA card 36, 38–39 PCMCIA card, available memory determining using the CLI 57 determining using the NNCLI 82 PCMCIA card, using to update files 37 PIM checking version using the CLI 113 checking versions using the NNCLI 141 installation using the CLI 70 installation using the NNCLI 94

Power Management disabling 58, 83 Power Management considerations 33

## R

RADIUS 75, 101 reference data generating using the CLI 62 generating using the NNCLI 86

## S

SF/CPU 34 hot swapping 34 hot swapping Master in a dual SF/CPU chassis using the CLI 117 hot swapping Master in a dual SF/CPU chassis using the NNCLI 144 hot swapping Secondary in a dual SF/CPU chassis using the CLI 120 hot swapping Secondary in a dual SF/CPU chassis using the NNCLI 147 replacing in a single CPU chassis using the NNCLI 142 replacing in a single-CPU chassis using the CLI 115 SF/CPU failover using the CLI 117, 120 using the NNCLI 144, 147 software download 43 statements of compliance 7, 9 statements of conformity 7 storage options 38 SuperMezz boot source 110, 138 system flash memory 36, 67, 78, 87, 91, 103

### Т

TFTP 39 enabling using the CLI 110 enabling using the NNCLI 137 TFTP server 38

## U

upgrade before you upgrade 32

time required 56 verifying using the CLI 75 verifying using the NNCLI 100 upgrade considerations 31 5.0.0.x software 47 upgrade paths 31 upgrade task flow using the NNCLI 80 upgrade using the CLI task flow 54 upgrade work flow 27 upgrade, dual SF/CPU using the CLI 65 using the NNCLI 90 upgrade, single SF/CPU using the CLI 63 using the NNCLI 87

## X

XSVF files 95

#### Nortel Ethernet Routing Switch 8600

## Upgrades — Software Release 7.0

Release: 7.0 Publication: NN46205-400 Document revision: 04.02 Document release date: 20 April 2010

Copyright © 2008-2010 Nortel Networks. All Rights Reserved.

While the information in this document is believed to be accurate and reliable, except as otherwise expressly agreed to in writing NORTEL PROVIDES THIS DOCUMENT "AS IS" WITHOUT WARRANTY OR CONDITION OF ANY KIND, EITHER EXPRESS OR IMPLIED. The information and/or products described in this document are subject to change without notice.

THE SOFTWARE DESCRIBED IN THIS DOCUMENT IS FURNISHED UNDER A LICENSE AGREEMENT AND MAY BE USED ONLY IN ACCORDANCE WITH THE TERMS OF THAT LICENSE.

Nortel, Nortel Networks, the Nortel logo, and the Globemark are trademarks of Nortel Networks.

Linux is a trademark of Linus Torvalds.

Microsoft, Windows, and Windows NT are trademarks of Microsoft Corporation.

Red Hat is a trademark of Red Hat Inc.

SanDisk is a trademark of SanDisk Corporation.

Solaris is a trademark of Sun Microsystems, Inc.

SPARC is a registered trademark of SPARC International, Inc.

Unix is a trademark of the Open Group.

### ATTENTION

For information about the regulatory and safety precautions, read "Regulatory Messages and Safety Precautions" in this guide.

For a list of safety messages and their translations, see "Translations of Safety Messages" in this document.

All other trademarks are the property of their respective owners.

To provide feedback or to report a problem in this document, go to www.nortel.com/documentfeedback.

www.nortel.com

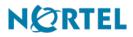